# MAINTENANCE AND OPERATION INSTRUCTION MANUAL

# **SOUND4 FIRST**

2-band processor and MPX stereo generator with a 2-band limiter and advanced back-up capabilities

# SOUND<sup>2</sup>

Publish Date: 18-Feb-2020

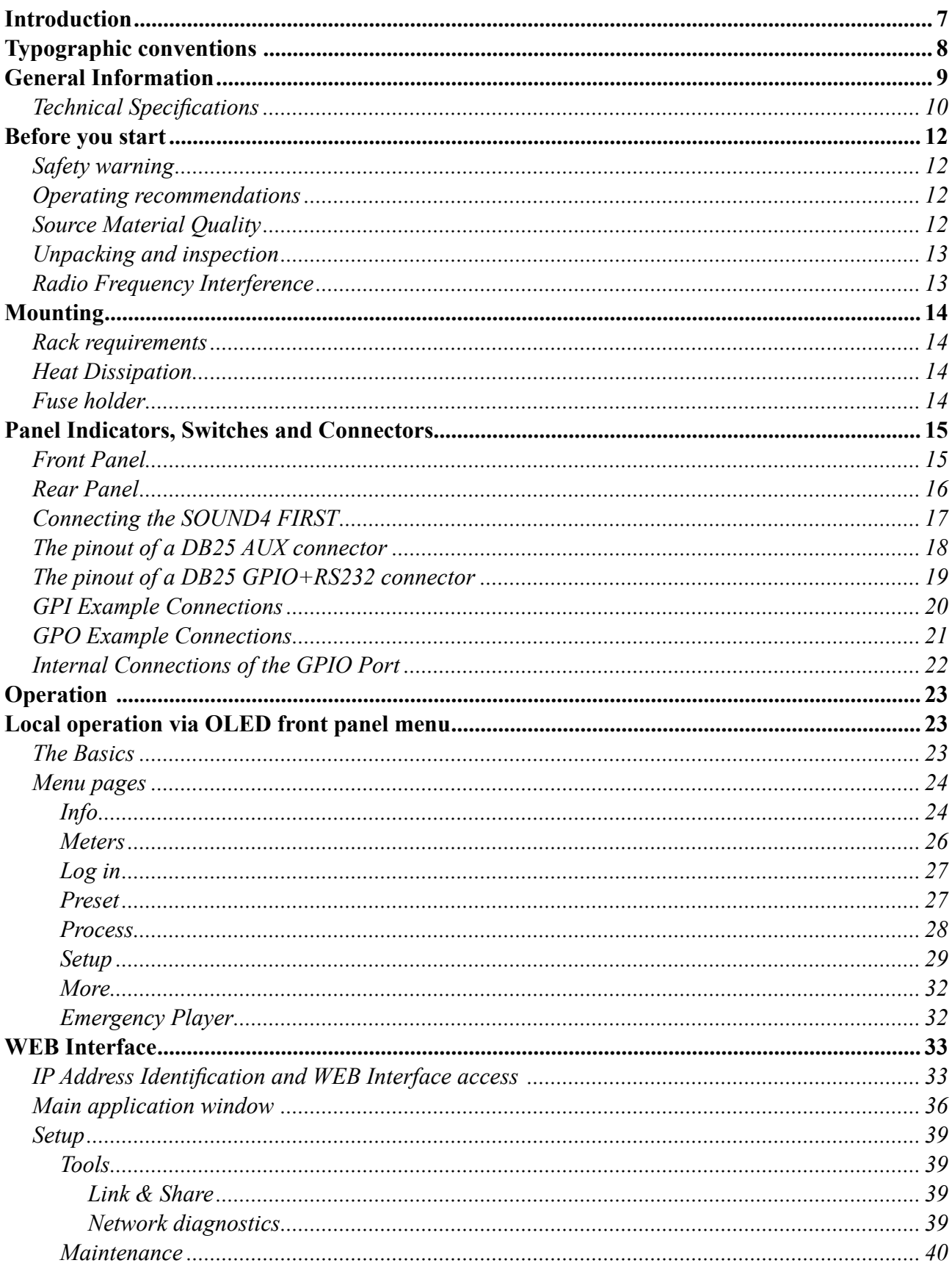

# Contents

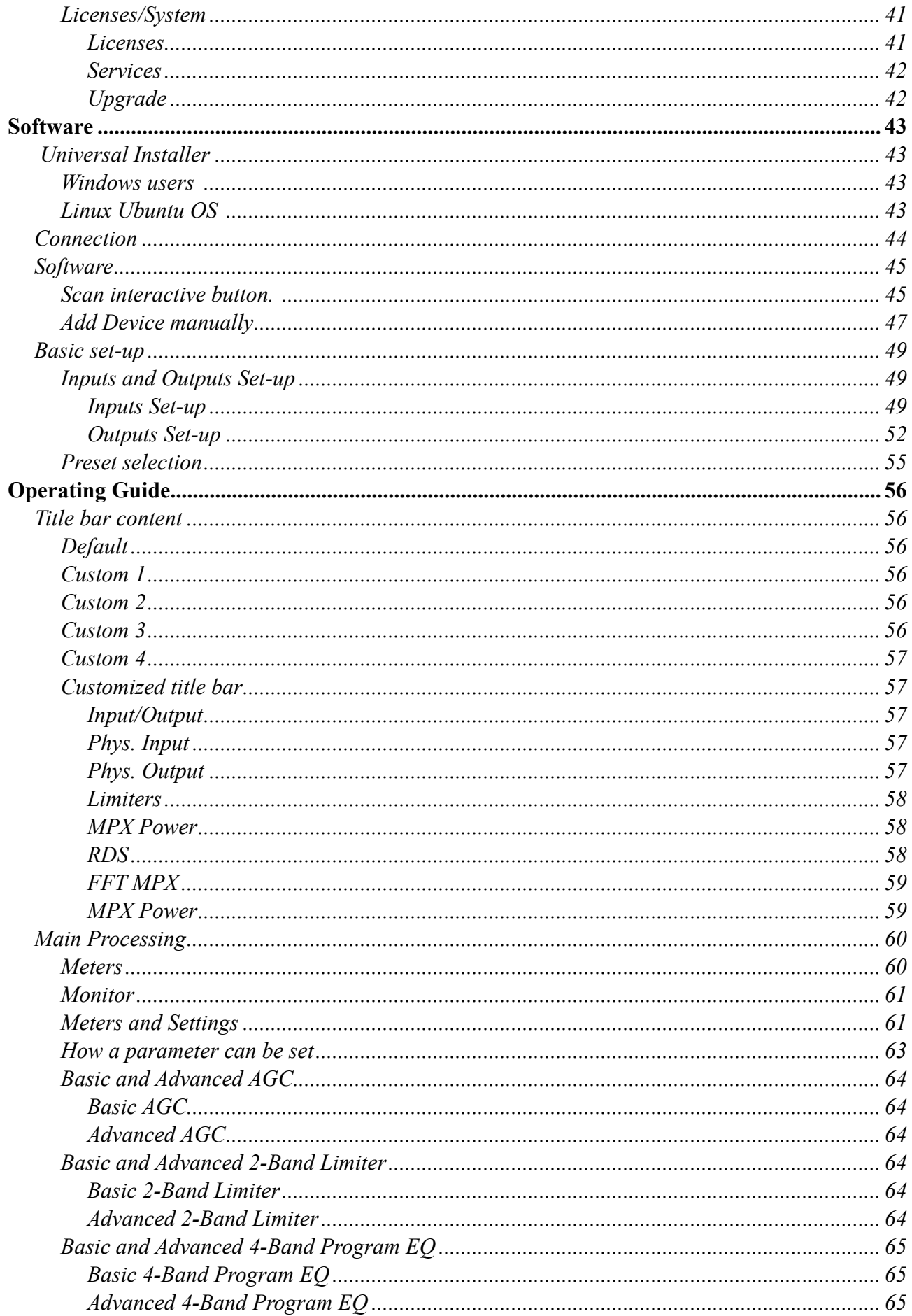

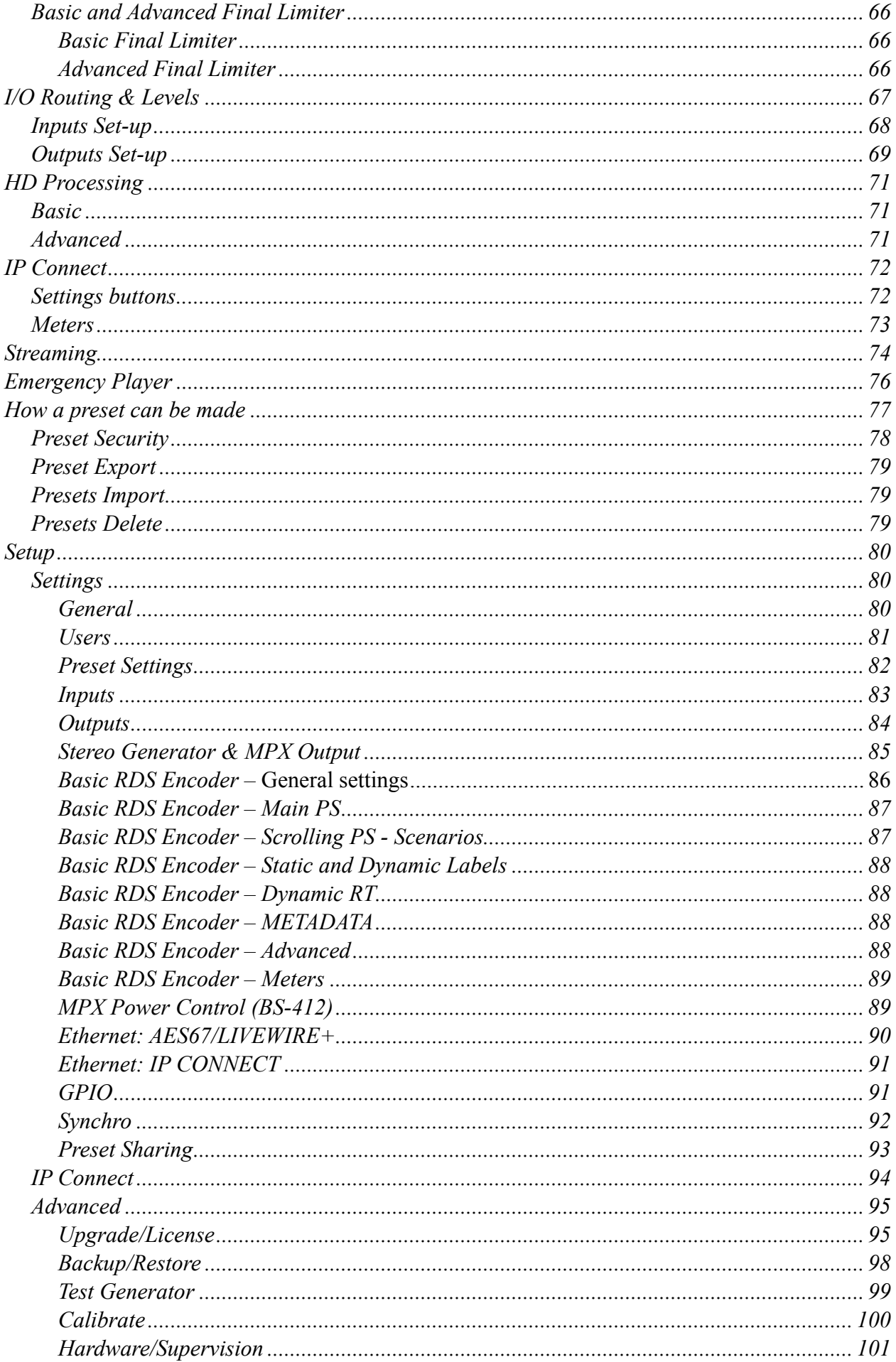

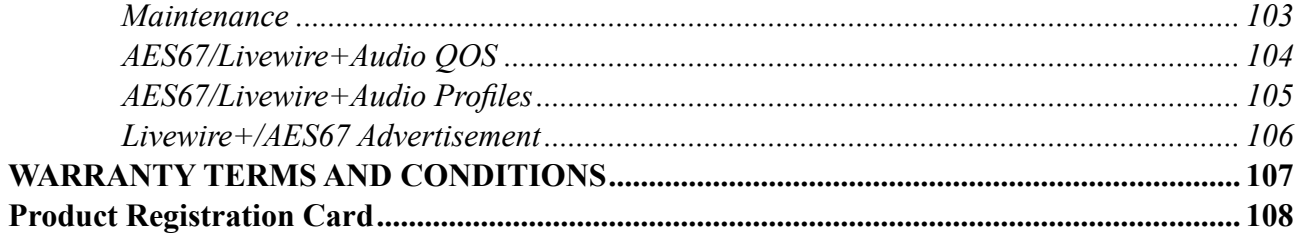

THIS PAGE IS INTENTIONALLY LEFT BLANK

<span id="page-6-0"></span>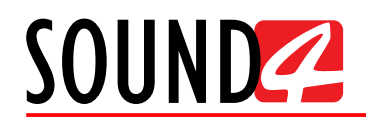

# **Introduction**

#### **More than 30 Years of Experience**

Delivering the best at all times is not an easy task but the team of SOUND4 makes it seem effortless thanks to over 30 solid years of experience in the field. What we excel at, above everything else, is audio signal processing. Launched back in 2007, SOUND4 began with analog technologies and went on to achieve groundbreaking results in the digital world as well, having an instant impact on the market with a string of innovative products. The launch of a set of FM/HD processing tools was quickly followed by the release of networking audio-over-IP solutions.

2010 was significant in the company's illustrious history as SOUND4's very first multichannel voice processor was introduced on the market and the company integrated the Livewire Audio IP standard, which most of our equipment today is compatible with. This revolutionary product immediately received the acknowledgement of the industry in the form of two prestigious prizes – The 2010 Innovation Trophy in Paris and the Pick Hit Award at the 2012 NAB Show in Las Vegas. Further recognition came in 2012 with the release of our Web Radio product range which received a Cool Stuff Award upon its presentation at NAB 2012.

Today, SOUND4 is a household name in the competitive, fast-developing world of broadcasting technology and enjoys a deserved reputation for proven quality and reliable service.

#### **The SOUND4 – DEVA Partnership**

2016 was a landmark year as two of the most respected companies in the industry – SOUND4 and DEVA Broadcast, joined forces, forming a powerhouse team dedicated to delivering broadcasting excellence. Adding to the equation its own expertise and years of experience at the top level, DEVA brings to the table its considerable resources and knowledge of hardware development to ensure unparalleled quality of the finished product.

#### **A Wealth of Engineering Talent**

What our merchandise owes its massive appeal to is the creativity of a highly-skilled team of engineers responsible for bringing bright, fresh ideas to life through vast know-how in their respective fields. We pride ourselves on not allowing any compromises with quality and laying great emphasis on fine-tuning each detail, which we believe is the key to the overwhelming success of our products.

#### **What SOUND4 Guarantees**

Besides a combination of creativity and technical expertise, SOUND4 also relies heavily on versatility. Products are developed to serve multiple purposes and offer a number of functions for even better performance. The company provides solutions that are cost-effective, reliable, fully upgradable and very compact in terms of design. Another important advantage is heat reduction, as well as the intelligent interconnection with the rest of the chain, especially where music programming is concerned.

#### **Perfect Sound Quality**

Perfect clarity of sound is the signature asset of our products and the reason why SOUND4 today stands for unrivalled audio quality. This is a brand that is recognizable all over the world for affordable excellence, dependability and constant innovation.

#### **Reliable Technical Support**

As we appreciate the importance of each product's flawless operation, we guarantee dependable technical support by a team of engineers whose job it is to answer all your questions, provide you with detailed information on device features and capabilities, and guide you through using our products to your best advantage. Expert advice is there for you whenever you need it.

<span id="page-7-0"></span>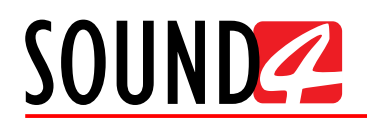

# **Typographic conventions**

This manual uses the following typographic conventions:

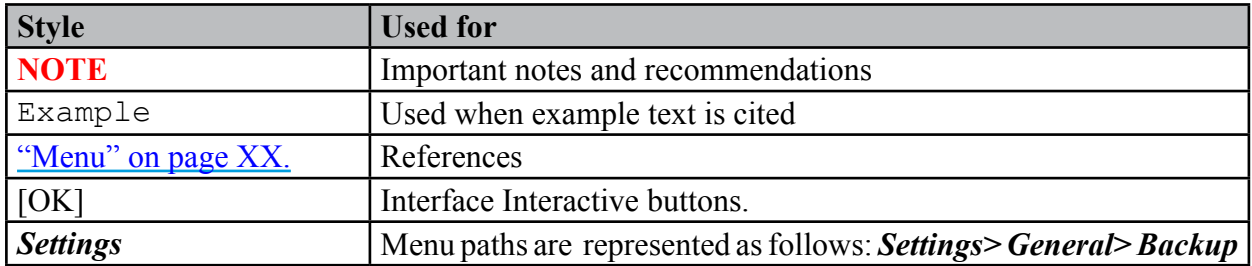

<span id="page-8-0"></span>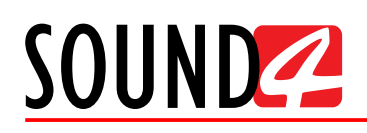

# **General Information**

SOUND4 FIRST is sound processing technology at its best. No small detail is overlooked in this product which delivers innovation, multifunctionality and dependability in equal measure to produce the consistently loud and clear sound you need. It has a powerful processing chain which includes 2-band input Automatic Gain Control, based on signal strength and no longer on electrical average values. It automatically detects differences in levels to smooth out variations in sound perception. Its structure ensures perfect stability and enhanced vocals combined with a good bass presence.

The SOUND4 FIRST introduces an innovative process - mono and stereo parts of the signal are processed separately to obtain perfect consistency in terms of both sound and level. Therefore, in moving reception, when the FM receiver switches from stereo to mono and back to stereo, the sound variations and changes in level are reduced by over 90%.

The limiter prepares the work of the final limiter and is provided with a very powerful algorithm, simplified to the maximum, so that it is not encumbered with useless parameters.

One of the most significant features of the SOUND4 FIRST is the 4-band parametric equalizer, which is not there to "build a sound" but rather allows some final little touch-up that may be required before the final limiting section.

What is more, this tool has reliable backup capabilities and a number of options. These include Basic and Full RDS, Streaming Extension, IP  $TX + RX$  and Dual IP  $TX + RX$  to name but a few. It can also perform Internet radio streaming and has six fully configurable encoders supporting MP3, AAC and HE-AAC v1 and v2.

SOUND4 FIRST comes in a convenient, compact 1U case and has a dual power supply, which is a standard feature of all SOUND4 Premium standalone line of products and provides constant, uninterrupted operation of your unit. Combined with an affordable price and the easy-to-use remote control interface, this is the ultimate sound processing tool.

<span id="page-9-0"></span>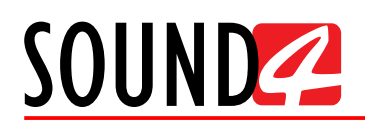

# **TECHNICAL SPECIFICATIONS**

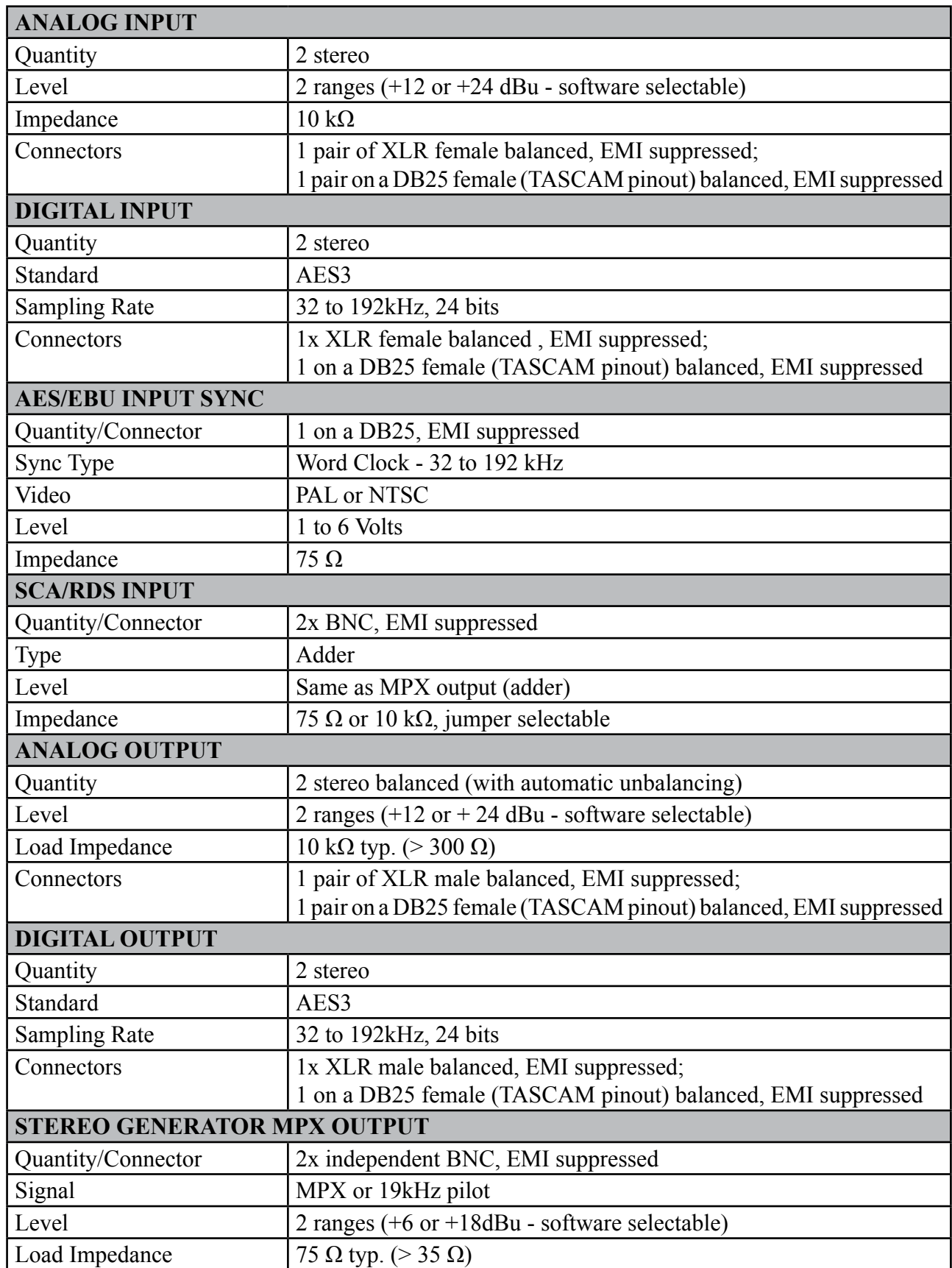

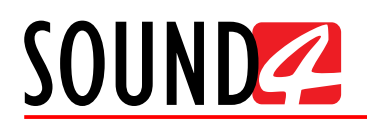

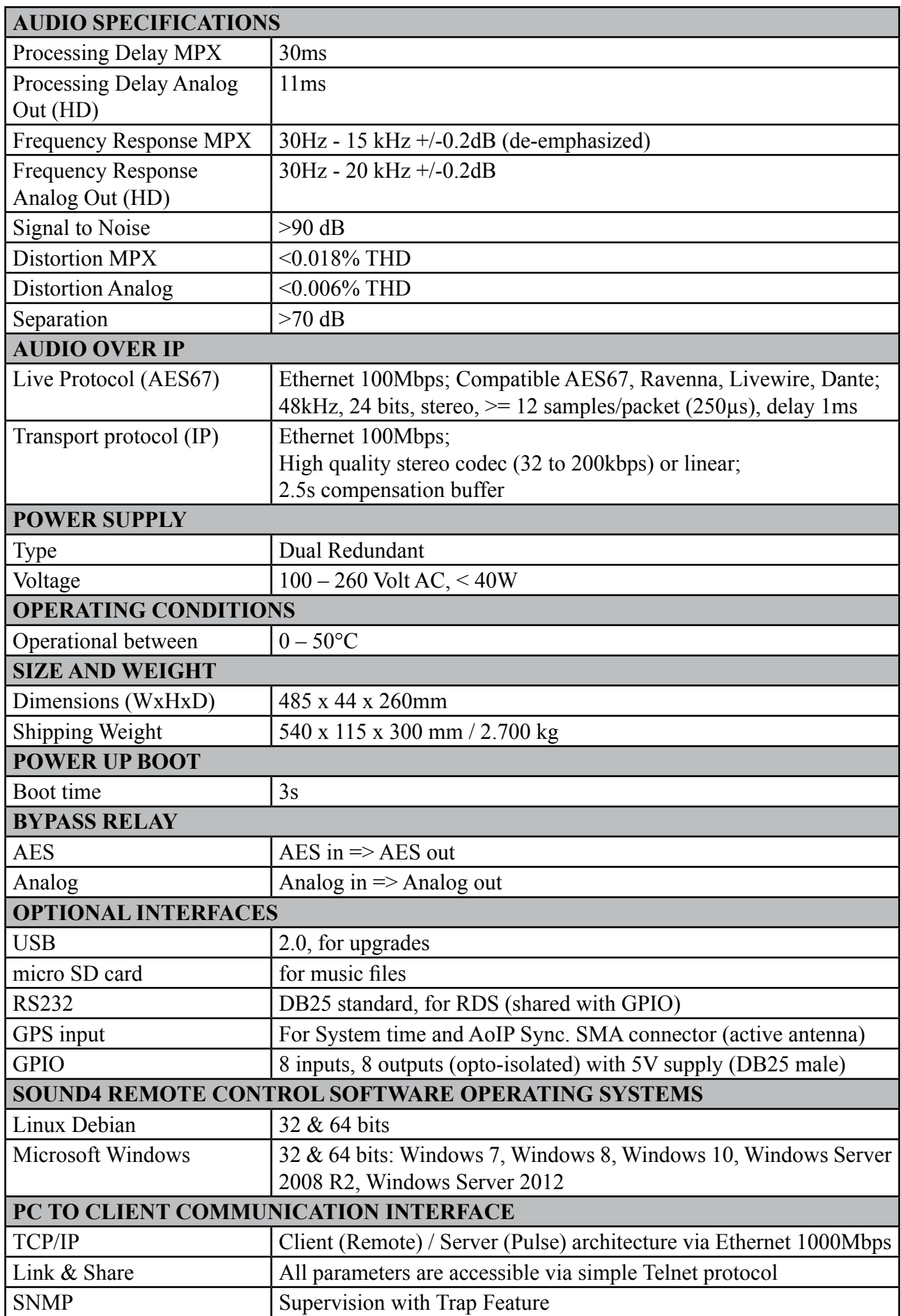

<span id="page-11-0"></span>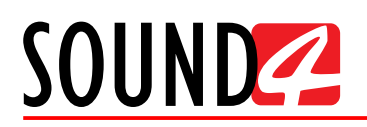

# **Before you start**

#### **SAFETY WARNING**

- The servicing of electronic equipment should be performed only by qualified personnel;
- Before removing the covers the SOUND4 FIRST must be switched off and the mains cable unplugged;
- When the equipment is open, the power supply capacitors should be discharged using a suitable resistor;
- Never touch the wires or the electrical circuits;
- Use insulated tools only;
- Never touch the metal semiconductor. They might carry high voltages;
- For removing and installing electronic components, follow the recommendations for handling MOS components

**ATTENTION:** SOUND4 FIRST has an internal Lithium battery. Do not try to re-charge this battery! Please contact us for detailed instructions in case the battery should be changed.

## **OPERATING RECOMMENDATIONS**

For the normal operation of SOUND4 FIRST, we recommend following the instructions listed below.

- Install the unit in places with good air conditioning. The SOUND4 FIRST is designed to operate within the ambient temperature range of 10 to 50°C. The equipment rack should be ventilated in order for the device to keep its internal temperature below the maximum ambient temperatures;
- We do not recommend installation in rooms with high humidity, dusty places or other aggressive conditions;
- Locate the device away from abnormally high RF fields;
- Use only checked power supply cables. We strongly recommend the usage of shielded cables;
- Connect SOUND4 FIRST only to reliable power supply sources. In case of unstable power supply, please use Uninterruptible Power Supply (UPS);
- Use the device only with its top cover on to avoid electromagnetic anomalies. Otherwise, this may cause problems with the normal functionality of the unit;
- For the normal remote operation of the unit, connect SOUND4 FIRST to a good quality Internet connection;
- For the normal operation of SOUND4 FIRST, check if the network settings past through all the required data traffic.

## **SOURCE MATERIAL QUALITY**

The SOUND4 FIRST is designed to achieve perfect sound quality, regardless of the source material. Though, it is very important that the source audio to be as clean as possible, as upon processing the poor-quality source material will cause distortion and unpleasant audio defects.

<span id="page-12-0"></span>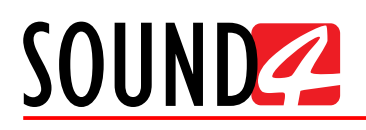

#### **UNPACKING AND INSPECTION**

Upon receipt, the equipment should be inspected for possible shipping damages. If such are found or suspected, notify the carrier at once and contact SOUND4 Ltd. The original shipping carton box and packing materials should be kept for possible reuse, in case of return for Warranty repair, for example. Shipping damages as a result of improper packing for return may invalidate the Warranty!

**IT IS VERY IMPORTANT** that the <u>"Product Registration Card"</u> included in the Manual be completed accurately and returned. This will assure coverage of the terms of the Warranty and it will provide a means of trace in case of lost or stolen equipment. In addition, the user will automatically receive SERVICE OR MODIFICATION INSTRUCTIONS from SOUND4 Ltd.

The SOUND4 FIRST set includes:

- 1. SOUND4 FIRST device;
- 2. Power supply cables x2;
- 3. Pouch with documents Declaration of Conformity and Approval Information, Warranty terms and conditions, Product registration card, Waste form.

#### **RADIO FREQUENCY INTERFERENCE**

Although we have made provision for SOUND4 FIRST installation in the immediate proximity of broadcast transmitters, please do practice some care using the unit near abnormally high RF fields.

<span id="page-13-0"></span>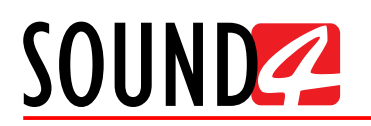

# **Mounting**

### **RACK REQUIREMENTS**

The SOUND4 FIRST mounts in a standard 19-inch equipment rack and requires only 1<sup>3</sup>/<sub>4</sub> inches (1U) of vertical rack space. In order the painted finish around the mounting holes to be protected, the use of plastic washers is recommended.

#### **HEAT DISSIPATION**

Having very low electricity consumption, the SOUND4 FIRST itself generates negligible heat. The unit is intended for operation within an ambient temperature range, extending from freezing to 120°F/50°C. But because adjacent, less efficient equipment may radiate substantial heat, be sure that the equipment rack is adequately ventilated to keep its internal temperature below the specified maximum ambient.

#### **FUSE HOLDER**

The fuse holder is placed inside the unit, next to the voltage selector. Apply downward pressure and pull the cap outward to access the 5mm mains fuse. The reverse process will release the cap.

<span id="page-14-0"></span>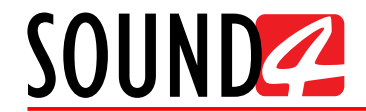

# **Panel Indicators, Switches and Connectors**

#### **FRONT PANEL**

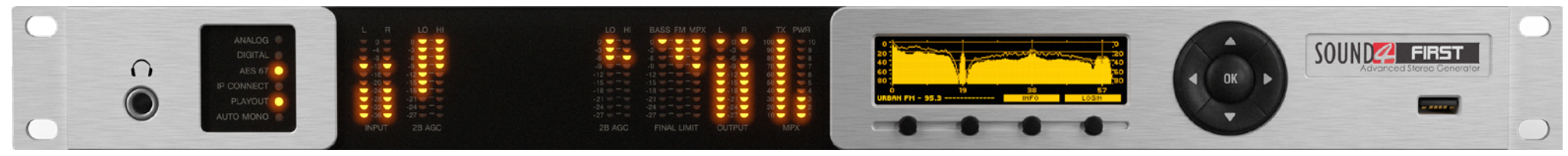

**PHONES** – Stereo 1/4" (6.3 mm) jack output for headphones.

**Status indicators** – indicates that the following sources are active - Analog, Digital, AES 67. IP connect, Playout, Auto Mono.

**LED Meters** – The full-time LED meters allow quick and easy monitoring of the metering, making the setup, adjustment and programming easy. **OLED Display** with scales;

**Context-Sensitive Soft Buttons**

**Navigational Buttons**

**USB Communication Port**

<span id="page-15-0"></span>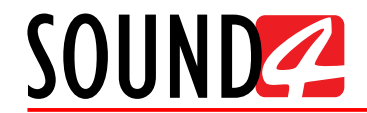

#### **REAR PANEL**

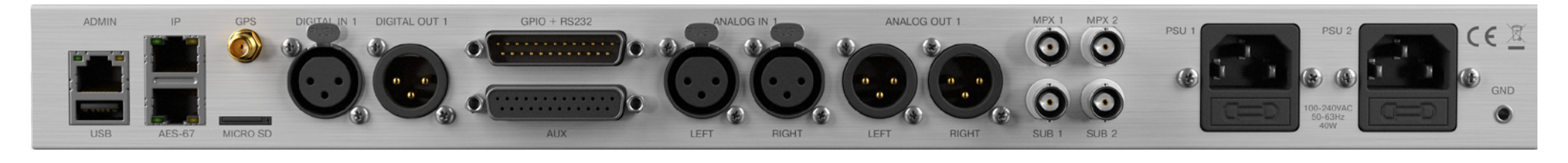

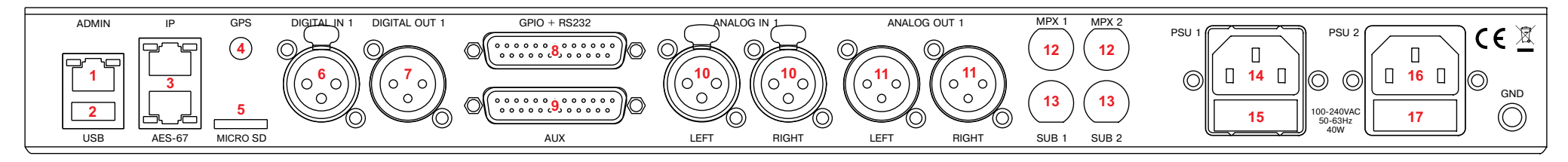

- 1. Ethernet T-BASE10/100 RJ45;
- 2. USB communication port;
- 3. Ethernet T-BASE10/100 RJ45;
- 4. Consumer-standard SMA connector for GPS Antenna Input;
- 5. Micro SD card
- 6. Digital Audio Input (XLR)
- 7. Digital Audio Output (XLR)
- 8. GPIO + RS232
- 9. AUX Auxiliary Audio Inputs and Outputs
- 10. Analog Audio Input 1 Left and Right (XLR)
- 11. Analog Audio Output 1 Left and Right (XLR)
- 12. MPX 1 and MPX 2 (BNC) Outputs
- 13. SUB 1 and SUB 2 (BNC)
- 14. Mains connector 1, 110-240VAC, IEC-320 C14 type;
- 15. Fuse holder;
- 16. Mains connector 2, 110-240VAC, IEC-320 C14 type;
- 17. Fuse holder;

<span id="page-16-0"></span>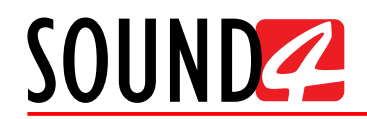

#### **CONNECTING THE SOUND4 FIRST**

For the initial set-up of the device you will only need to connect:

- 1. One of the power cables to PSU 1 socket;
- 2. SOUND4 FIRST to the TCP/IP network using a direct network cable, connected to the **ADMIN port** of the device **NOT to the IP ports**.

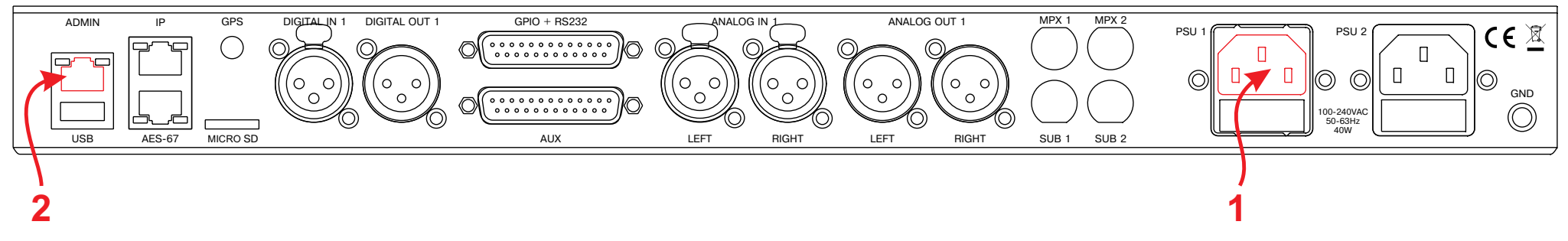

3. Connect all the additional cables to the device in order for it to be properly integrated into your existing network.

<span id="page-17-0"></span>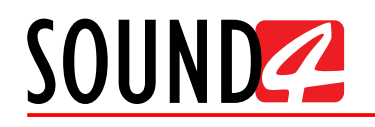

#### **THE PINOUT OF A DB25 AUX CONNECTOR**

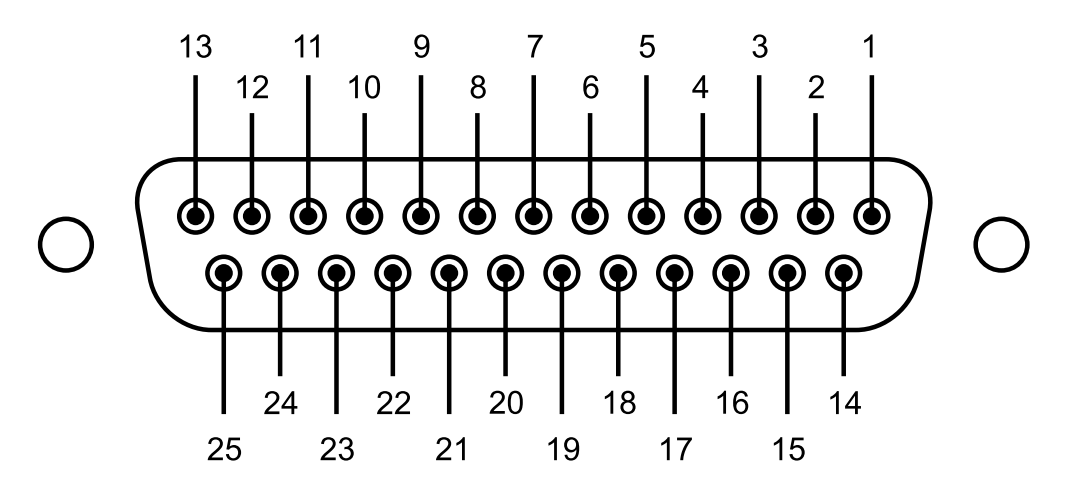

*DB25 Female, Compatible TASCAM*

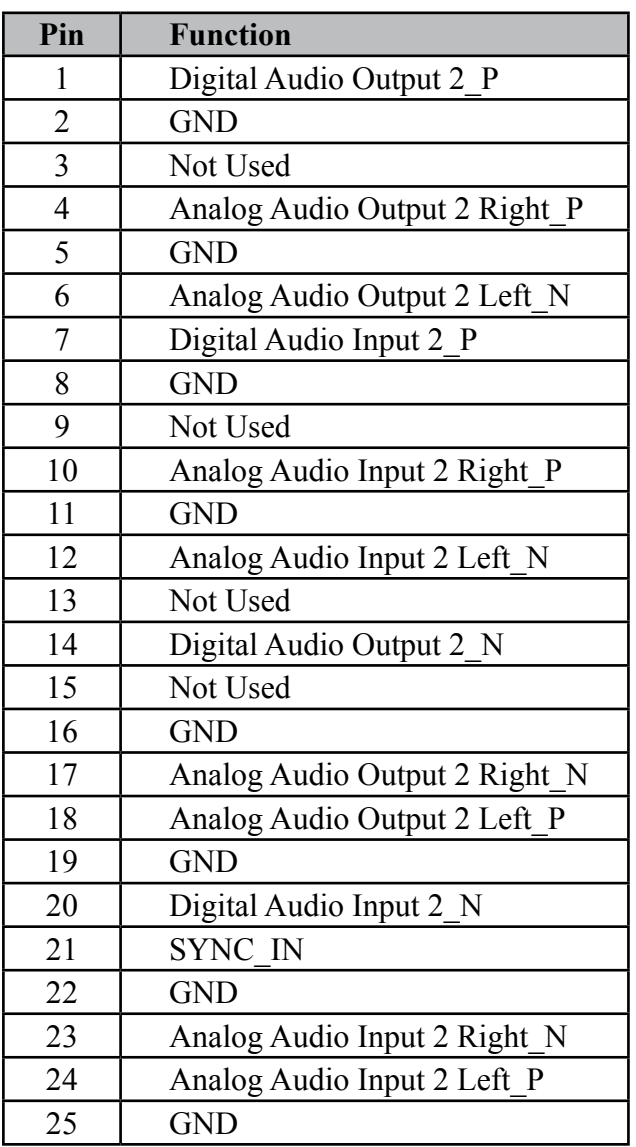

<span id="page-18-0"></span>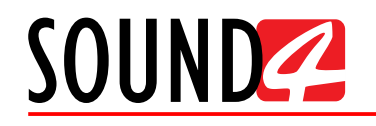

#### **THE PINOUT OF A DB25 GPIO+RS232 CONNECTOR**

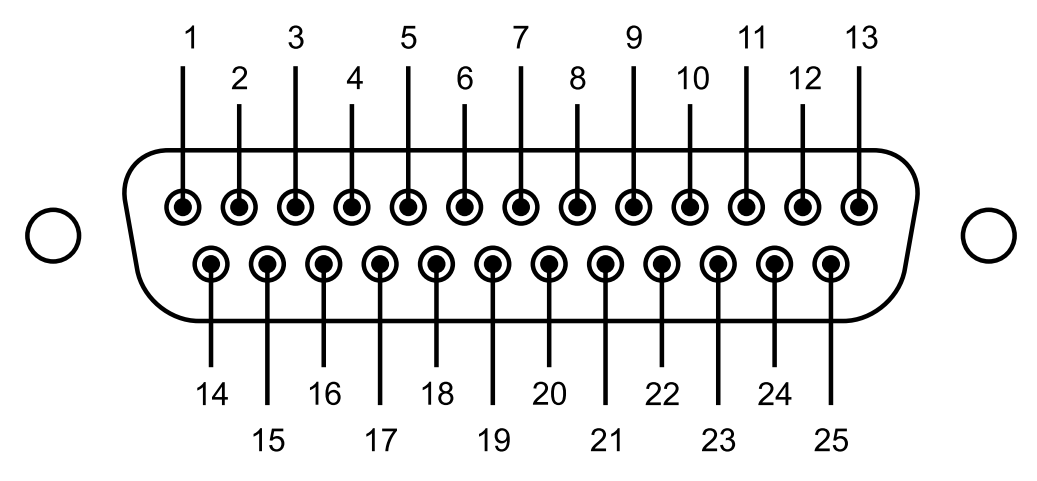

*DB25 Male, Compatible V.24 / RS232 (DTE)*

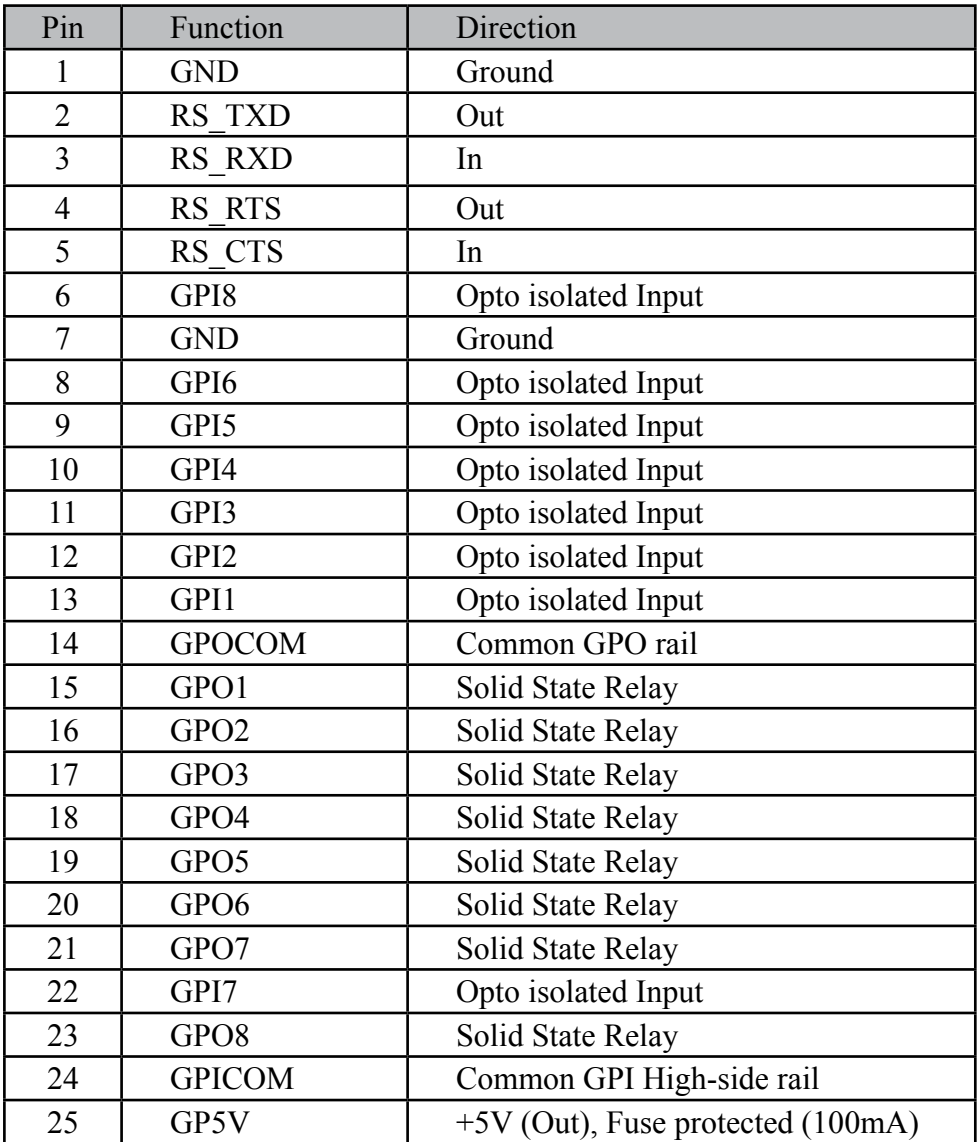

<span id="page-19-0"></span>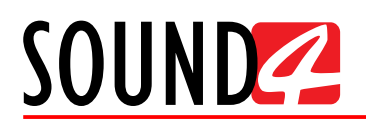

#### **GPI EXAMPLE CONNECTIONS**

To activate one Input, GPI pin would be pulled to ground , with a voltage applied on the GPICOM pin (Common to all GPI).

Using external power supply is the recommended method in order to avoid possible ground loops between equipment, as shown in Figure 1-1. The maximum allowed external power supply for logic control is 48 volts DC.

**NOTE** the presence of Current Limiting Resistors per GPI pin. The intention is to limit the current to 20mA for each GPI pin. Use the table below to choose the suitable Resistor's value.

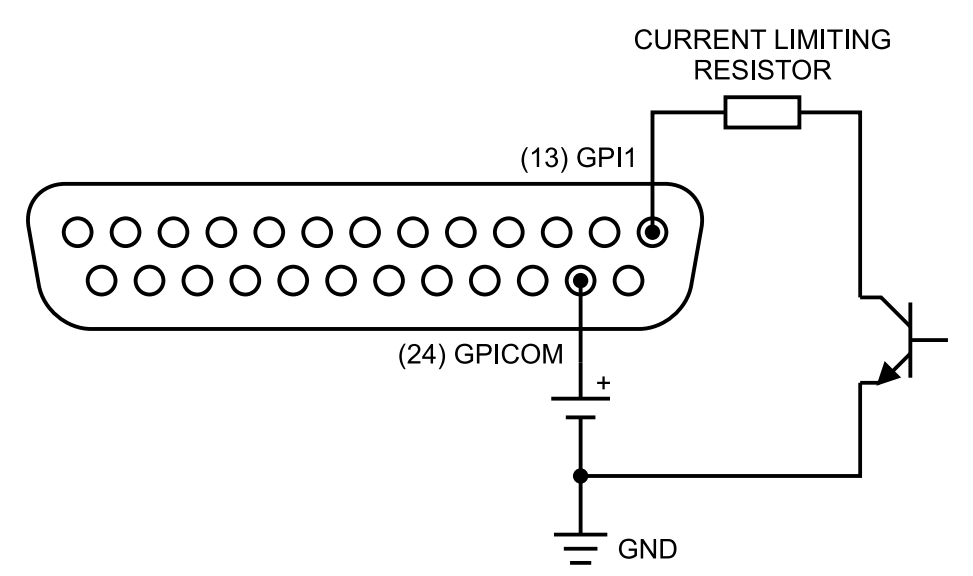

*Figure 1-1 - External Power Supply*

If the equipment being controlled is electrically isolated, then the use of the GPIO port's power supply is acceptable. The easiest way is shown on Figure 1-2.

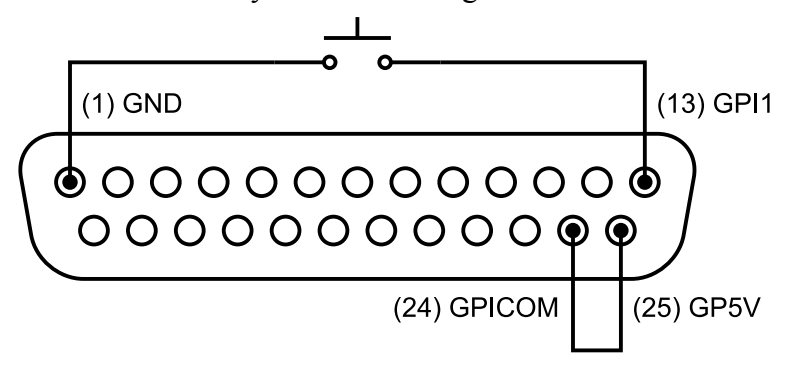

*Figure 1-2 - GPIO Port's Power Supply*

**CAUTION:** The use of current limiting resistor per GPI pin is required for some voltages, see table (each input has an internal 330ohms protection).

**NOT PROTECTING THE GPI COULD DAMAGE YOUR DEVICE.**

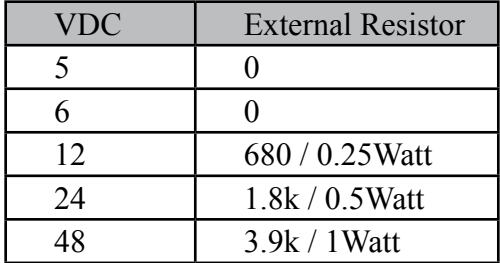

<span id="page-20-0"></span>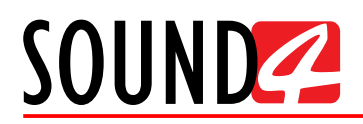

# **GPO EXAMPLE CONNECTIONS**

The GPO portion of the GPIO port are Solid State Relays. Current should be limited to 100 mA per GPO pin of a port. Maximum allowed voltage is 48 volts. The following diagram shows the recommended connections for outputs with the use of an external power supply.

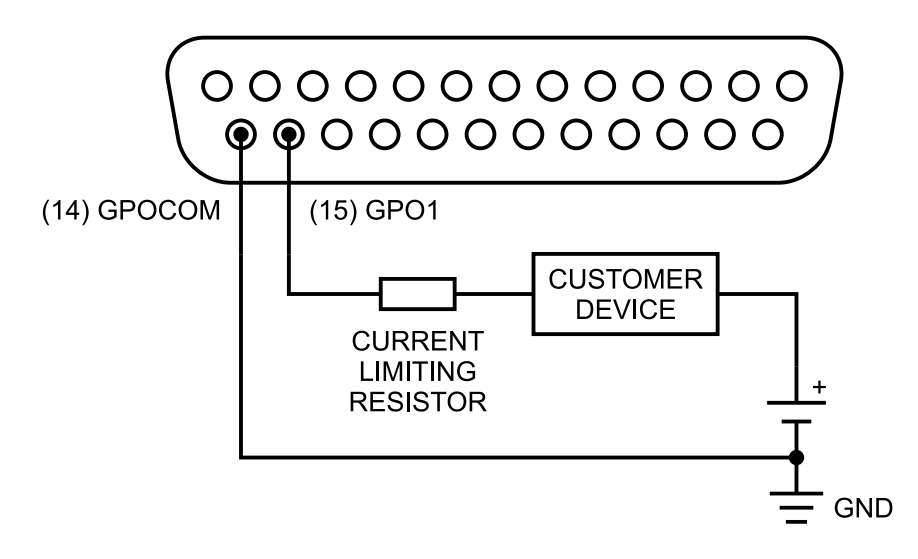

*Figure 2-1 - External Power Supply*

If necessary, a Current Limiting Resistors must be used to limit the current to 100mA for each GPO pin.

#### **NOT PROTECTING THE GPO COULD DAMAGE YOUR DEVICE.**

If the device being controlled is electrically isolated, than the internal GP5V supply can be used, maintaining a 100mA limit on current drawn.

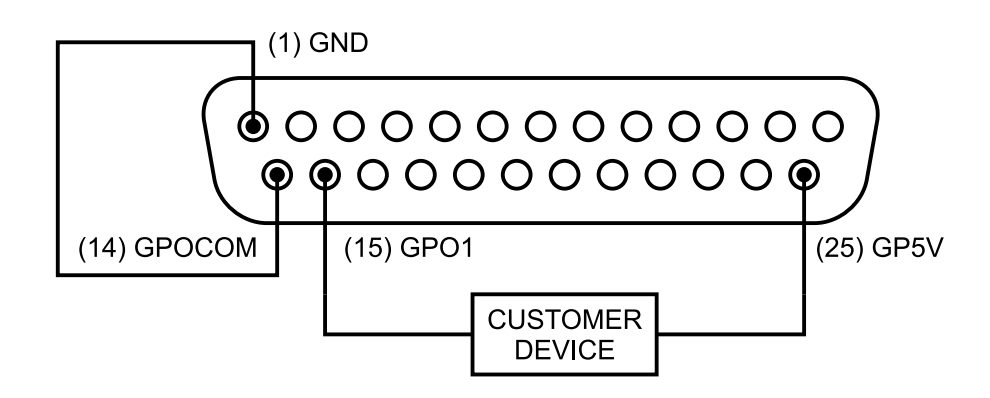

*Figure 2-2 - GPIO Port's Power Supply*

**NOTE:** GPO pins and GPOCOM are not polarized, current can flow both directions.

# <span id="page-21-0"></span>**INTERNAL CONNECTIONS OF THE GPIO PORT**

GPIO port provides 8 GPI (opto isolated inputs) and 8 GPO (solid state relays). Port is capable of driving a combined current of 100mA. Each GPI pin should be limited to 20mA of current.

Figure 3 shows a simplified diagram of the internal wiring behind the connector. The EMI Filters' parts are omitted for the sake of simplicity.

All of the inputs and all of the outputs on the GPIO port are grouped together. The 8 GPOutputs are on 8 separate output pins, but they share the same "Common Return" connection GPOCOM on pin 14. Similarly, the 8 GPInput pins share one high-side rail GPICOM, connected to pin 24.

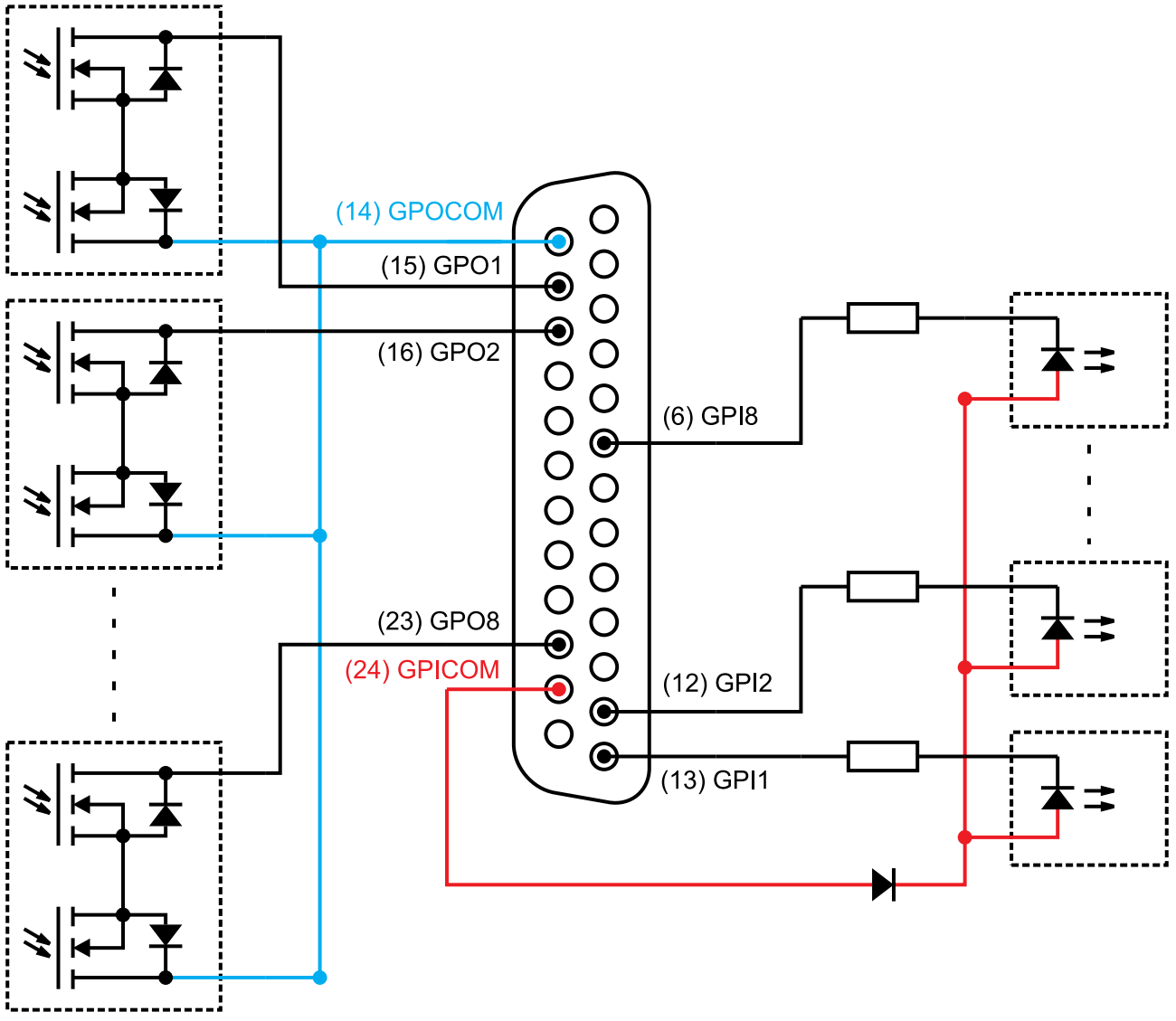

*Figure 3*

<span id="page-22-0"></span>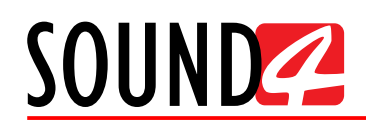

# **Operation**

The SOUND4 FIRST can be operated via the front panel menu, Software and WEB Interface. The WEB Interface of the device provides limited options but is of great use for monitoring purposes or when fast switch of the preset should be made, and the user does not have access to the Software. The WEB interface also allows you to update the firmware of your device quick and effortlessly.

# **Local operation via OLED front panel menu**

You can use the front panel knobs and buttons to set operating modes and make adjustments.

#### **THE BASICS**

Upon power-up, the OLED Screen shows the Company Logo and model of the device. After the Initial screen disappears (in a few seconds), it will be replaced by the Main Menu readings. This is the starting point of the navigation process.

Prior to proceeding further in the menu structure, it is important to note the basic functionality - the keyboard (placed on the right of the OLED Screen) consists of [Up], [Down], [Left], [Right] and [OK] buttons. The Main Menu structure has an up-and-down basis, expanded with left-to-right branches.

<span id="page-23-0"></span>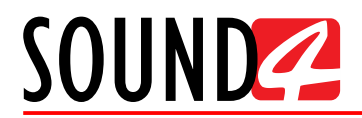

# **MENU PAGES**

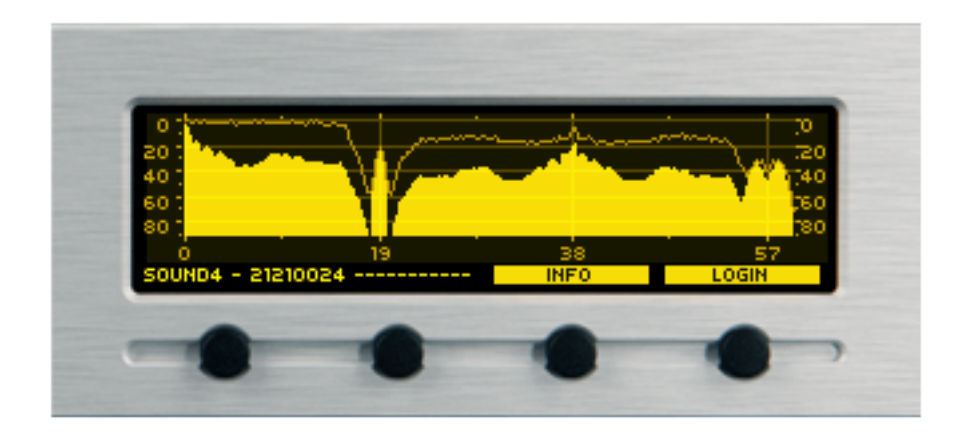

This is how the main window will look like once the device is powered up.

#### **Info**

The basic/general information on the device is found here. For example:

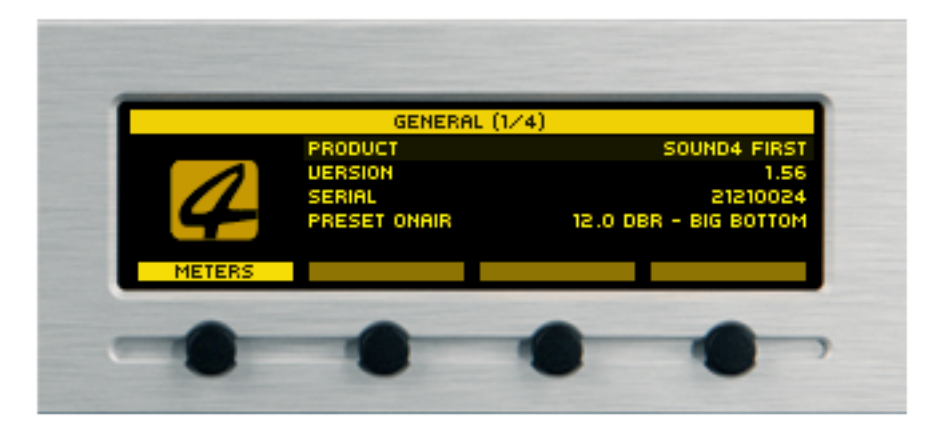

*Section General - product name, version, serial number and preset in use.* 

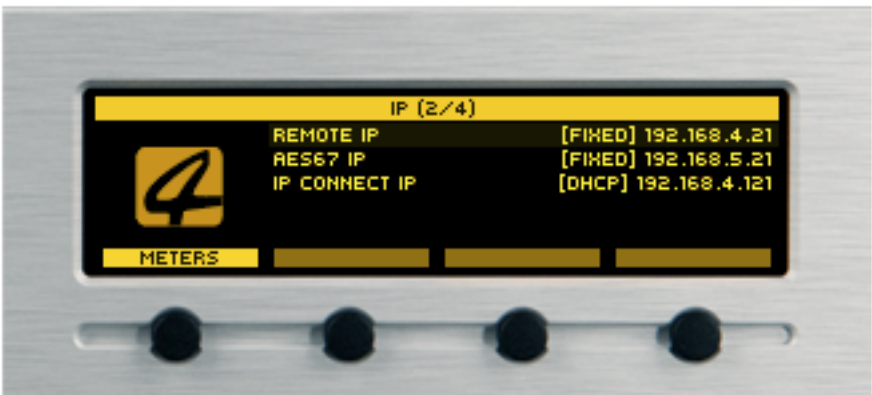

*Section IP - contains information as regards the Remote IP, AES67 IP and IP connect IP.*

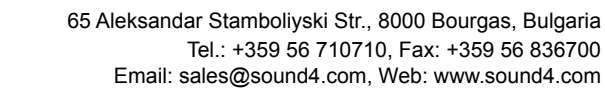

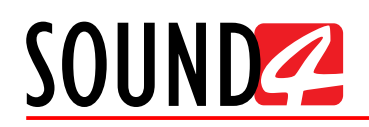

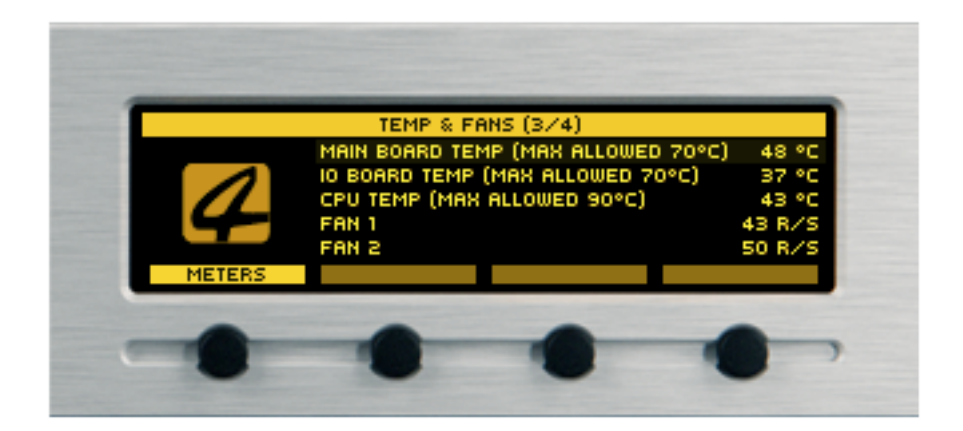

*Section Temperature & Fans - contains information on the Main Board Temperature, IO Board Temperature, CPU temperature, Fan 1 and Fan 2.* 

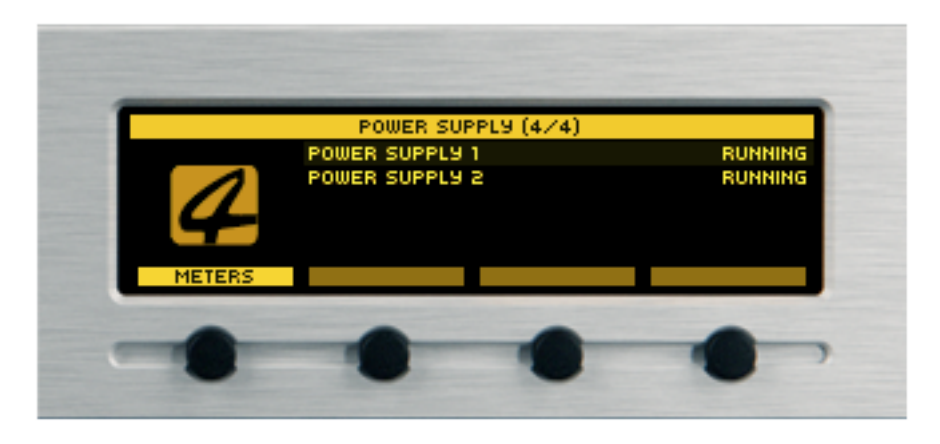

*Section Power Supply - contains information as regards the Power Supply 1 & 2 state.*

<span id="page-25-0"></span>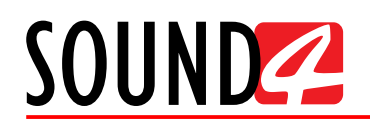

#### **Meters**

All the important meters/indicators are available in this section of the menu. When on Main page, the meters can also be switched using the [Up] and [Down] buttons.

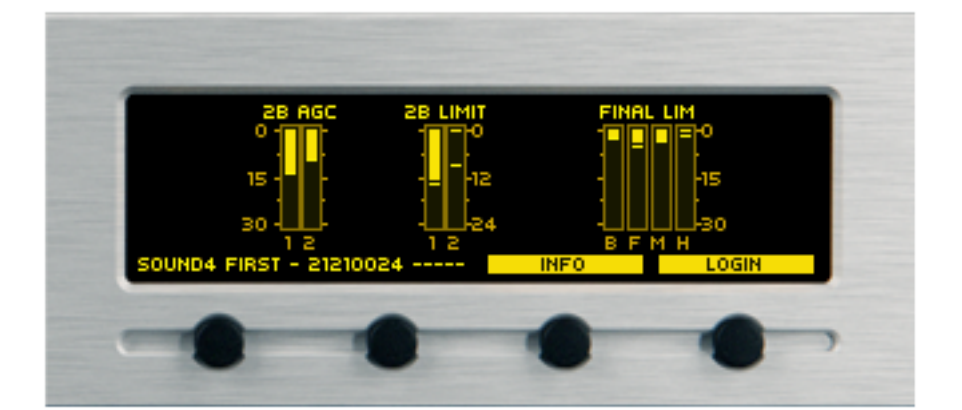

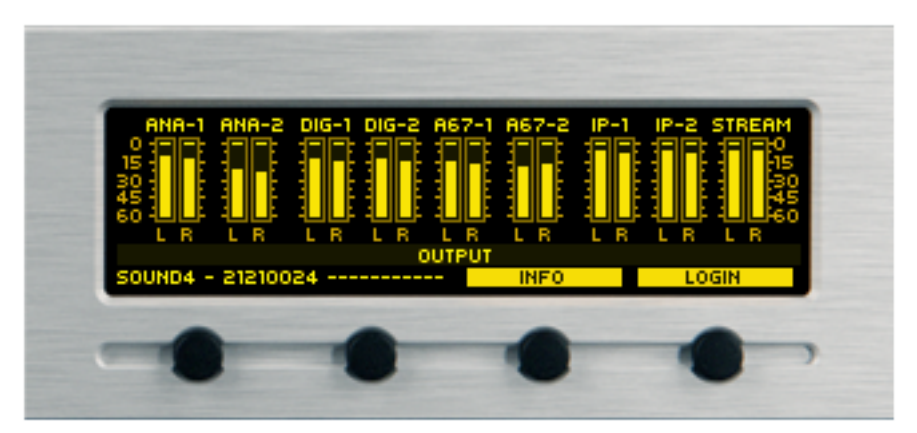

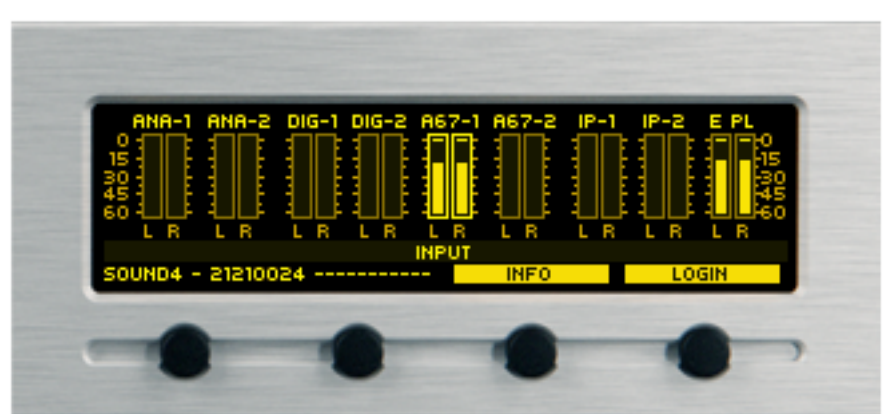

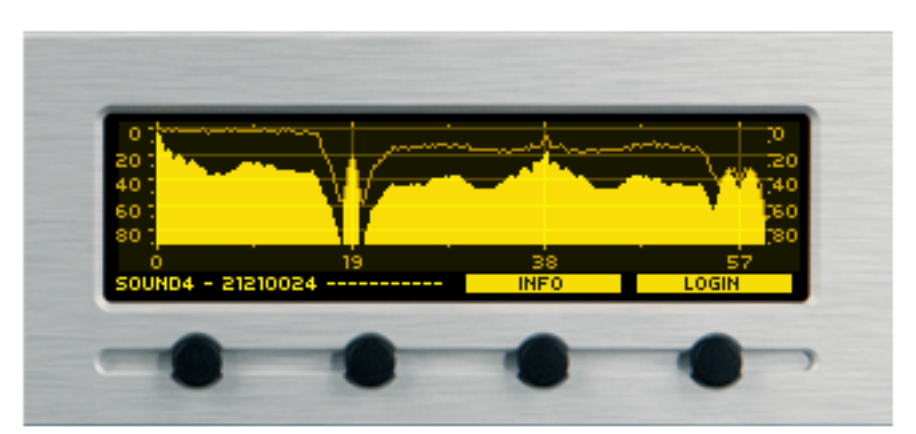

<span id="page-26-0"></span>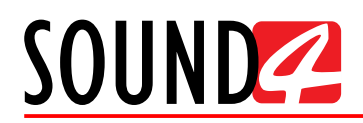

#### **Log in**

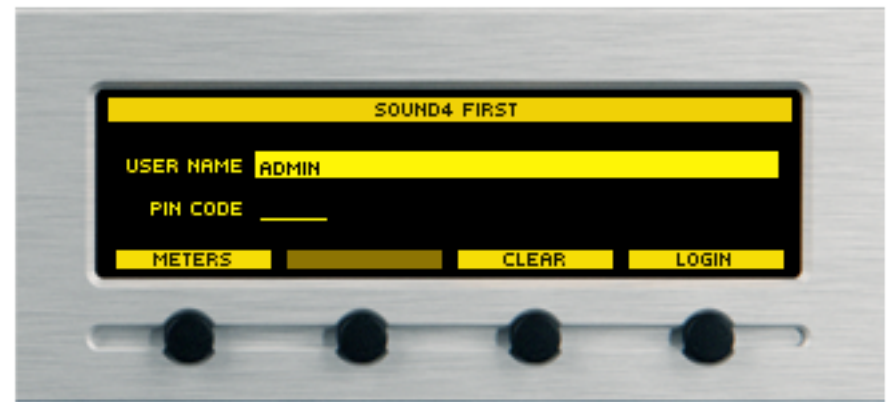

The SOUND4 FIRST requires username and password to be entered in order for the device to be accessed via the front panel. If used for the first time, please note that the SOUND4 FIRST is not protected with PIN code. To enter the device, just press [LOGIN].

If you have set a password, enter the digits using the [Up] and [Down] buttons to change the symbols, and [Left] and [Right] to change the position.

#### **Preset**

Lists all the available presets.

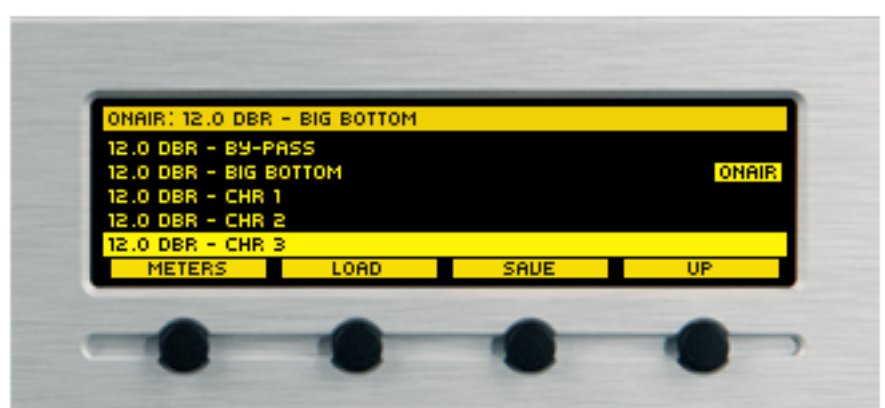

<span id="page-27-0"></span>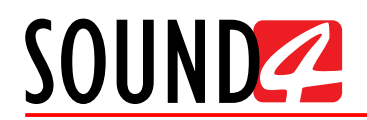

#### **Process**

Gathers all the processing parameters, hence allowing changes to the current values to be made.

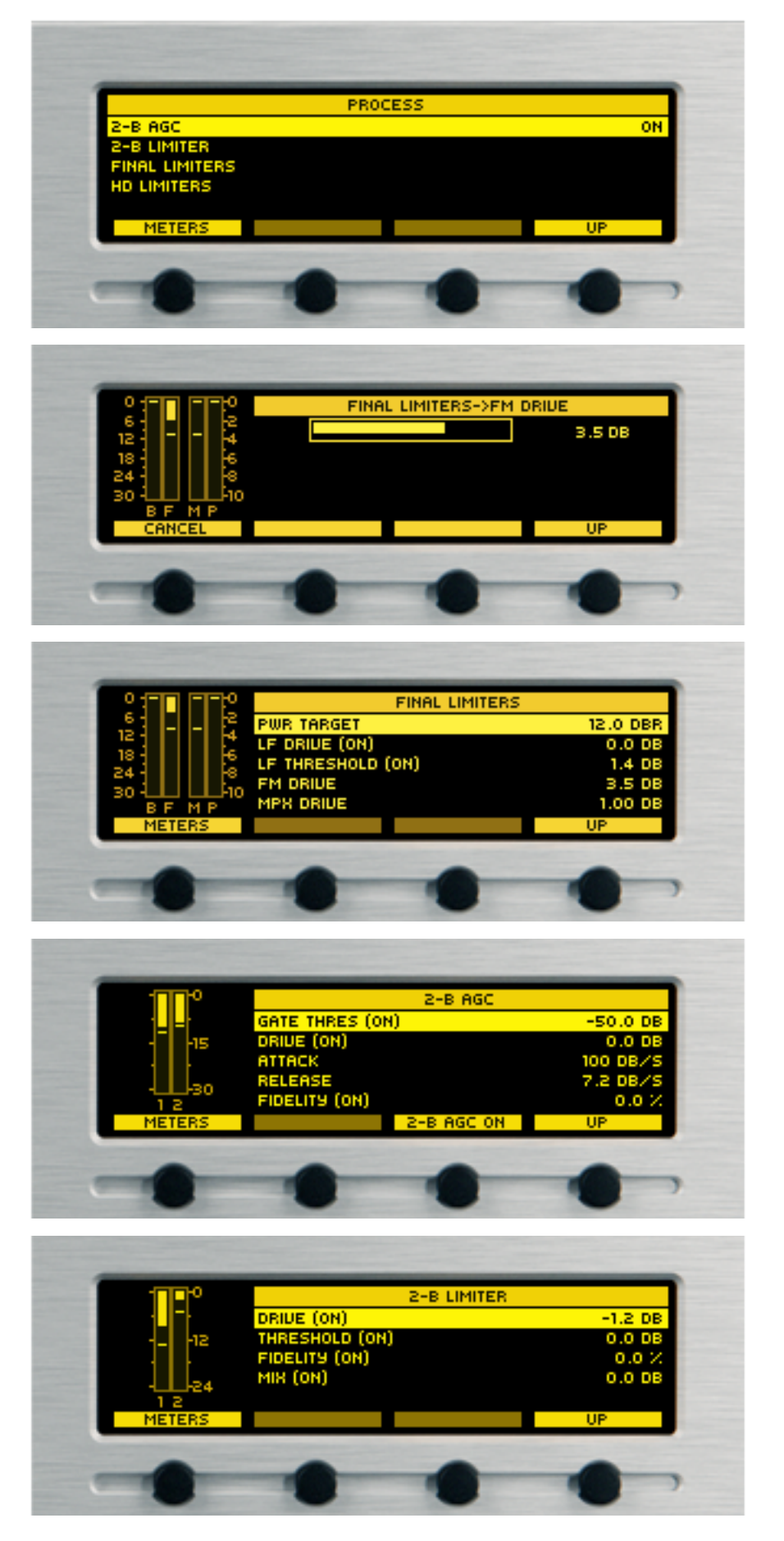

<span id="page-28-0"></span>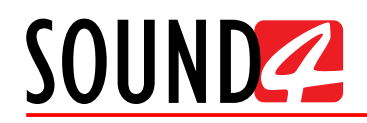

#### **Setup**

The Setup menu is organized into a hierarchical tree menu and all similar parameters are grouped into sections (branches).

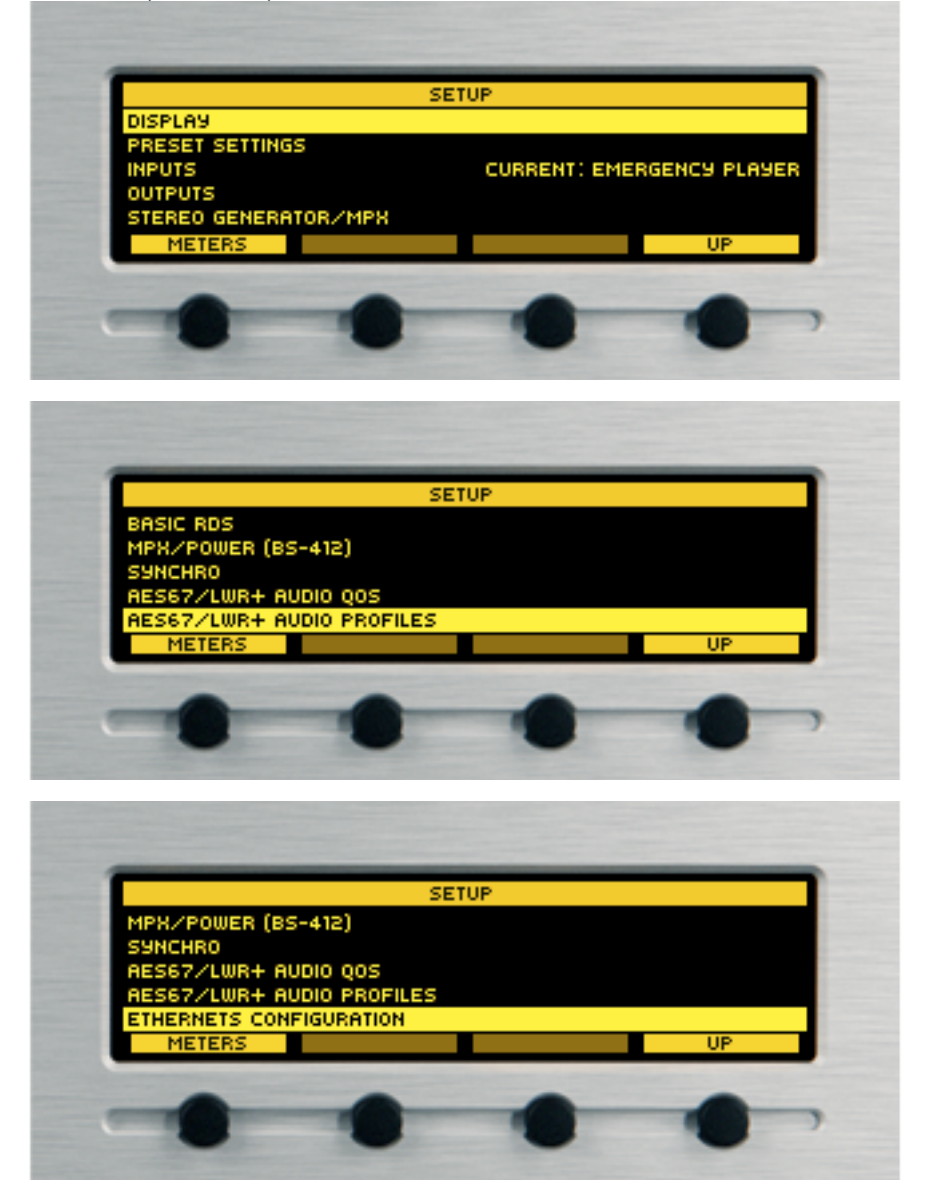

The Setup menu contains the following submenus:

- Display
- Preset settings
- Inputs
- Outputs
- Stereo Generator MPX
- Basic RDS
- MPX/Power (BS-412)
- Syncro
- AES67/LWR+Audio QOS
- AES67/LWR+Audio Profiles
- Ethernets configuration

Each menu allows you to apply the needed settings to the Device. To enter the menu, just press [OK] once the desired menu is illuminated.

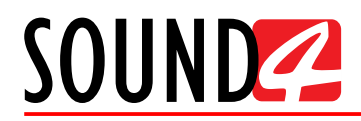

Example for similar parameters grouped into sections (branches).

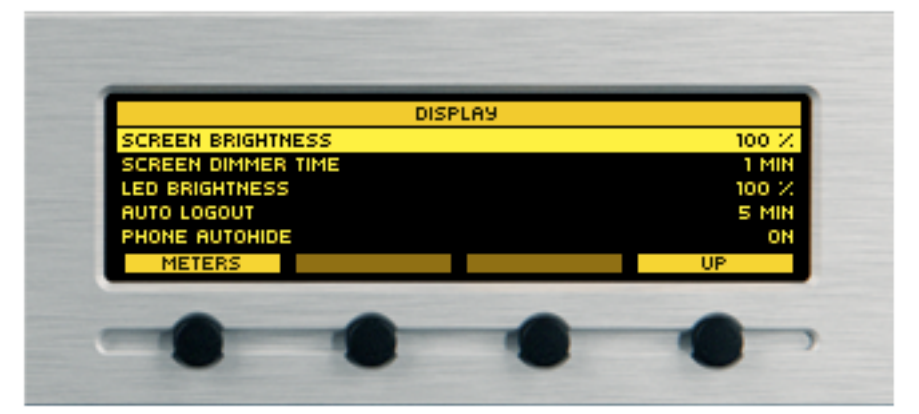

*Display*

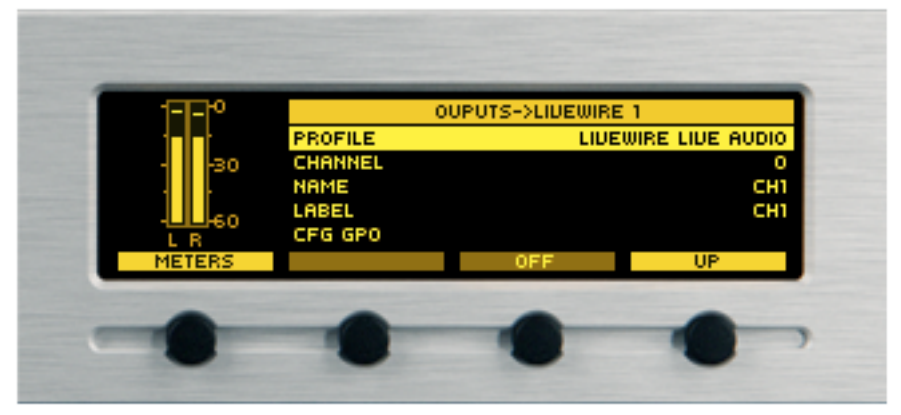

*Outputs > Livewire 1*

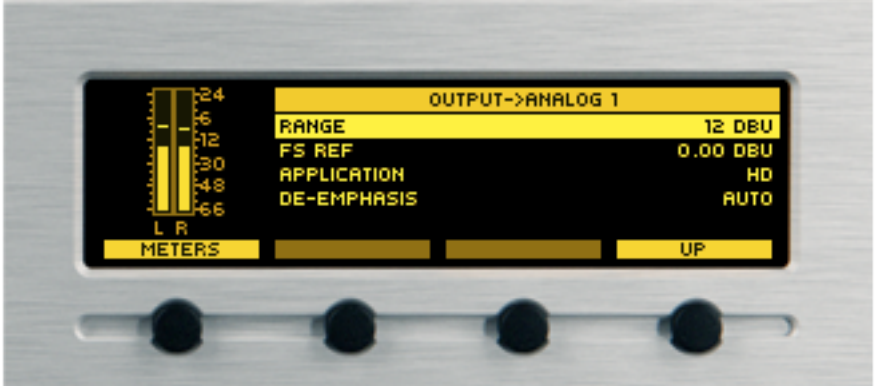

*Output > Analog 1*

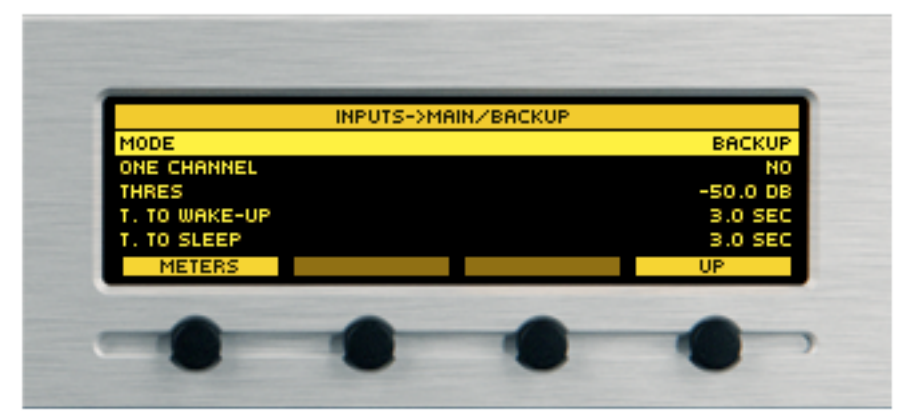

*Inputs > Main/Backup*

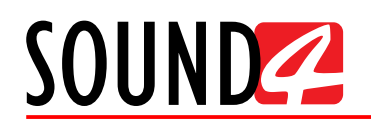

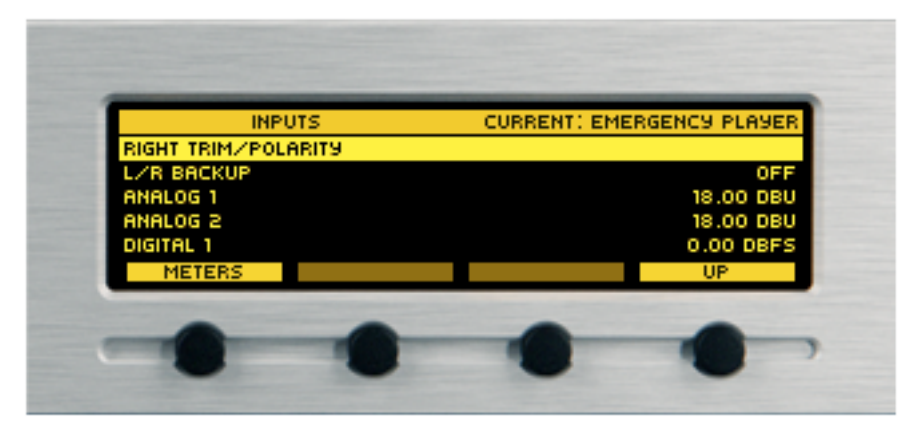

*Inputs > Current*

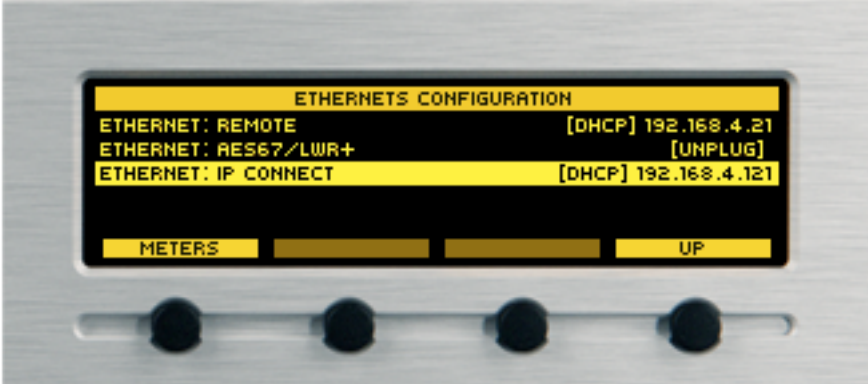

#### *Ethernets configuration*

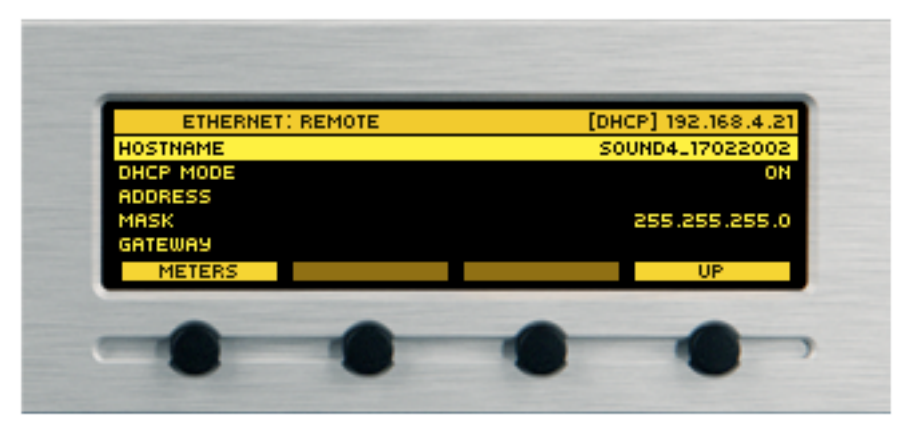

*Ethernet: Remote*

<span id="page-31-0"></span>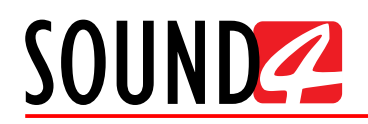

#### **More**

Provides you with quick access to the following parameters:

- Presets
- Process
- IP connect
- Streaming
- Emergency Player
- Setup

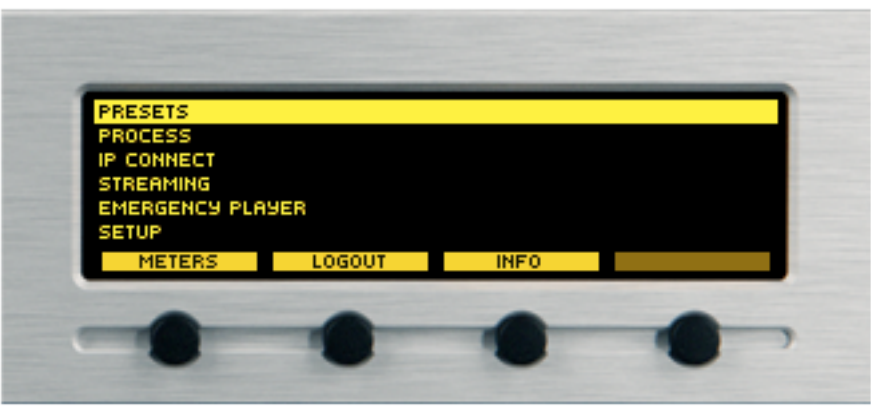

#### **Emergency Player**

All the needed information as regards the Emergency Player is found here:

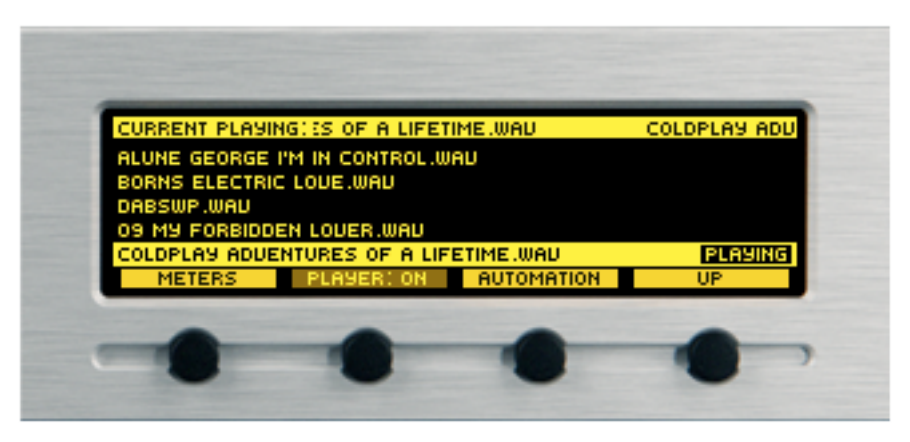

Using the navigational menu you can also make the necessary adjustments of the Emergency Player.

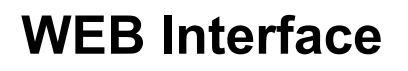

<span id="page-32-0"></span>SOUNDEZ

#### **IP ADDRESS IDENTIFICATION AND WEB INTERFACE ACCESS**

Once the device is connected to a local network or to the Internet by the applied LAN cable, through the front panel navigational menu press the soft button labeled [Info] (Picture 1), then using the [Up] and [Down] buttons navigate to IP (2/4) (Picture 2).

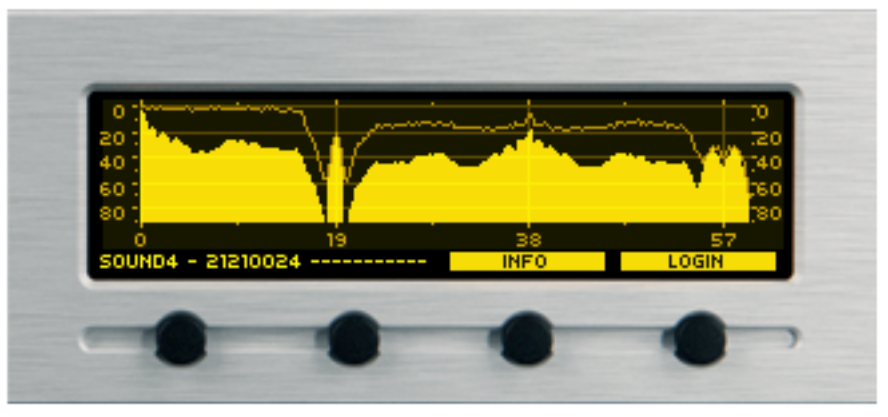

*Picture 1*

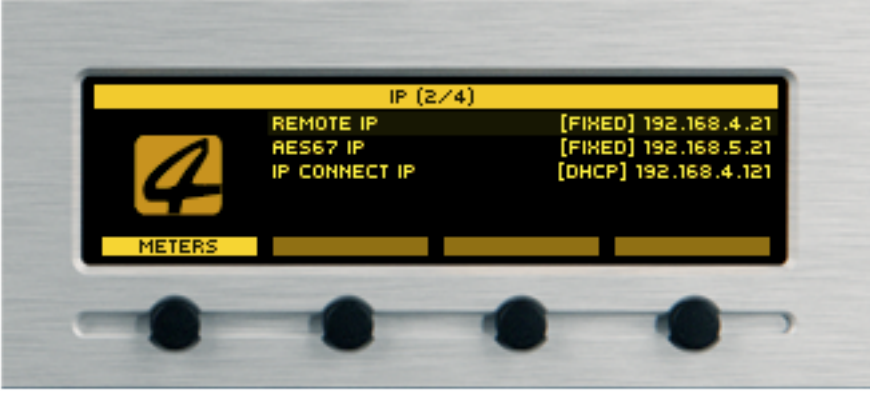

*Picture 2*

Open a WEB browser of choice and enter the IP address of the device. Please note that https:// must be entered prior to the IP address of the device, otherwise you will not be able to establish a connection. For example (as depicted below) https://192.168.20.203.

Once the IP address is correctly written, press Enter on your keyboard. If the following message appears, please complete the steps listed below:

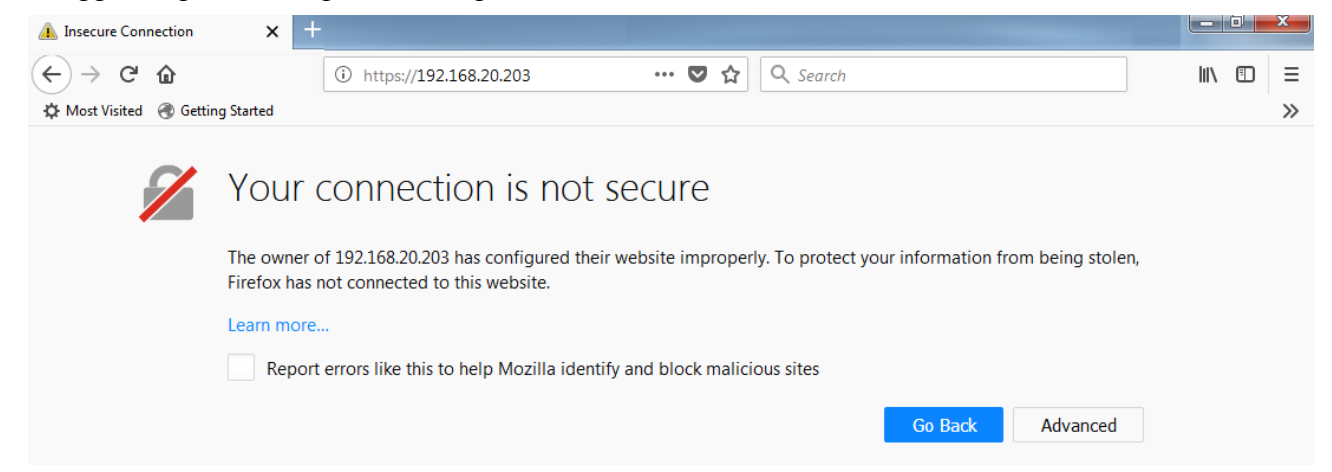

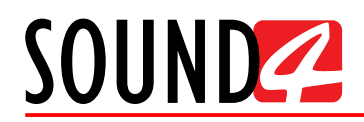

To open SOUND4 FIRST's WEB interface you have to add the connection as secure. To do that, follow the steps listed below:

1. Press [Advanced];

ź

2. Once the below message appears, press on [Add Exception];

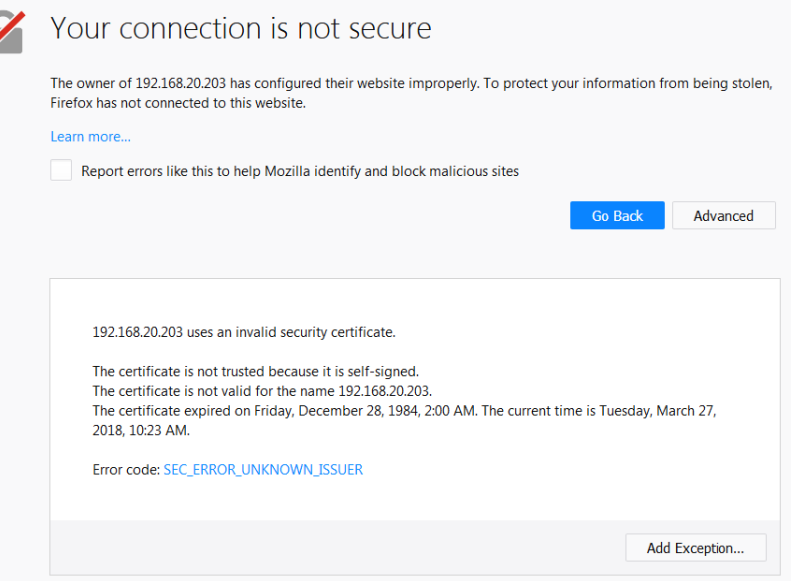

3. An Add Security Exception window will appear. Press [Confirm Security Exception].

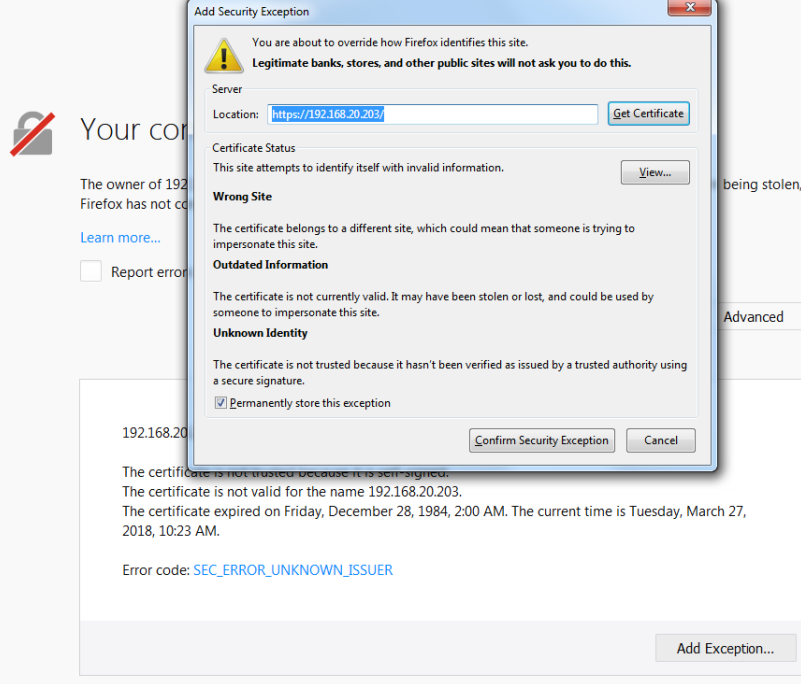

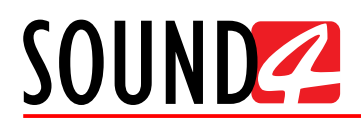

4. Once the process is completed, SOUND4 FIRST's WEB interface will be opened.

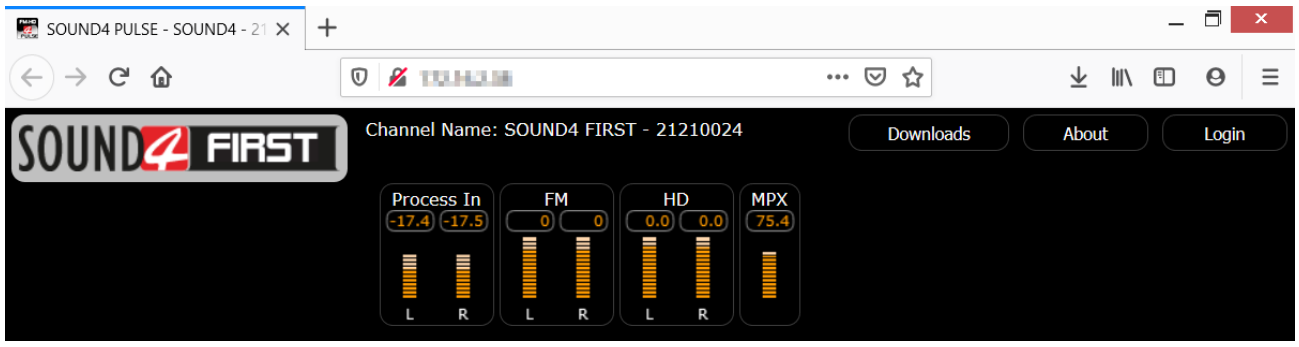

- 5. To Login, press [Login] and enter the user credentials requested. The default values are:
- User Name *admin*;
- Password *admin*.
- This will open the Main application window.
- 6. By pressing [Downloads] button, a current Remote software package for windows would be downloaded to your PC.

# <span id="page-35-0"></span>SOUND<sup>2</sup>

# **MAIN APPLICATION WINDOW**

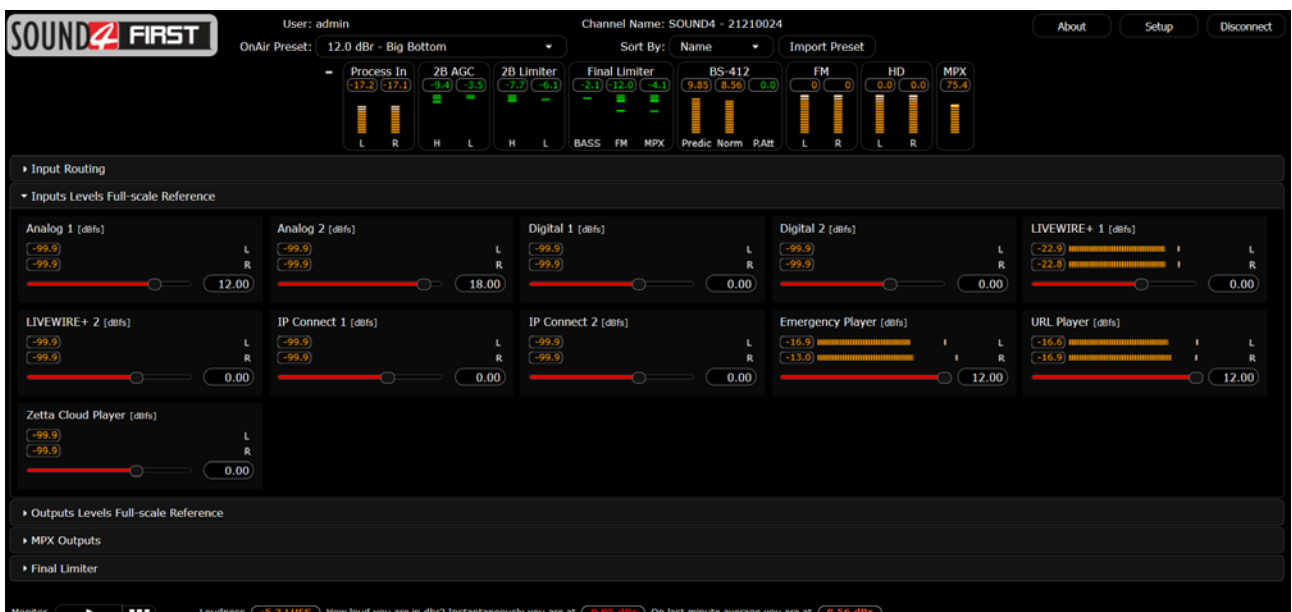

Contains all the basic settings and mandatory information as regards the work of the device. From here you can set:

#### - Input Routing

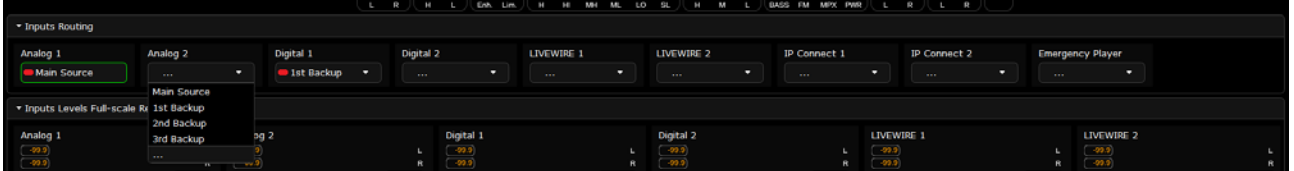

 Allows source priority of the Analog and Digital Inputs, Liwevire, IP Connect and Emergency player to be set.

#### - Input Levels Full-Scale reference

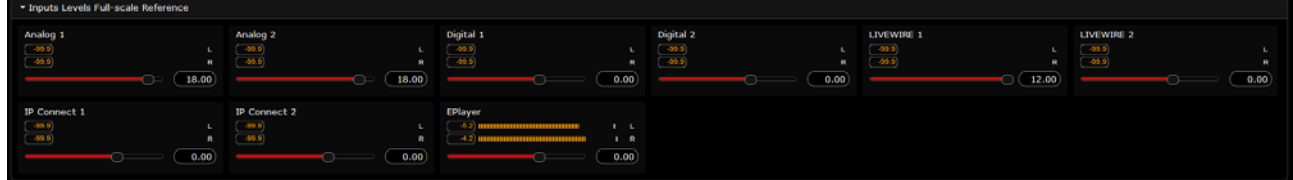

Level settings to the Left and Right Audio Channels of the Analog and Digital Inputs, Liwevire, IP Connect and Emergency player (EPlayer) are applied trough this menu.

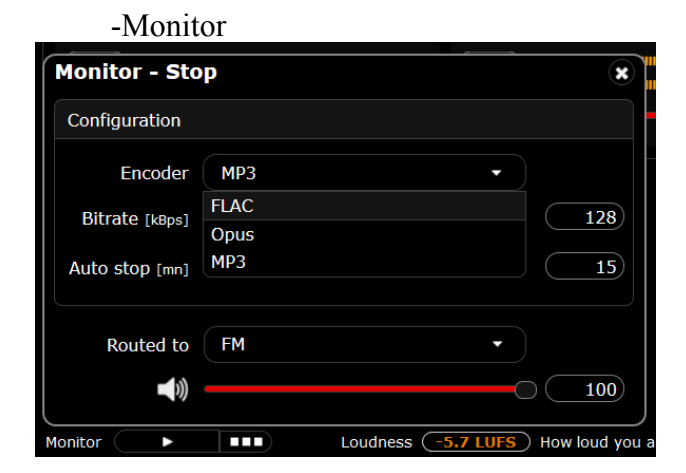

On clicking the Monitor, a window would open allowing to define parameters to stream and listen remotely to the audio from the Processor to your web browser.

Here is possible to set compression type and bitrate according the bandwidth, and a Routing point to monitor inputs, outputs and various stages of processing chain of the unit.

Please note, that only one listener allowed to connect to WebMon in time, so make sure it is not occupied by other users
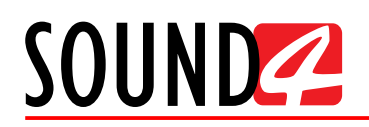

- Outputs Levels Full-Scale reference

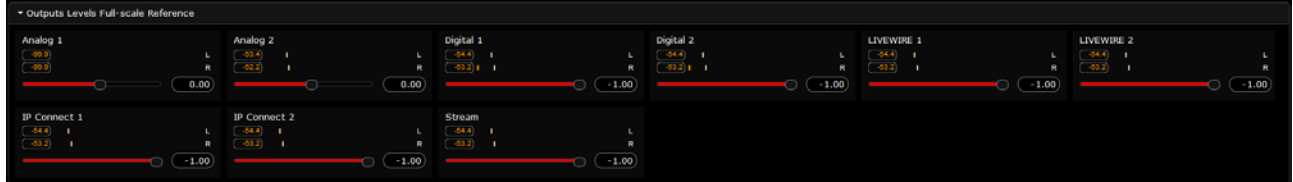

Level settings to the Left and Right Audio Channels of the Analog and Digital Outputs, Liwevire, IP Connect and Stream are applied trough this menu.

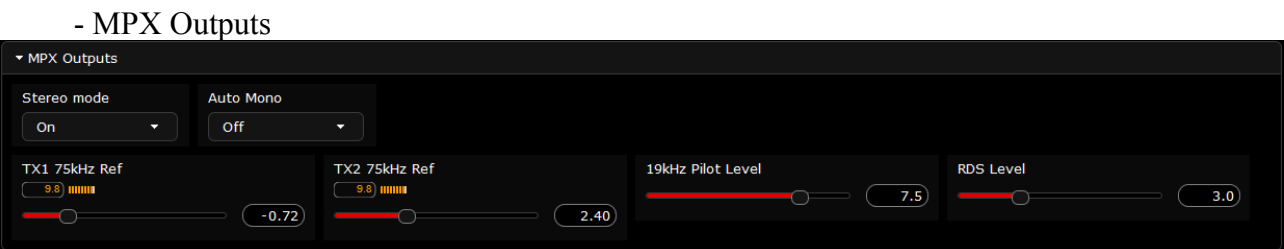

You can turn [On] or [Off] the Stereo mode and Auto Mono. This section also allows you to set the TX1 and TX2 Ref levels, as well as the 19 kHz Pilot and RDS levels.

The [Load preset] button allows you to upload a new preset.

OnAir Preset menu contains information as regards the preset in use. With a click on the button a list with all available presets will be opened. To load a new preset just press on the one desired, and it will be automatically uploaded.

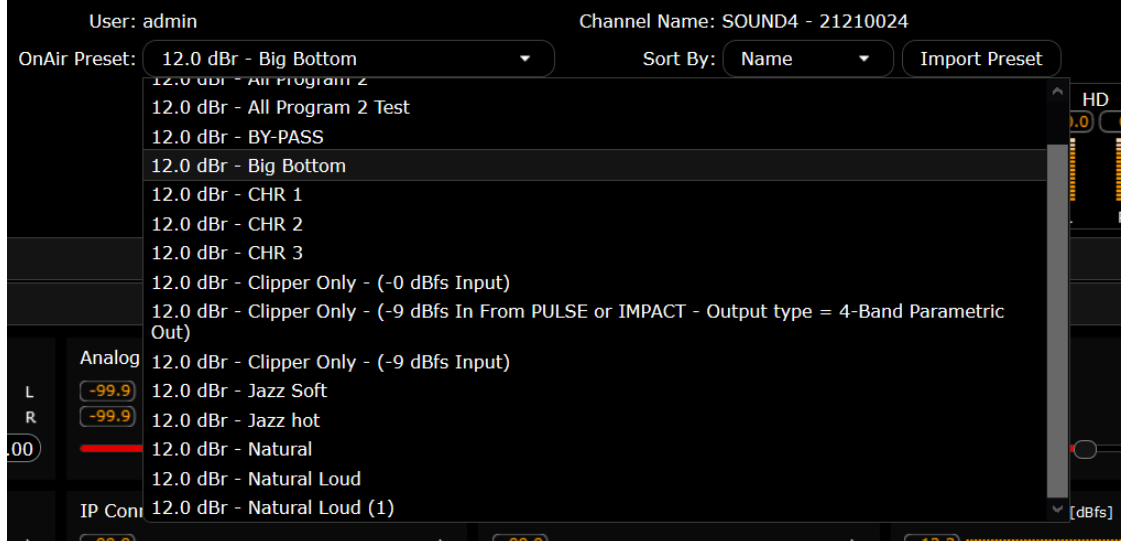

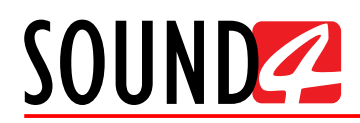

Pressing [About] will open a window containing all the needed information as regards the device's current status:

- Firmware version;
- Serial number;
- Main Board Temperature;
- IO Board Temperature;
- CPU Temperature;
- Fan speed 1;
- Fan speed 2;
- Power Supply 1 status;
- Power Supply 2 status.

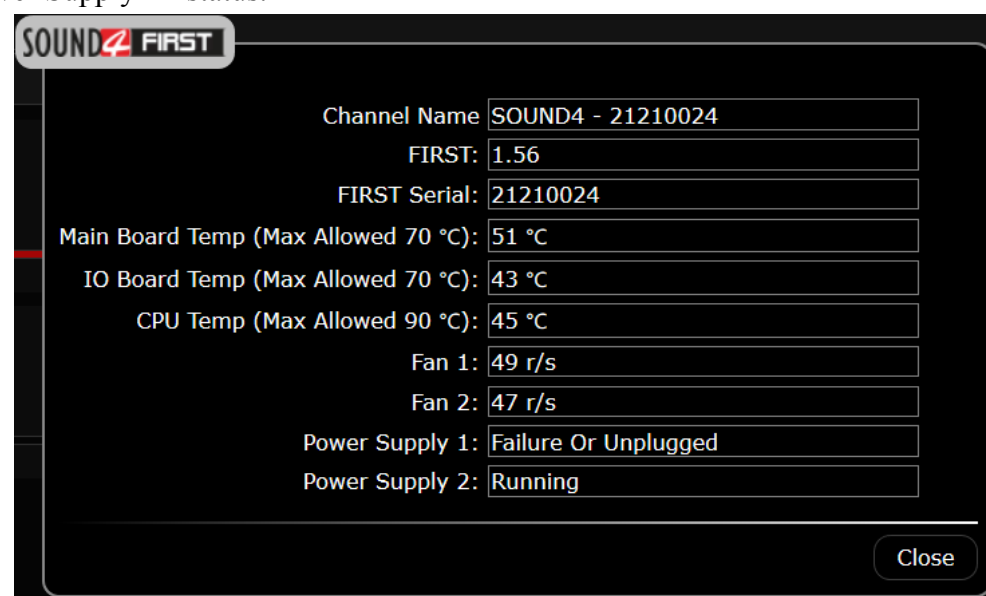

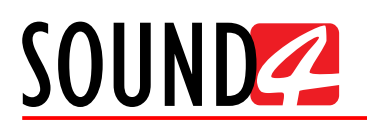

### **SETUP**

Pressing the [Setup] button will open the basic set-up menu. Hence allowing some primary settings to be applied to the device. For detailed set-up, we recommend you to use the dedicated software.

#### **Tools**

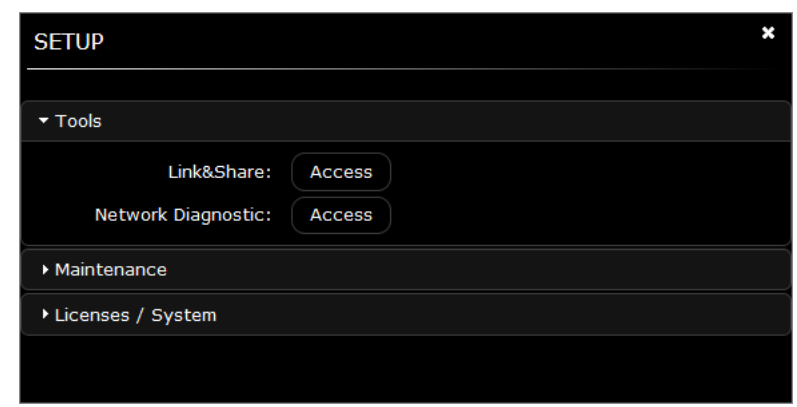

#### **Link & Share**

This tool is designed to allow remote control and monitoring of the devices across the network, using simple text commands via Telnet. The list of commands is available by clicking on [Access], then downloading the files to a directory of choice.

The file contains all commands, necessary syntax and parameters applicable to this device and its current version. Using Telnet access by port 3003, it is possible to type commands directly and see the values or change the parameters necessary, or it is possible to use various automation or script APIs to execute these commands to fully integrate SOUND4 products into your facility control and monitoring network.

#### **Network diagnostics**

Will open a window allowing the following diagnostics to be made: - PING, DNS, TRACEROUTE.

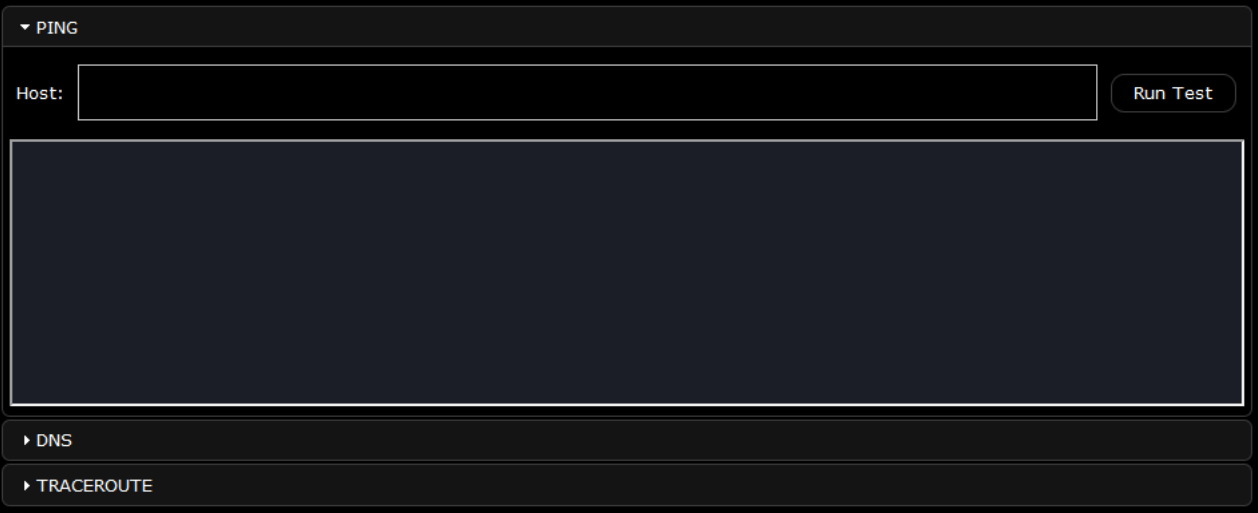

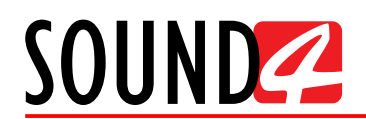

#### **Maintenance**

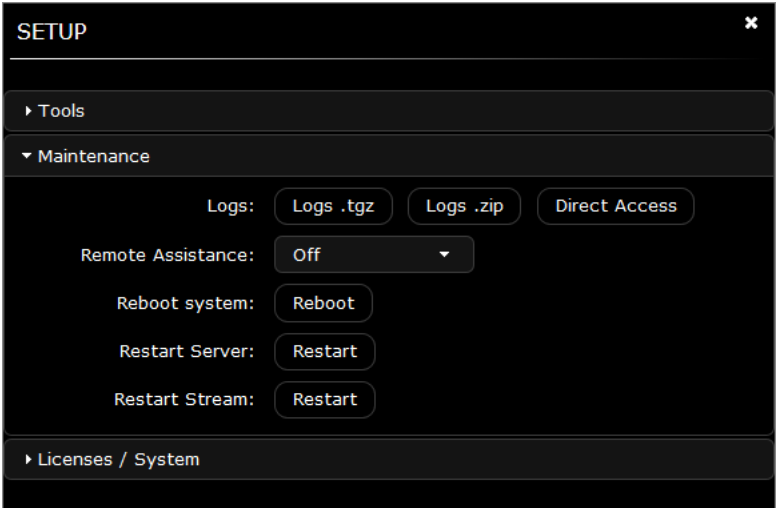

Allows you to download the Logs in .tgz and .zip files, as well as to access directly the *Index of /log* by pressing the [Direct Access] button. This is how the index will look like:

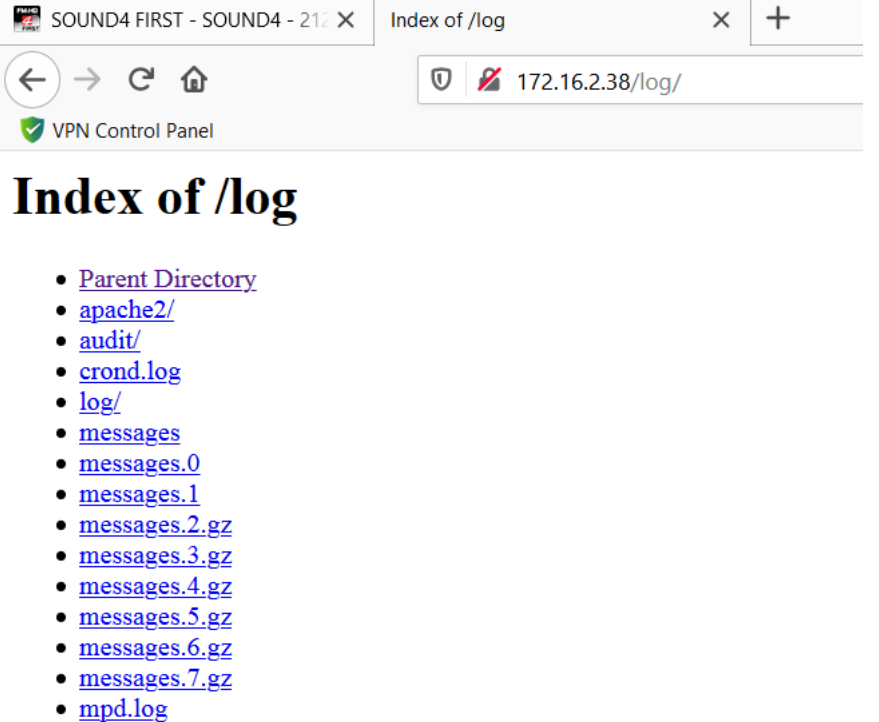

- 
- ntpd.log
- ntpd.log.1.gz
- ntpd.log.2.gz
- pppoe-server-log  $\bullet$
- $sa/$
- sdcard.log  $\bullet$
- sound4/  $\bullet$
- test system.log  $\bullet$
- uboot.log  $\bullet$
- $uboot.log.1$ </u>  $\bullet$
- uboot.log.2  $\bullet$
- $uboot.log.3$
- $\bullet$  uboot.log.4  $\bullet$  uboot  $\log 5$

From here you can also enable the Remote assistance option, Reboot the System, Restart the Server and Restart the Stream.

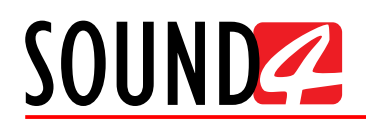

#### **Licenses/System**

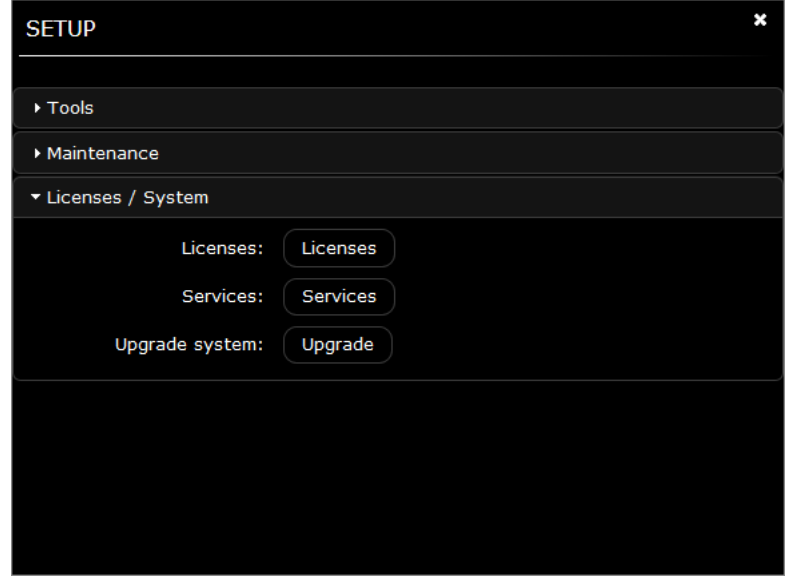

This section of the Setup menu allows you to:

#### **Licenses**

- review the currently used licenses and if needed update them by pressing the [Load license] button. Please note that the files should be unzipped when [Load License] option is used;

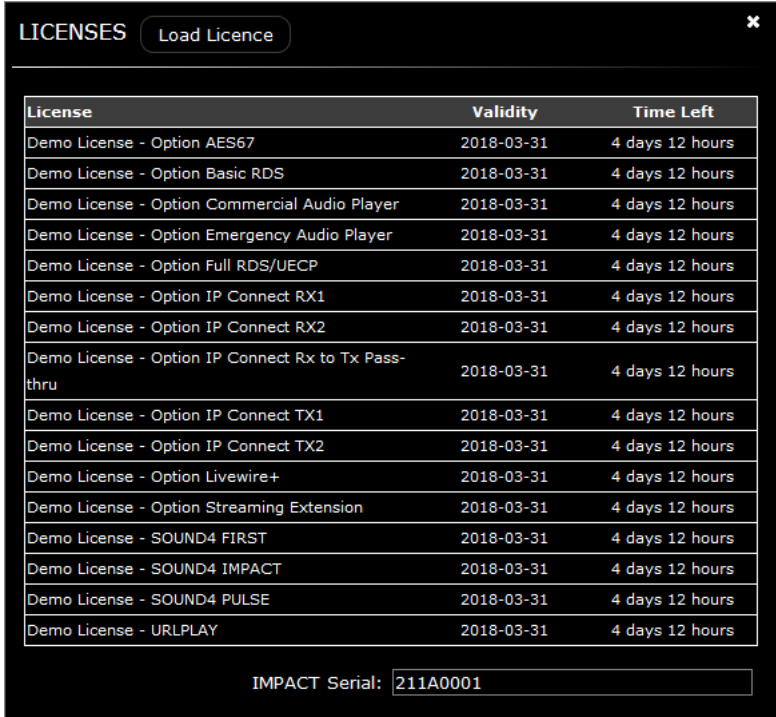

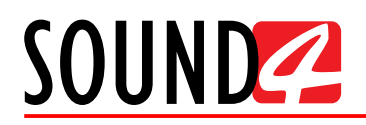

#### **Services**

- allows you to turn ON or OFF the Stream, Full RDS and Watermarking services.

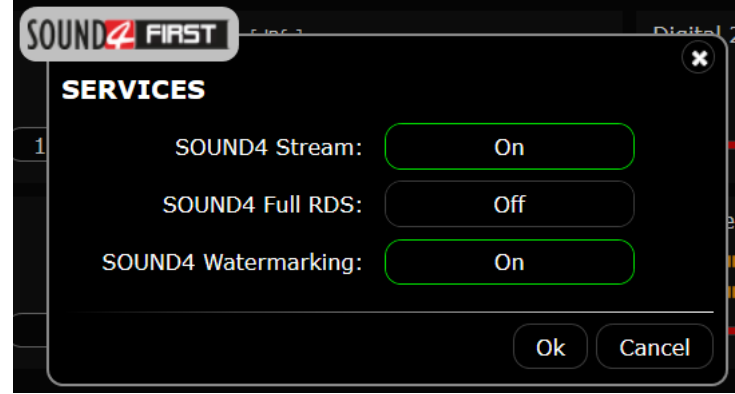

#### **Upgrade**

- allows you to upgrade the system to the latest version available. Please note that the files should be unzipped when upgrading the device;

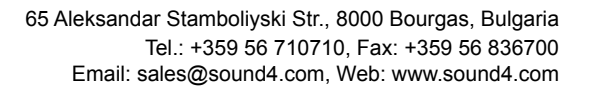

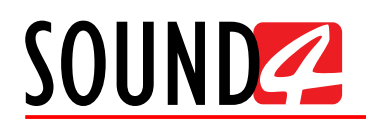

# **Software**

### **UNIVERSAL INSTALLER**

The Universal Products Installer is the complete installation kit for all SOUND4 Products. The program is provided free of charge and can be downloaded from www.sound4.com/downloads. Installation packages for MS Windows and Linux Ubuntu OS are available.

#### **Windows users**

Upon entering the section, click on and download Universal All Products Installer. Once the process is completed install the .exe file. SOUND4's products are compatible with the Microsoft Windows Operating Systems listed below:

- Windows 7 32 & 64 bits
- Windows  $8 32 & 64$  bits
- Windows 10 32 & 64 bits
- Windows Server 2008 R2
- Windows Server 2012

#### **Linux Ubuntu OS**

SOUND4 proposes you to install the software package under your own Ubuntu. Compatibility with Ubuntu distributions:

- Lucid Lynx 10.04 LTS
- Precise Pangolin 12.04 LTS
- Trusty Tahr 14.04 LTS
- Xenial Xerus 16.04 LTS
- Bionic Beaver 18.04 LTS

Installation For a PC running compatible Ubuntu version: Click on the following link to add SOUND4 repository www.sound4.biz/repository/ubuntu/sound4-repository.deb

If you also want to install:

- the SOUND4 Remote Control, please use the following link - apt://sound4remote

If you prefer to manage package installation by yourself, please follow the instructions below:

- 1. Add the following source to your Ubuntu repository list (example for lucid) deb http://www.sound4.biz/repository/ubuntu lucid non-free
- 2. Then get the SOUND4 GPG signature key -

wget -q http://www.sound4.biz/repository/sound4.gpg -O- | sudo apt-key add -

- 3. Install required packages sudo apt-get update && sudo apt-get install sound4remote
- 4. Add the user to the audio group (needed for Alarm Stacker GUI) sudo adduser \$USER audio
- 5. Log off and on to make the settings effective.

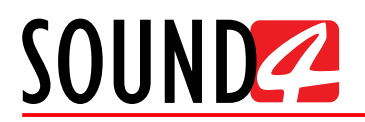

### **CONNECTION**

As explained, for the initial set-up of the device you will only need to connect:

- 1 of the power cables to PSU 1 socket;

- Connect SOUND4 FIRST to the TCP/IP network using a direct network cable, connected to the **ADMIN port** of the device **NOT to the IP ports**.

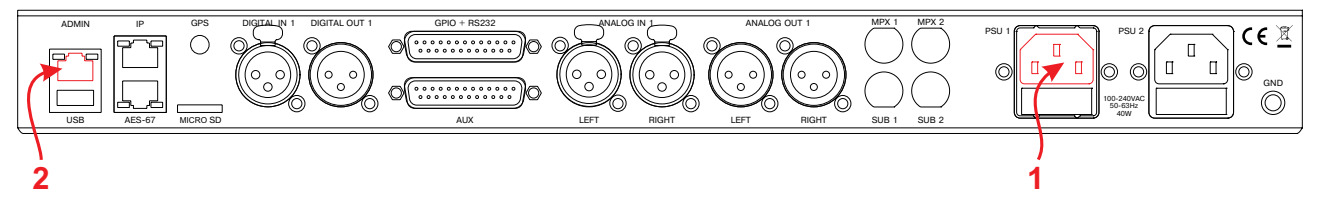

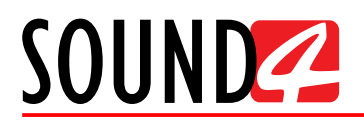

## **SOFTWARE**

Double click on the software will open the main control window. The Remote control software can maintain several devices at once.

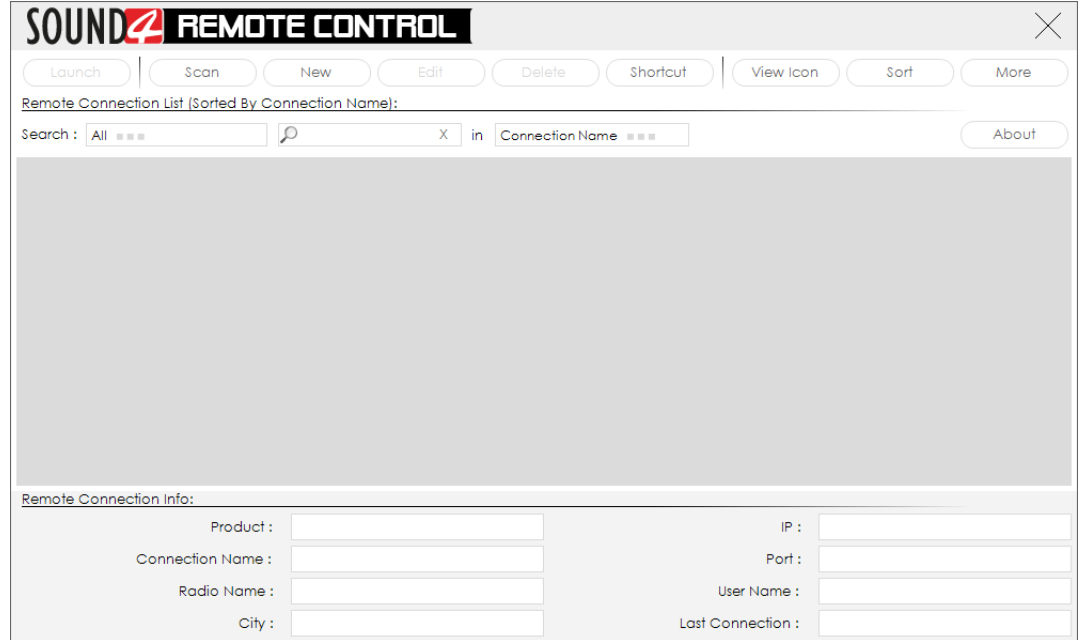

There are two options of adding a new device:

#### **Scan interactive button.**

- 1. Press [Scan];
- 2. Select the depicted IP address, and run [Scan];

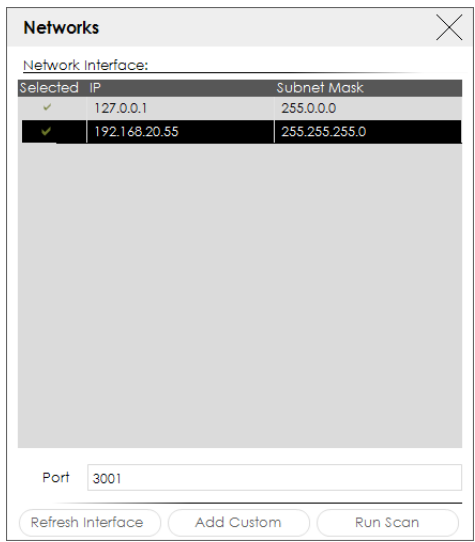

3. Wait until the process is completed;

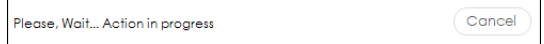

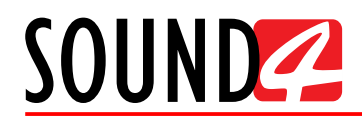

4. Upon completion of the scan, the following window will appear:

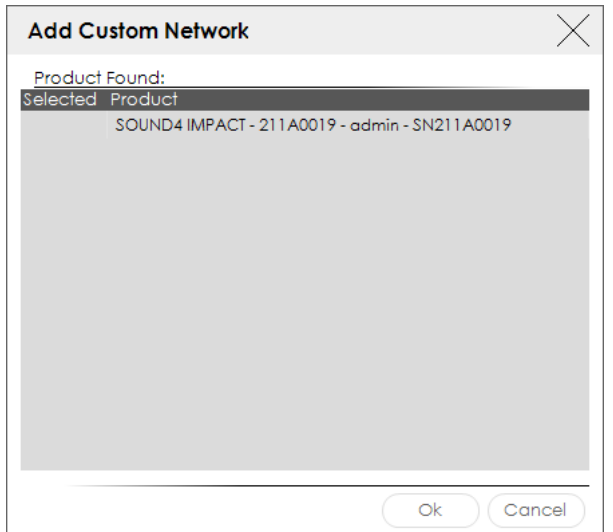

5. To add the device to the list, select the connection and press [OK];

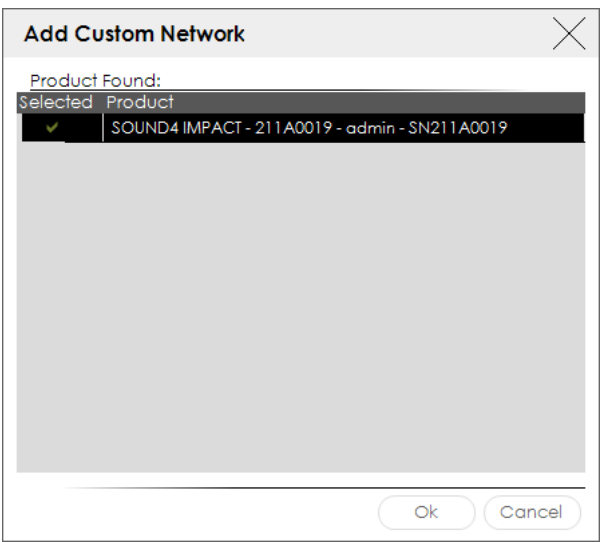

6. The device will be added automatically. Double click on the icon will open the device's interface.

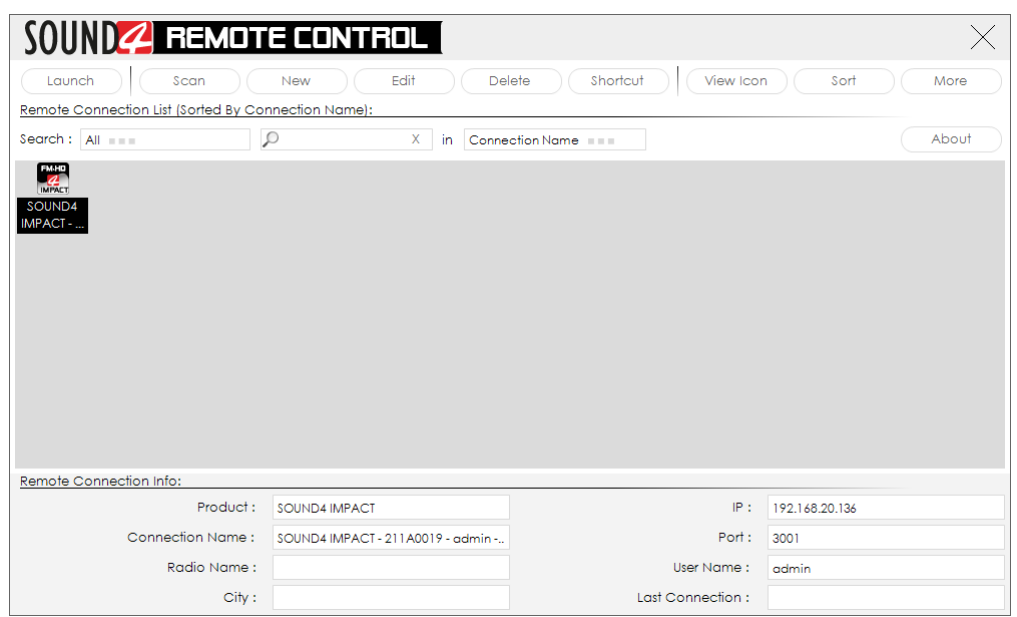

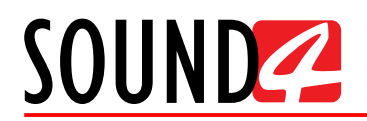

#### **Add Device manually**

- 1. Press the [New] button.
- 2. A new screen requiring the following information will appear:

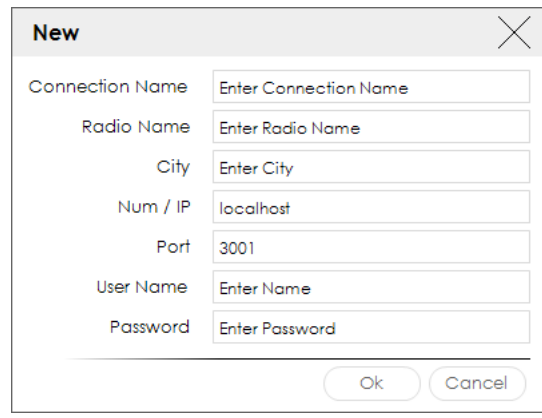

3. If you are not aware of SOUND4's IP address, it can be seen via the front panel. When the Main screen is on, press the soft button labeled [INFO]. Then using the [Up] and [Down] buttons navigate to IP (2/4) where the IP address of the device will be depicted. **NOTE:** The numbers included in the IP Address must be written without leading zeros. For

example: 192.168.020.136 must be written as 192.168.20.136

- 4. Enter the required information. If not changed by the user, use the default value of the Port (3001). The username and password are as follows:
	- *User name* **admin**;
	- *Password* **admin**.

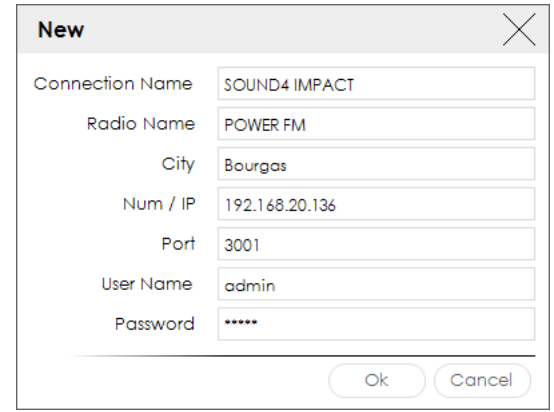

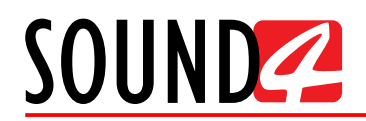

5. Press [OK]. A new device will be added. Double click on the newly added icon will open the control interface.

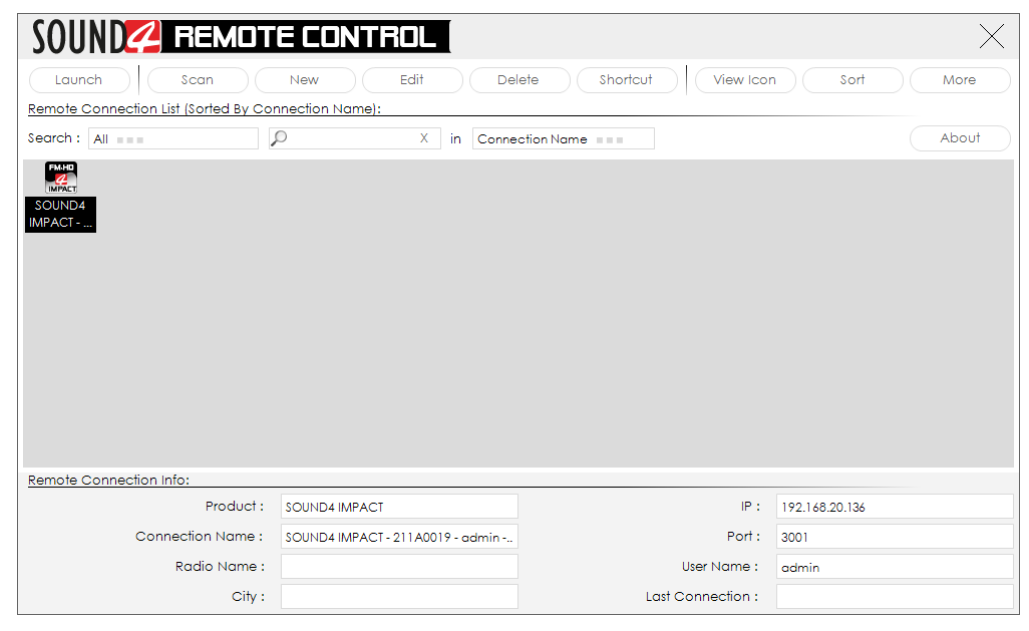

6. A successful log-in the system will open SOUND4 FIRST's main control window:

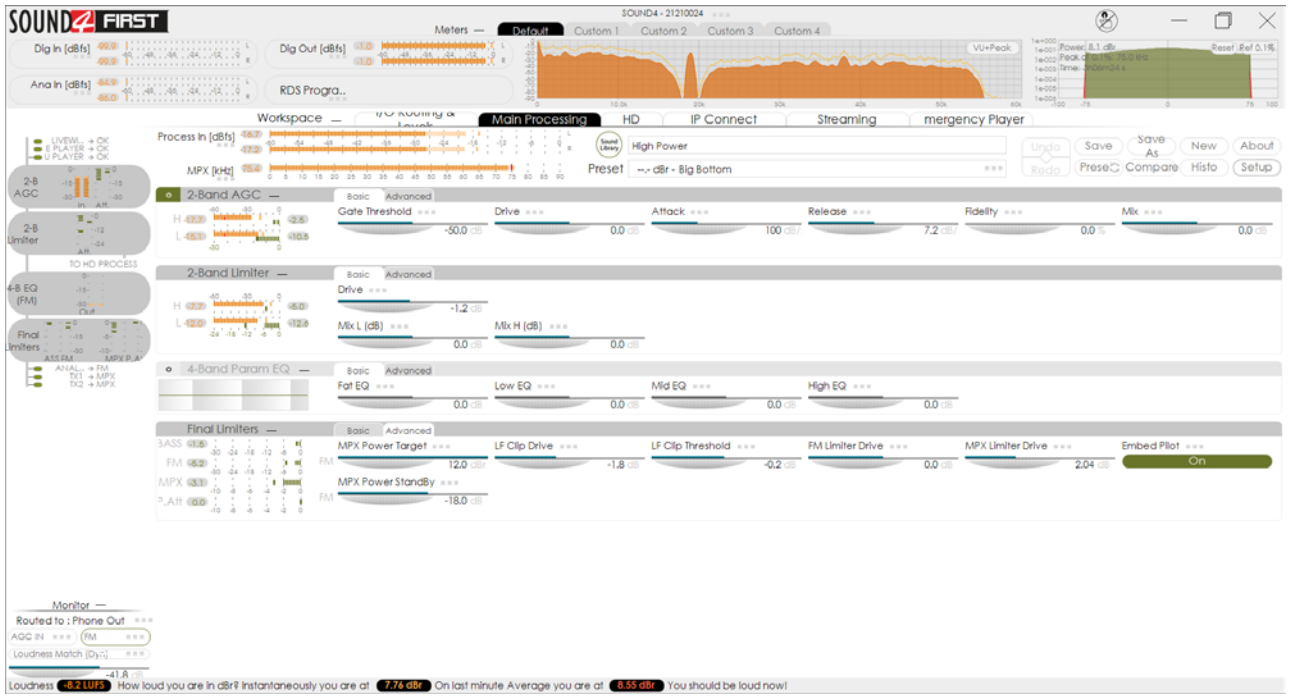

# SOUND<sup>2</sup>

## **BASIC SET-UP**

If not already done that, connect all the additional cables to the device in order for it to be properly integrated into your existing network.

#### **Inputs and Outputs Set-up**

The basic set-up of the inputs and outputs can be easily made via the I/O Routing and Levels section of the Software.

The management section is placed on the left part of the screen and is divided in two parts - Inputs to Patch Point Management **(1)** and Outputs to Patch Point Management **(2)**. Both sections allow application of the inputs and outputs to be assigned as well as their range and levels.

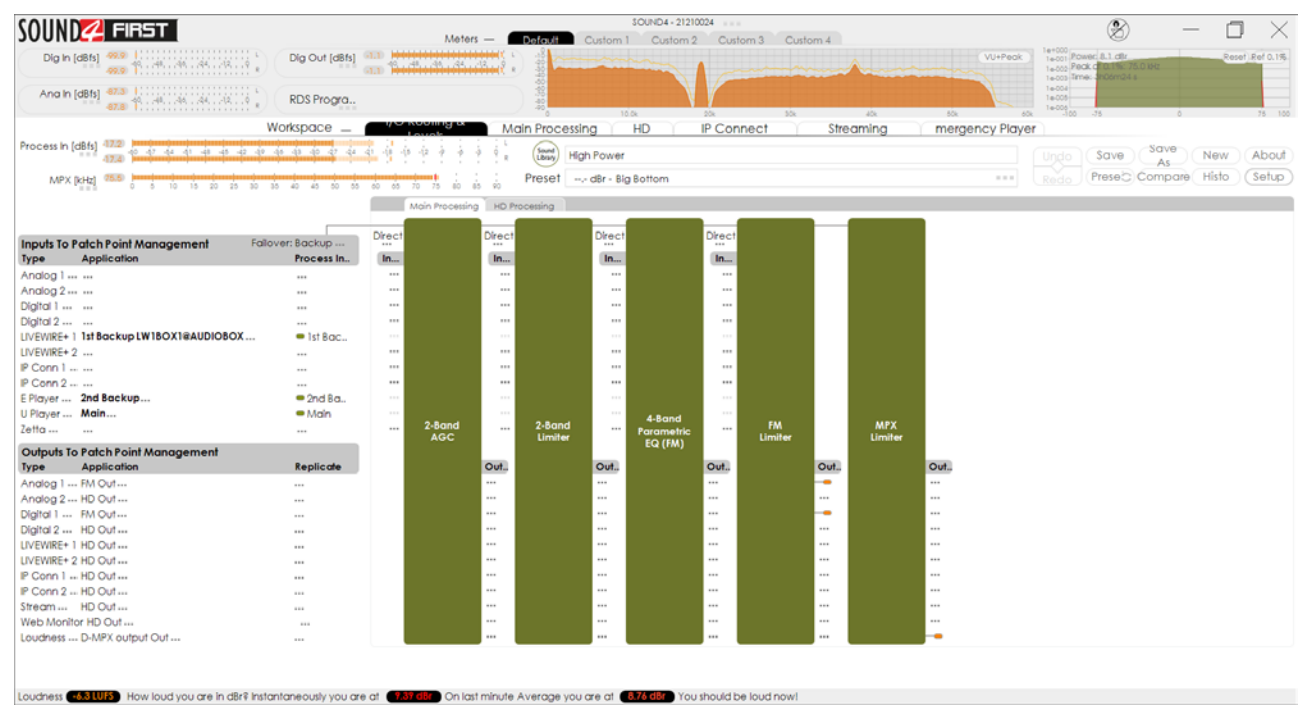

The set-up process is different for each parameter, but quite simplified and explained in details below:

#### **Inputs Set-up**

1. Click on the name of the desired Input;

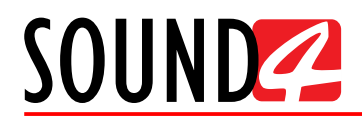

2. The respective set-up window will appear. Apply the desired settings and press [X]. The changes will be automatically saved.

For the Analog inputs - set Input Range and Input full-scale Reference:

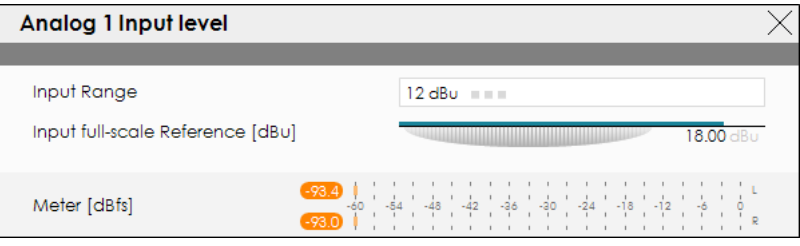

For the Digital Inputs, Emergency Player, Zetta Player and the Emergency URL Player Input level - set Input full-scale Reference:

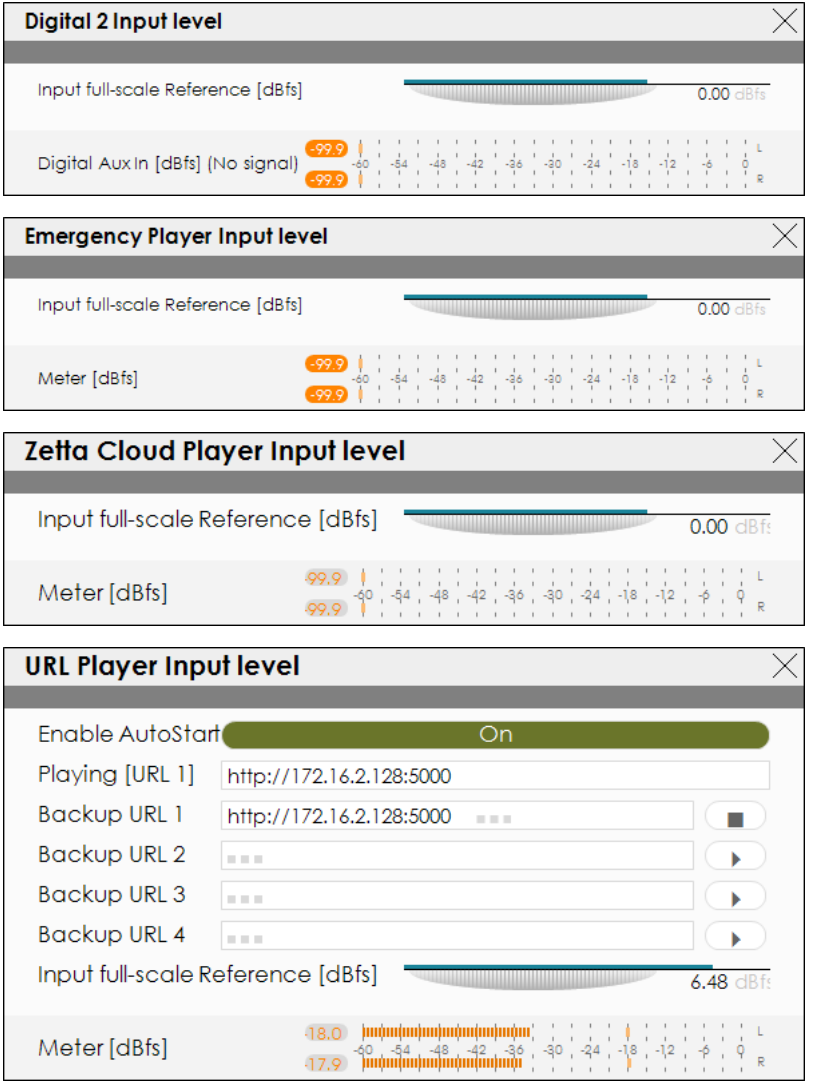

To set up URL Player open the drop down window from the Sources list.

Emergency URL player allows you to define up to four URL addresses from media servers to be played as your backup in case if main source fail. It can receive audio from Shoutcast or Icecast HTTP servers and currently can decode MP3, AAC, HE-AAC, HE-AACv2, Opus, Vorbis and FLAC encoded streams. The Player is trying to play audio from URLs from 1st to 4th. **Autostart** allows to turn playback automatically in case of main source failure. As soon as one URL is operational, it stays on it. If for some reason the reading of this URL was stopped, it will continue to the next address. If it is not possible to read any streams, there is a delay of 3 seconds before the Player tries to find a valid address in the list starting 1 to 4 again.

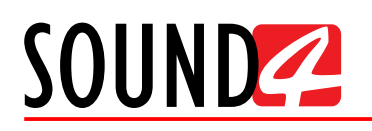

For the LIVEWIRE inputs - Enable the input by selecting [ON] with a click, then select LAN mode by clicking on [LIVEWIRE ...], number of channels, From/To Source, Primary Source Name, Local Name, Stream mode, Status and Input full-scale Reference:

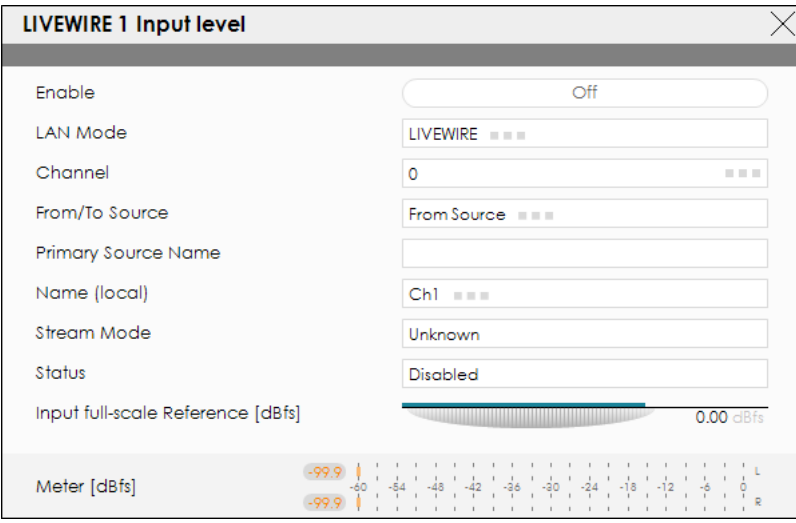

- 3. To assign application of the Input, press on the Process Input label or on ... (if such is not assigned to the input);
- 4. A window with the possible options will appear. Click on the one preferred and the window will disappear, automatically assigning the chosen value.

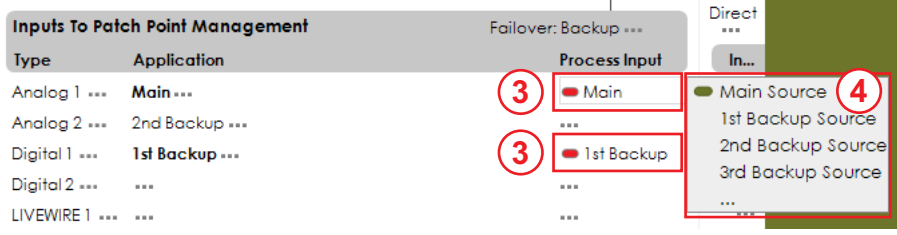

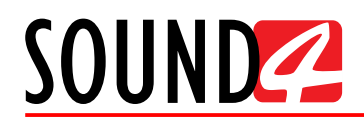

#### **Outputs Set-up**

- 1. Click on the name of the desired Output;
- 2. The respective set-up window will appear. Apply the desired settings and press [X]. The changes will be automatically saved.

For the Analog Outputs - set Output range, select Application from the drop-down menu, then Auto De-empahis and Output full-scale Reference:

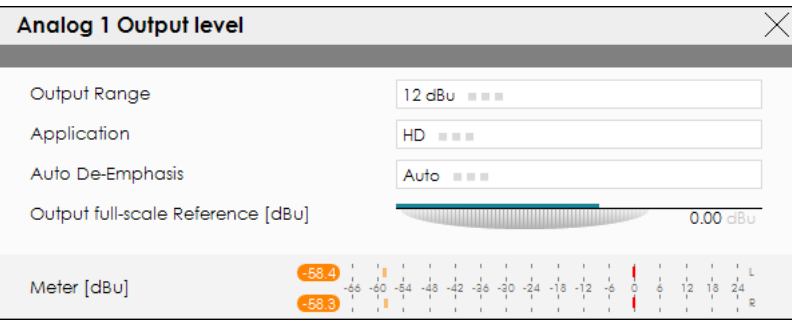

For the Digital Output level - select Application from the drop-down menu, then Auto De-Emphasis, Sampling Frequency, AES In Sync, AES 2 In Sync, Use External Word clock, Ext. Video Sync and Output full-scale Reference:

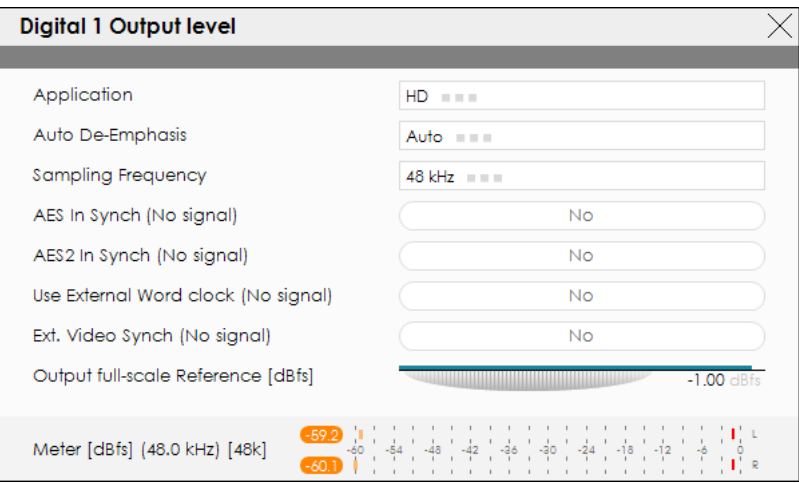

For the LIVEWIRE Output level - Enable the output by selecting [ON] with a click, select profile by clicking on [Livewire Live Audio...], number of channels, Name, Label, Status, Configure GPO, select Application from the drop-down menu, then Auto De-Emphasis, and Output full-scale Reference:

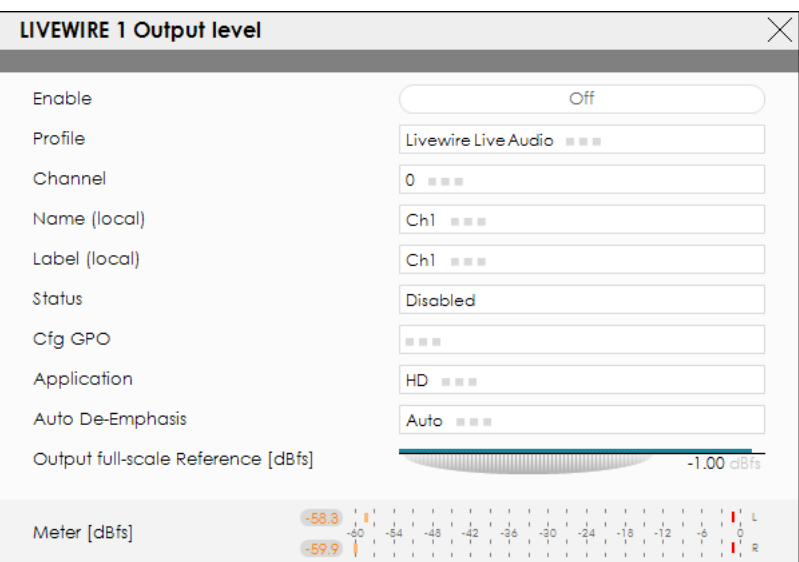

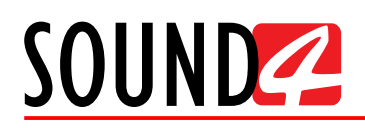

For the IP Connect level, Stream Output and WebMon level - select Application from the drop-down menu, then Auto De-empahis and Output full-scale Reference:

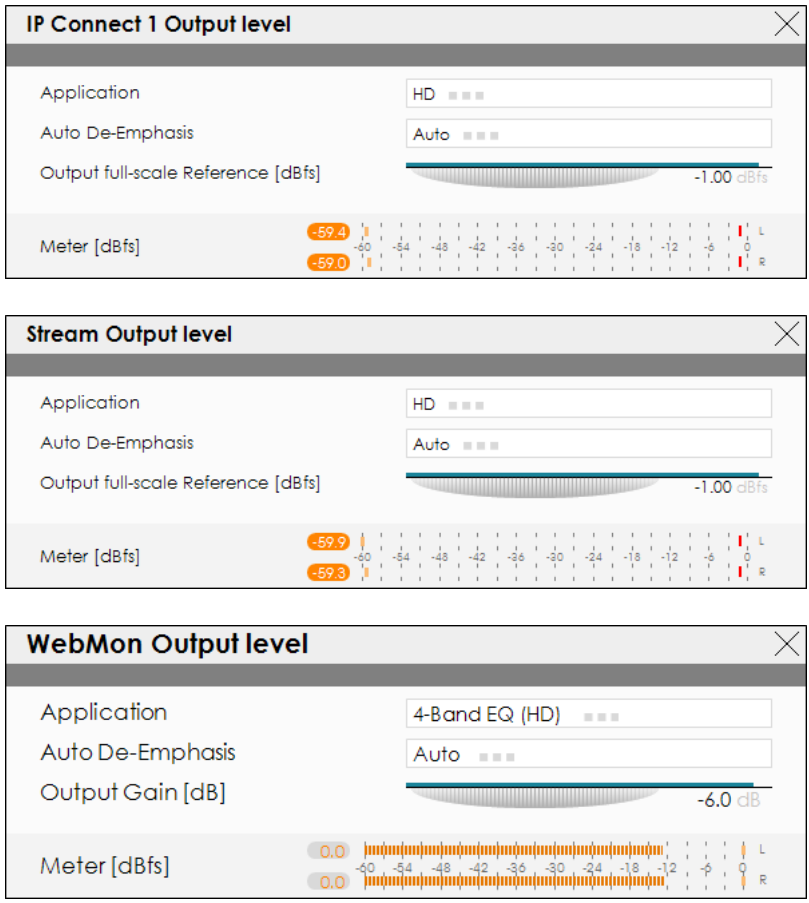

For the Loudness Measurements Settings - select Application from the drop-down menu and define all the corresponding parameters as needed.

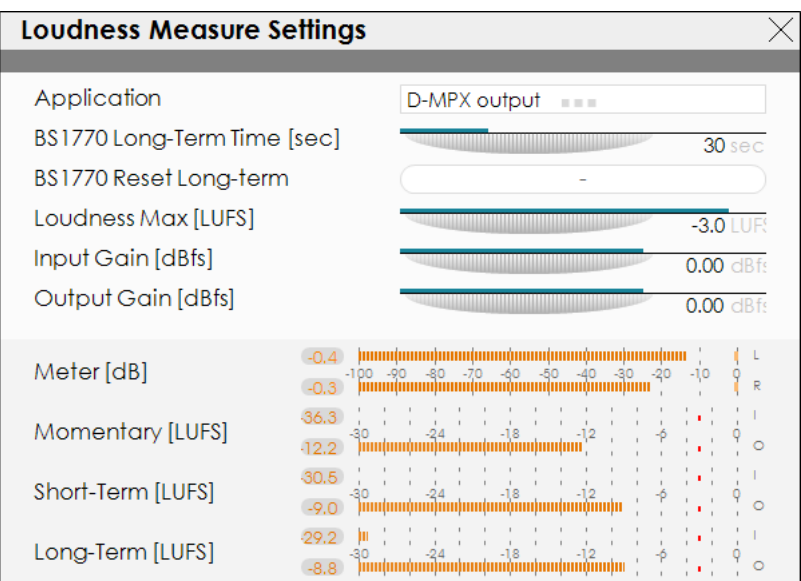

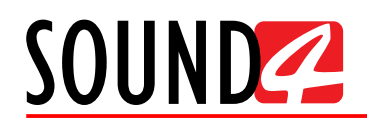

- 3. To assign Replicate of the Output, press on the Replicate label or on ... (if such is not assigned to the output);
- 4. A window with the possible options will appear. Click on the one preferred and the window will disappear, automatically assigning the value chosen.

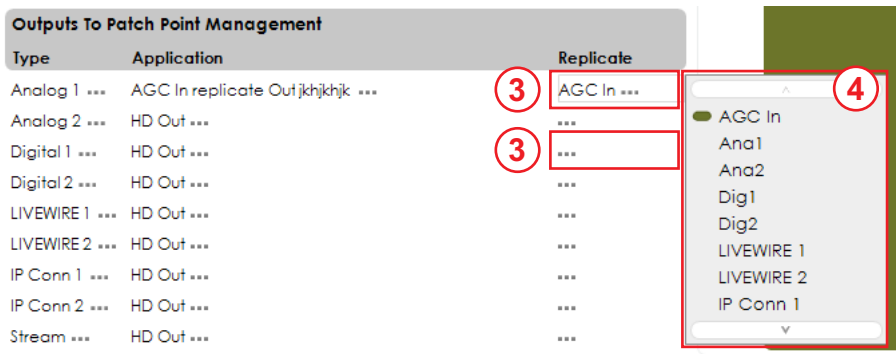

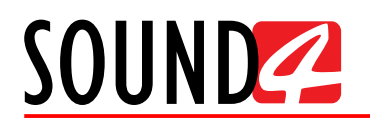

#### **Preset selection**

To select a preset, press on [Preset] button (1), and list of all presets will appear on the screen.

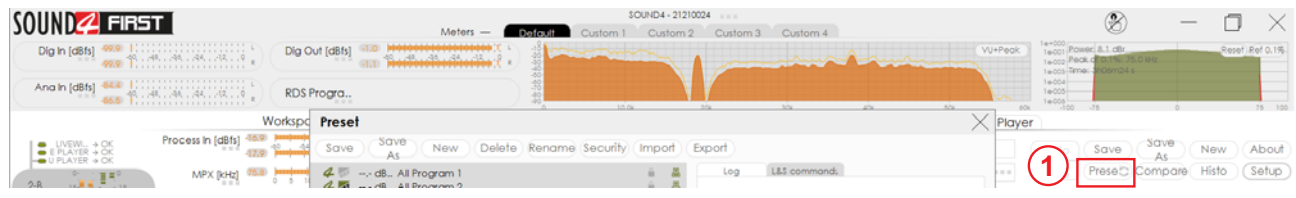

Double click on the desired preset will load it automatically to the device.

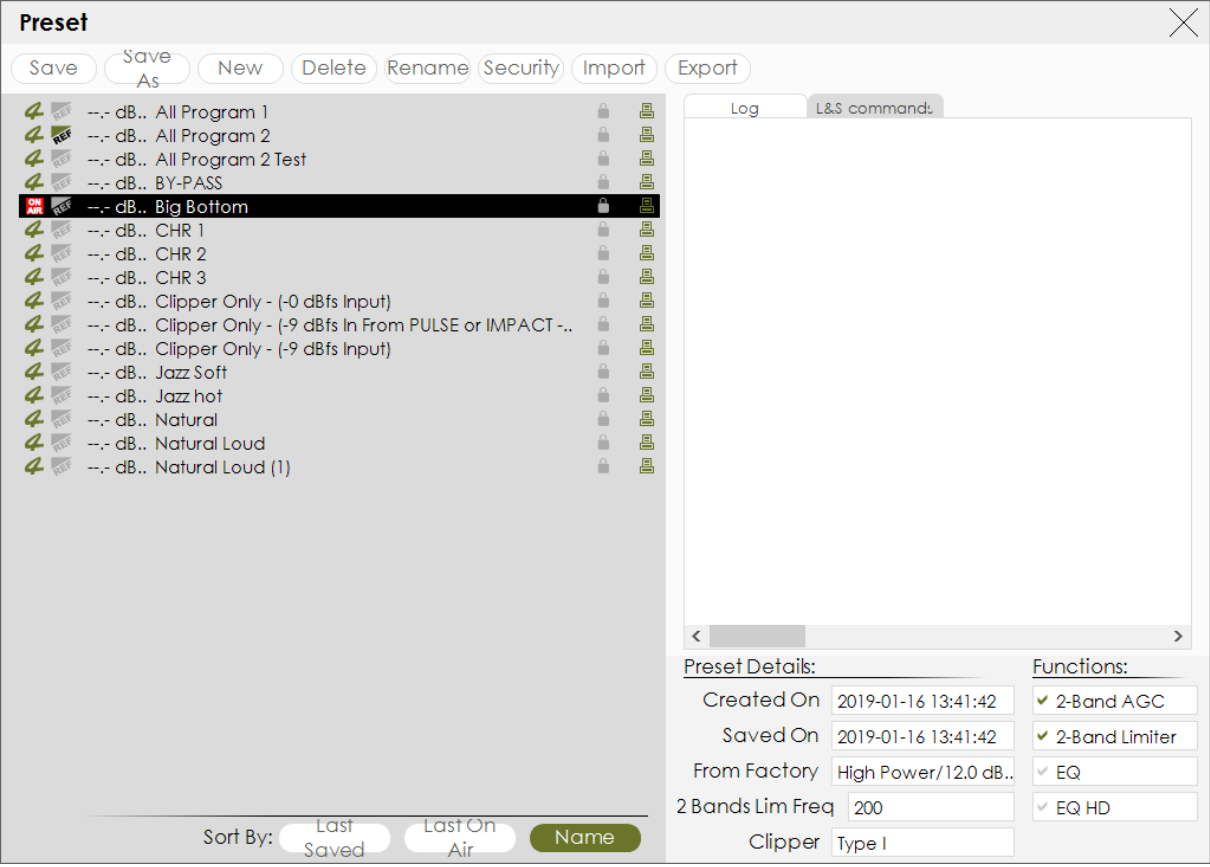

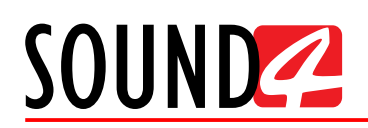

# **Operating Guide**

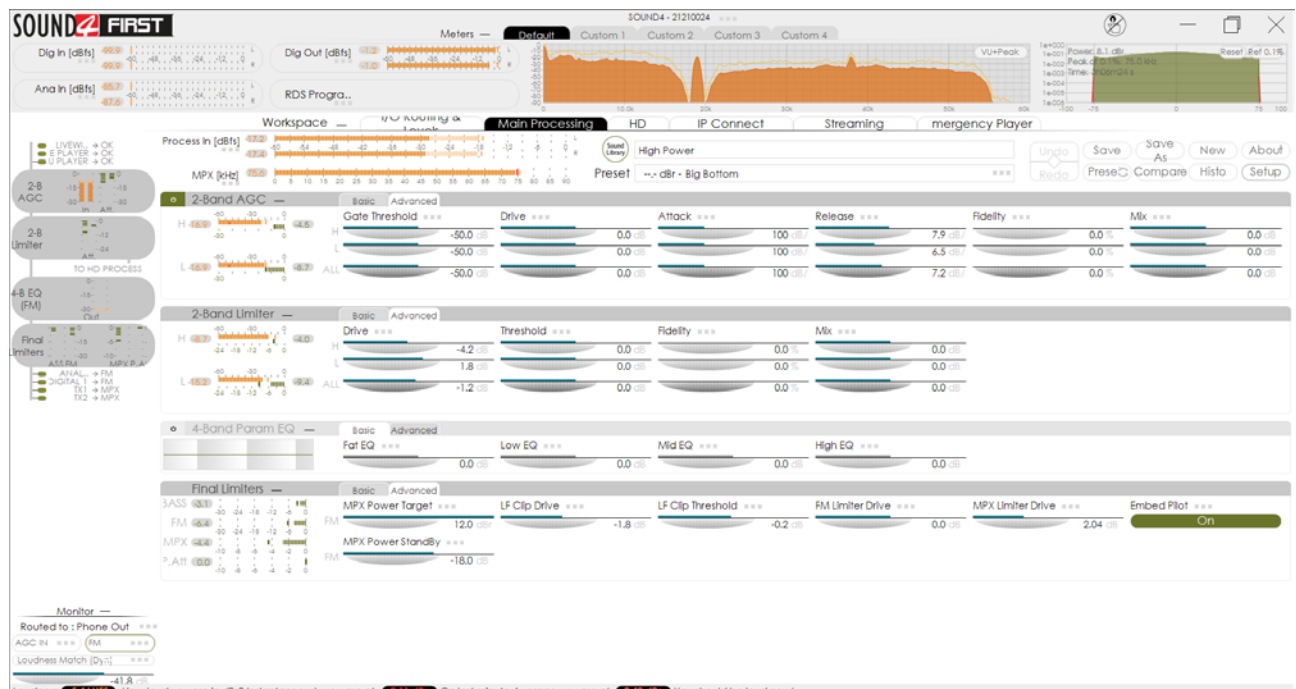

## **TITLE BAR CONTENT**

The title bar menu is constant part of each tab. Thus, allowing reading at a glance of all the mandatory parameters. The title bar can be hidden by clicking on Meters.

It's content can be customized as per the user's requirements. The interface allows you to choose between several layouts - *Default*, *Custom 1* to *Custom 4*. The visual content of each is customizable and the possible options are depicted below.

**NOTE:** A click on Meters will hide the title bar.

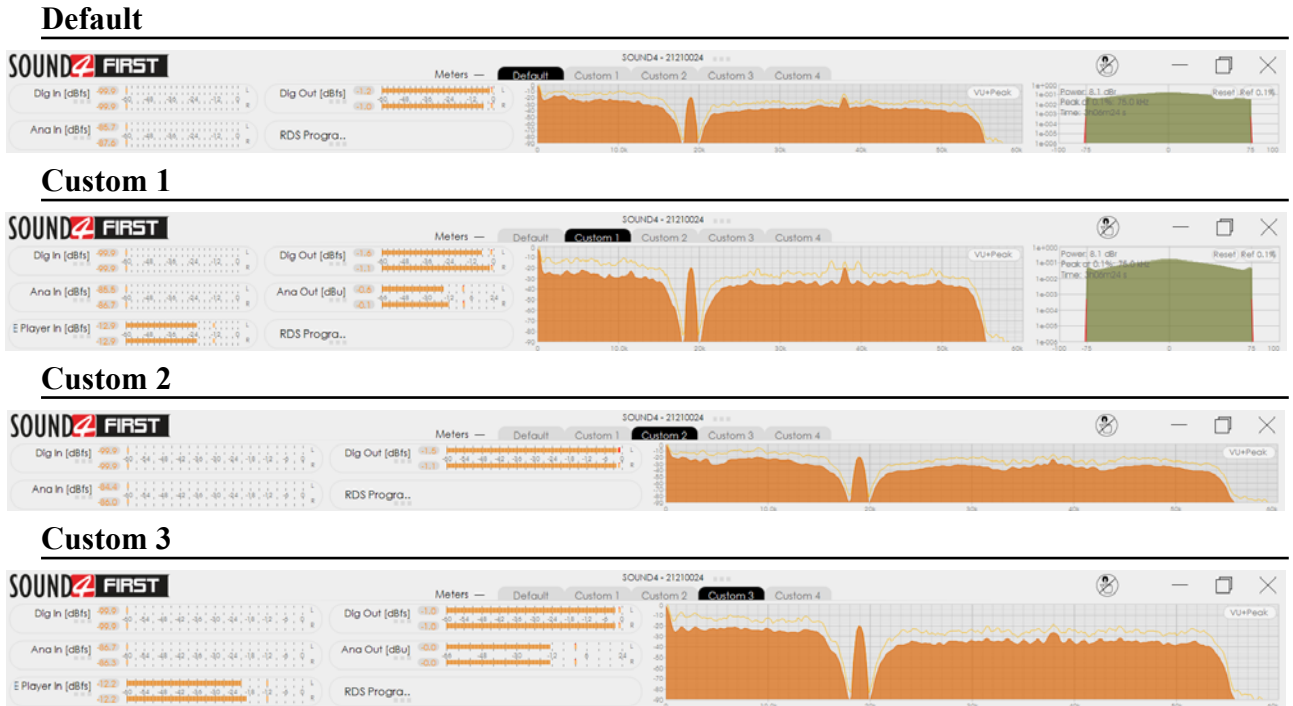

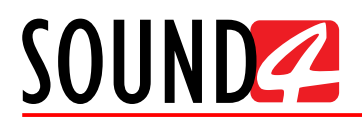

#### **Custom 4**

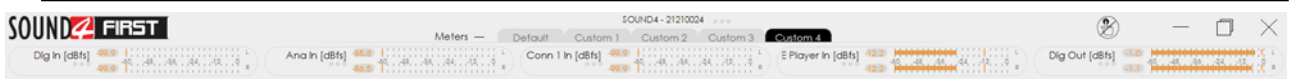

#### **Customized title bar**

Each layout displays several interactive indicators represented as follows:

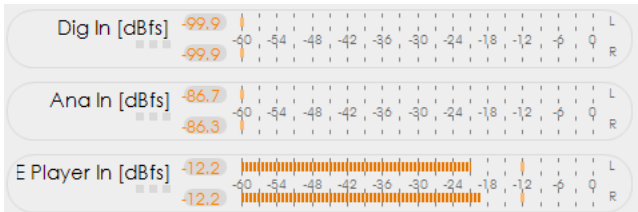

To change the content, click on one of the indicators. Then from the menu, select the content from one of the following groups:

#### **Input/Output**

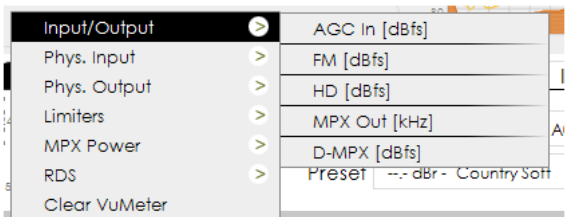

#### **Phys. Input**

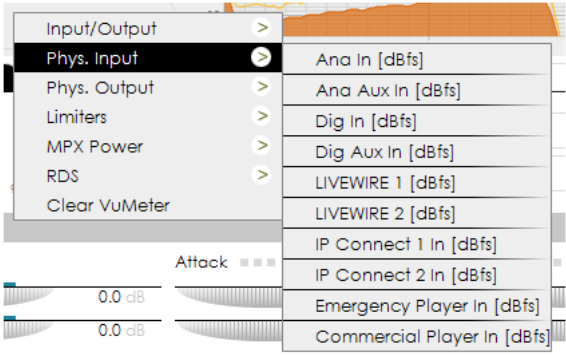

### **Phys. Output**

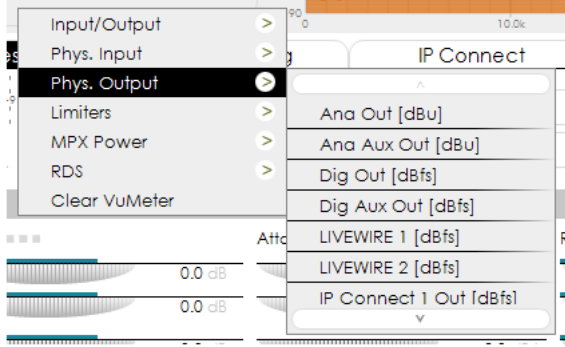

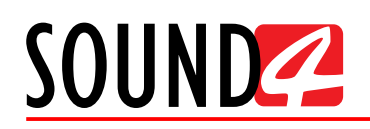

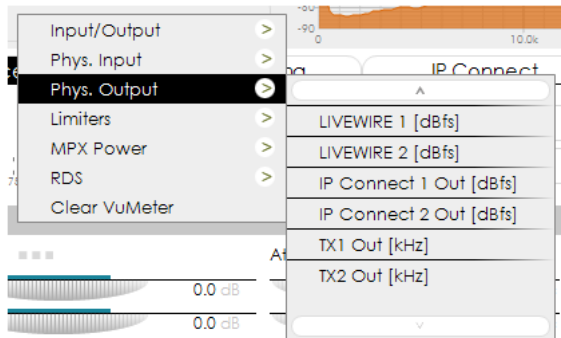

#### **Limiters**

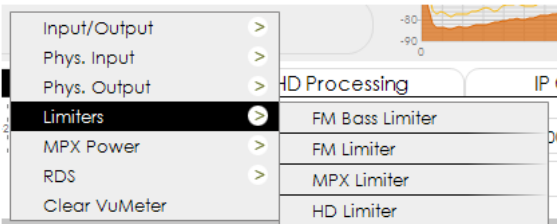

#### **MPX Power**

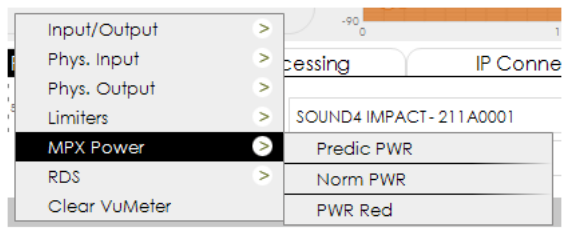

#### **RDS**

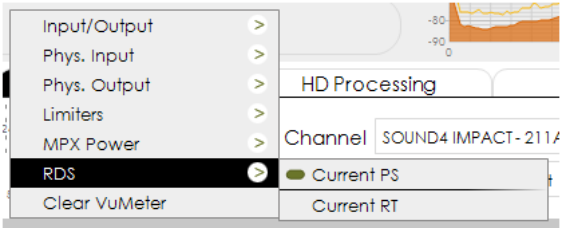

Clear VuMeter will leave the parameter space blank:

#### $\sim$

To change the measuring limits of the indicator, when clicking on such a window allowing not only change of the content, but also of the range or measurement units will appear. Select the preferred value, and it will be automatically applied to the indicator.

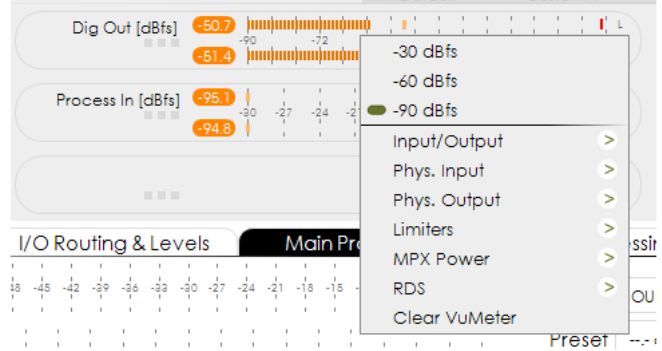

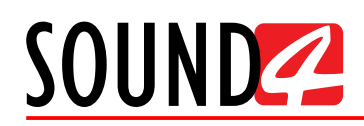

Depending on the chosen layout, the following graphics may be available:

#### **FFT MPX**

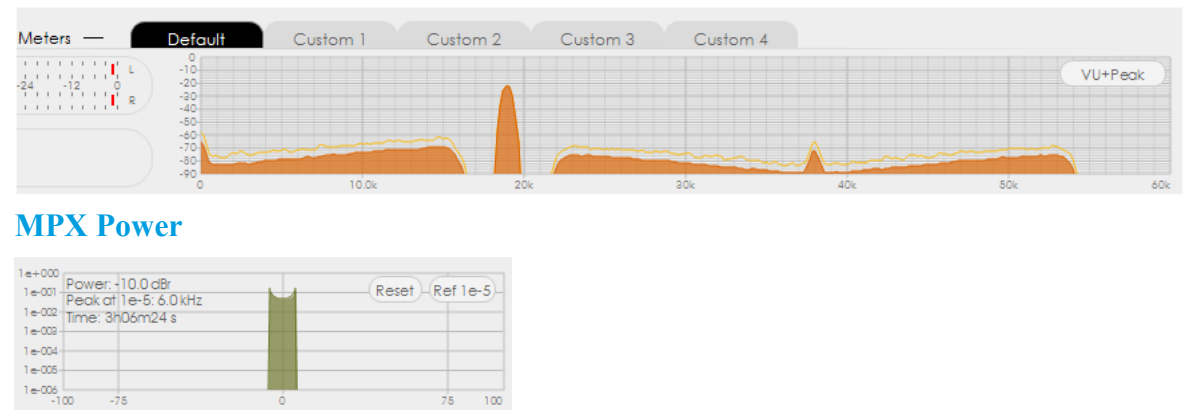

Double click on a peak or at a specific place on the graphic will open a magnified window of the selection, hence allowing detailed reading of the parameters.

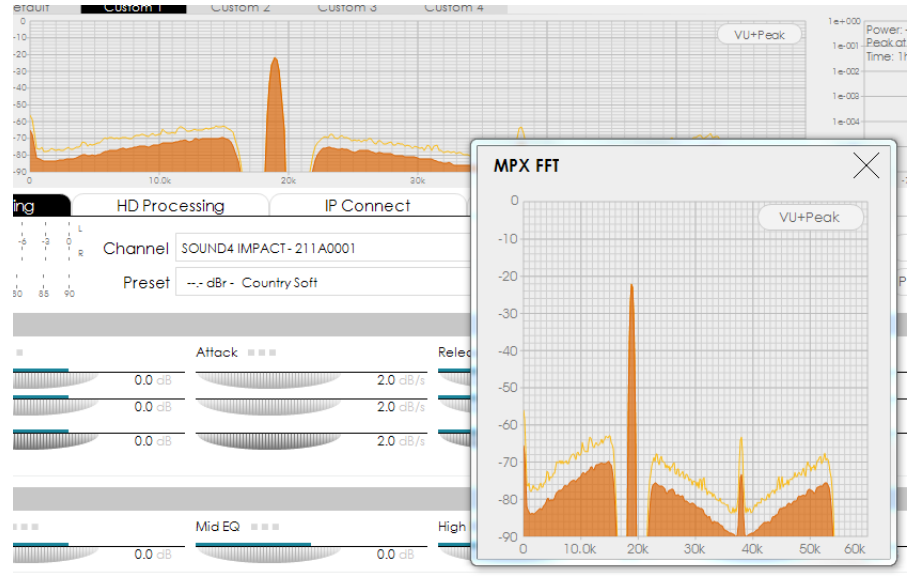

#### *FFT MPX magnified*

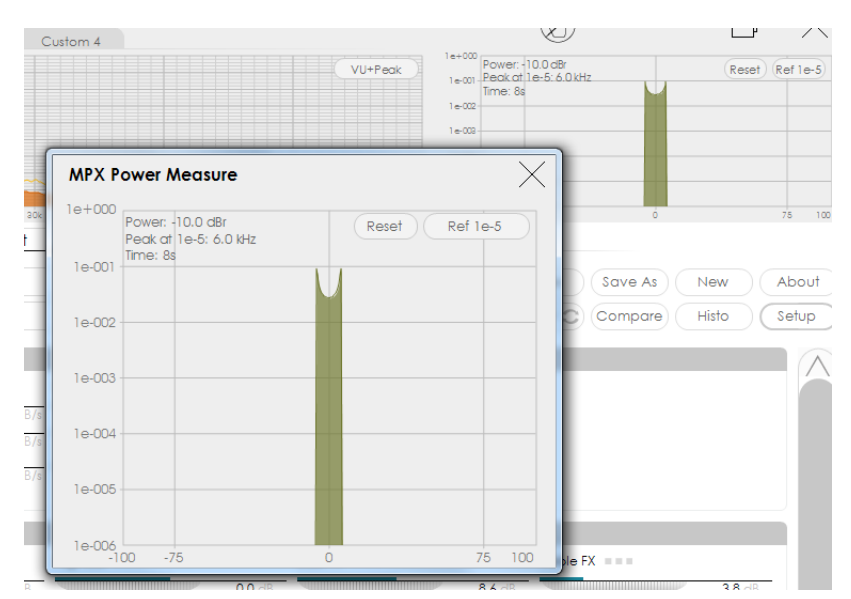

*MPX Power magnified*

# SOUND<sup>2</sup>

# **MAIN PROCESSING**

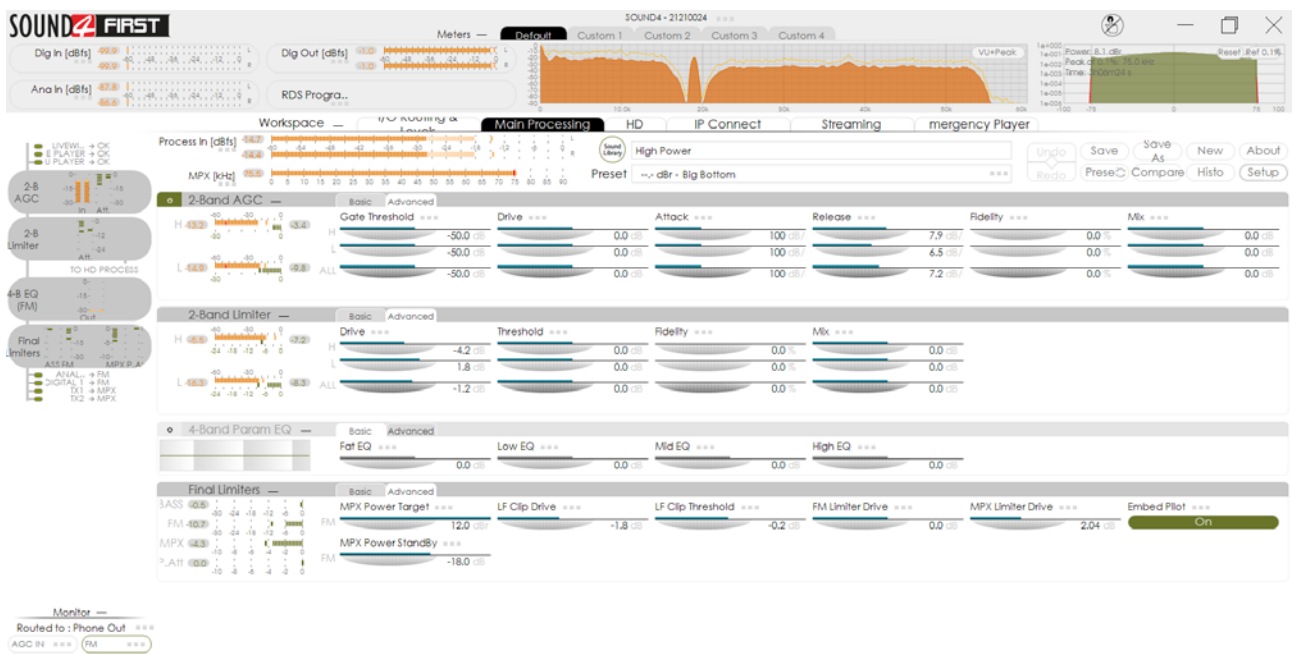

Loudness **3581UBS** you are at **1992 direct** On last minute Average you are at **8.27 direct** You should be loud now!

Contains all the important processing parameters. As each block of settings is set individually, a combination of basic and advanced settings can be made. Below you will find explanation on the processing functions and meters.

We will start with explanation of the options placed on the left part of the interface:

#### **Meters**

- depicts the current values of each parameter, and the Inputs in use.

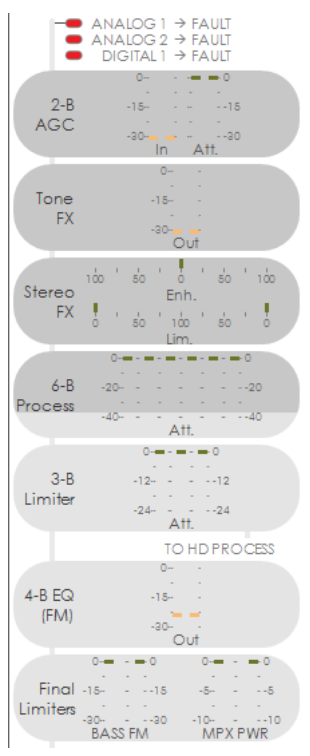

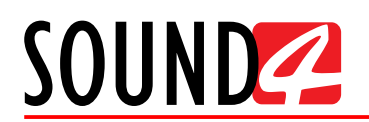

#### **Monitor**

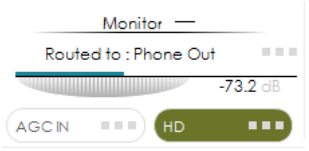

The content of the section is user-defined. By default it is set to Phone Out. It can be changed with a click on the [...] symbol. A new window with the available options will appear.

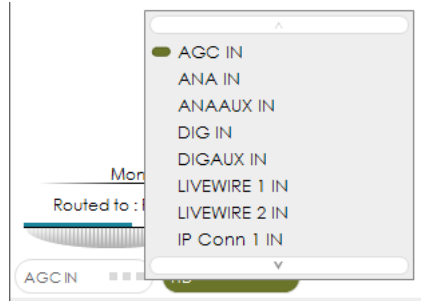

Each parameter can be individually customized also if the [...] symbol is available against the labeled menu.

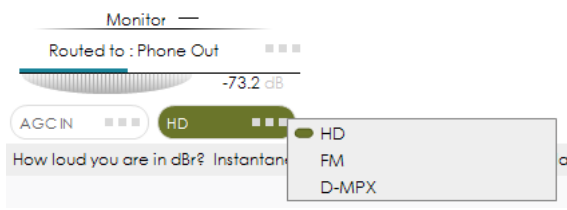

#### **Meters and Settings**

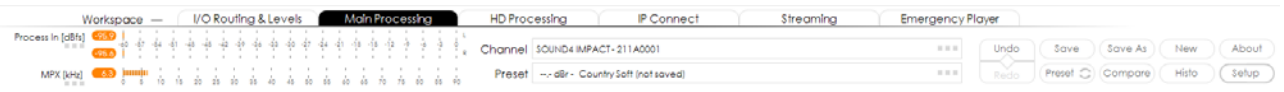

This menu is constant part of the Main and HD Processing, and contains the following options: 1. Process and MPX interactive LED meters;

Process In [dBfs] 

2. Channel name and preset in use (customizable);

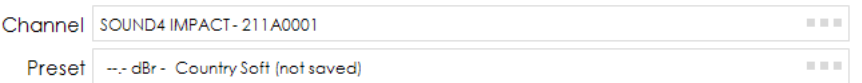

3. Interactive buttons - are generally related to the Presets.

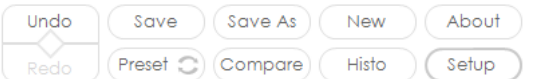

[Undo]/[Redo] - will undo or redo the settings applied to the Main or HD processing settings. [Preset] - To select a preset, press on [Preset] button, and list of all presets will appear on the screen.

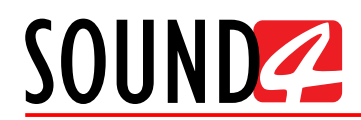

Double click on the desired preset will load it automatically to the device.

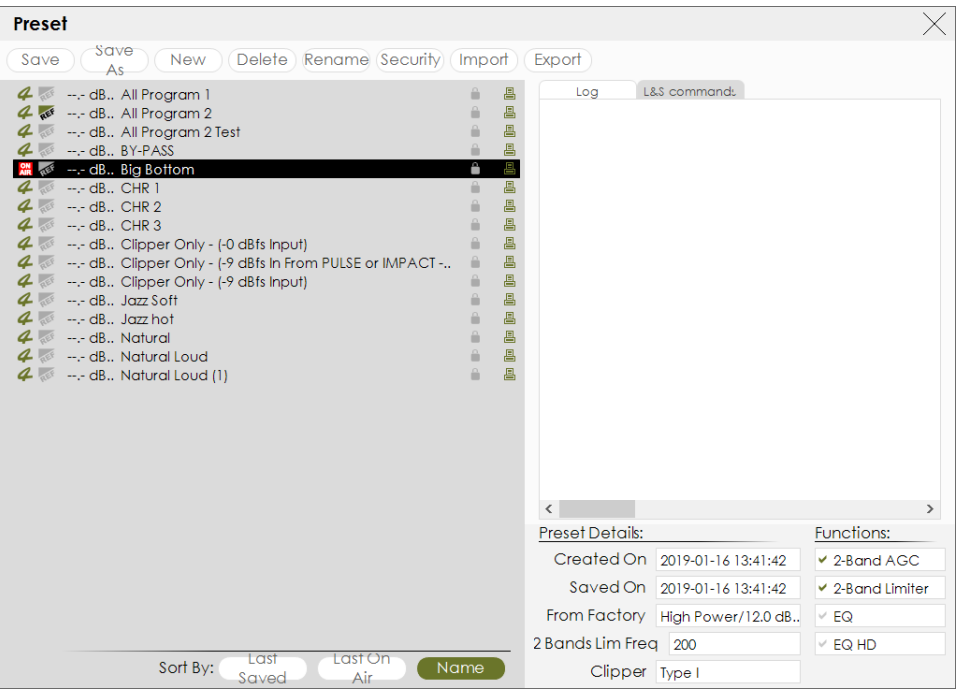

The preset can be used as it is, or some changes to the parameters can be applied.

[Save] - If changes to the parameters involved in the current preset are made, upon pressing the [Save] button, the changes will be saved to the currently loaded preset.

[Save as] - Allows the user to create a new preset if changes to the parameters involved in the current preset are made. User defined name could also be set.

[Compare] - A list of presets will be loaded. Then you can click on a preset of choice and then on [Reference]. Upon pressing the button, the software will toggle between the settings of the two presets allowing a comparison to be made.

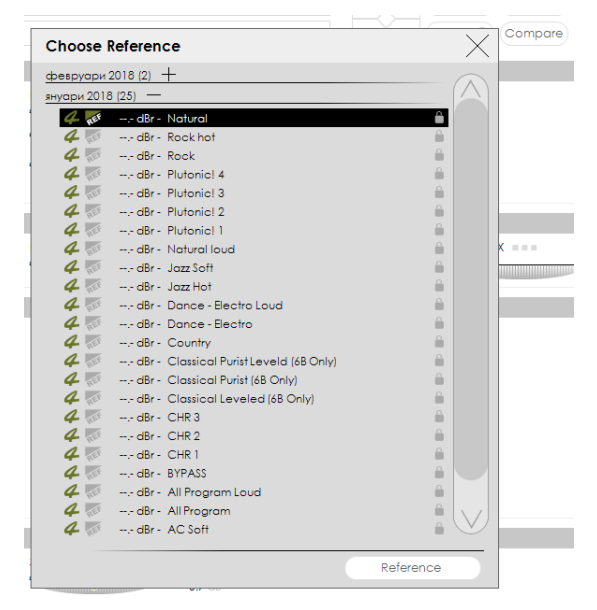

[New] - Allows new preset to be created. For detailed information on the process, please refer to ["How a preset can be made" on page 77.](#page-76-0)

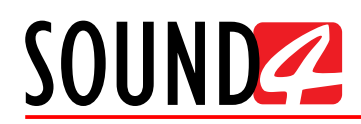

[History] - Will open a window with list of the presets used.

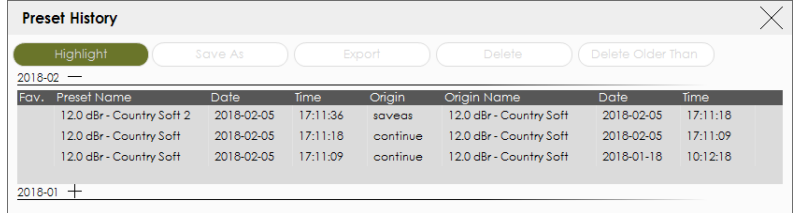

[About] - Will open a window with the following options.

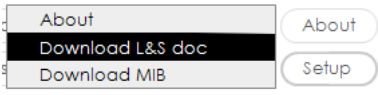

SOUND4 provides great feature throughout its product line: Link & Share. This tool is designed to allow remote control and monitoring of the devices across the network, using simple text commands via Telnet. The list of commands is available by clicking on About in the remote control window, then choosing **Download L&S doc**. The Resulting XML file contains all commands, necessary syntax and parameters applicable to this device and its current version. Using Telnet access by port 3003, it is possible to type commands directly and see the values or change the parameters necessary, or it is possible to use various automation or script APIs to execute these commands to fully integrate Sound4 products into your facility control and monitoring network.

**Download SNMP MIB File** - The MIB file may vary from one firmware revision to another. Downloading this file from the device, guarantees that you have the proper MIB file.

[Set-up] - will open the set-up menu. For detailed information on the process, please refer to ["Setup" on page 80.](#page-79-0)

#### **How a parameter can be set**

Each individual parameter can be set and generally turned ON or OFF. This is made by the interactive sliders or by pressing on:

- 1. The [...] symbol, and a set-up window will appear;
- 2. Turn the parameter [ON] or [OFF];
- 3. Set the de desired values.

The applied changes will be automatically saved.

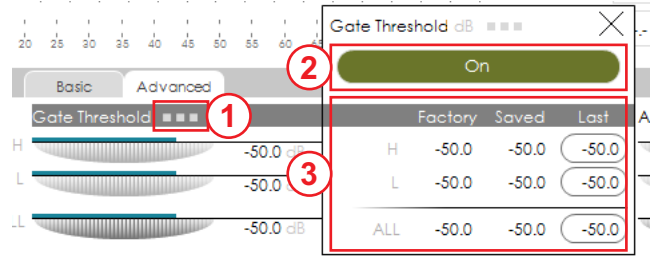

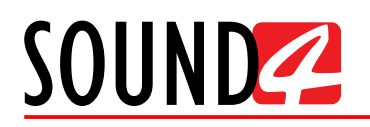

#### **Basic and Advanced AGC**

The first processing stage is AGC - automatic gain control that works across large band of frequencies. It is intended to bring to normal the differences in the audio levels applied at the input. It corrects strong sound variations without pumping effects.

#### **Basic AGC**

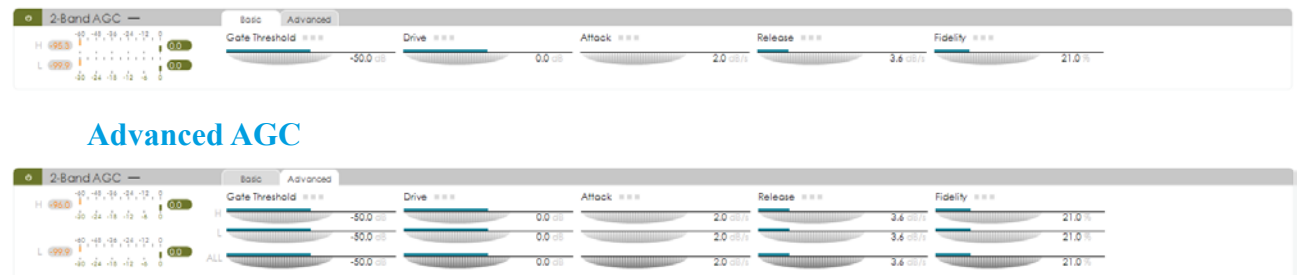

**Gate Threshold** – When the audio drops below the user-defined limit, the threshold will freeze the processors' operation. This function limits the floor noise when the signal is low.

**Drive** – increases or decreases the gain at the AGC input. Increasing the drive will make up for very low levels, and decreasing it (very low drive) will prevent low level corrections at the processor input.

**Attack** – To adjust the AGC reactivity speed to a volume increase, adjust the attack in dB per second.

**Release** – sets the AGC correction speed in dB per second. As the AGC itself is very powerful tool, it is not necessary to use high Release speeds. For example, we recommend using 1 and 1.5 for classical music and 2 for other programs.

**Fidelity** – is intended to maintain the fidelity and spectral balance of the original input signal. If turned [Off], the bands will be working independently.

#### **Basic and Advanced 2-Band Limiter**

The SOUND4 FIRST has a 2-Band Limiter that uses a powerful predictive algorithm and is intended to prepare the audio for the final limiter.

The VU meters are placed on the left side of the parameters, and show the gain reduction of each band.

#### **Basic 2-Band Limiter**

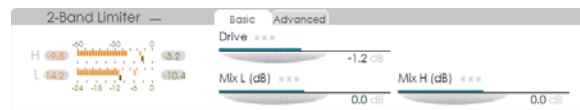

#### **Advanced 2-Band Limiter**

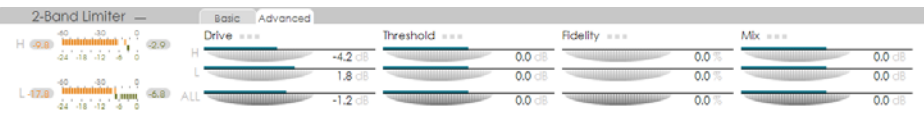

**Drive** – creates more or less gain at the 2-Band Limiter's input.

**Threshold** – sets the working limits of each limiter band.

**Mix** – used to define the output level for each band so as to obtain the best sound balance.

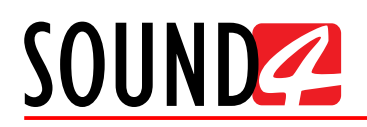

#### **Basic and Advanced 4-Band Program EQ**

The four separate sections of 'parametric' equalization can be attributed to any combination of **Freq** (frequency), **Q Factor** (bandwidth) and **Gain** (amplitude). These may be assigned to any combination of Fat EQ, Low EQ, Mid EQ and High EQ.

Within each section of parametric equalization, the **Freq**, **Q Factor** and **Gain** are individually adjustable. As each EQ slider is moved, the resultant change in response, both in that EQ section and its overall contribution, is shown on the graph. The graph placed on the left of the parameter, displays the individual frequency response of each of the four equalizer bands and the summary frequency response of the entire EQ section, including pre-emphasis.

**Fat EQ** – represents the lowest band, and is very useful for eliminating problematic rumble or hum frequencies, or making the low end "punch" pop through.

**Low EQ** – used for cutting some of the typical low midrange "mud" caused by the proximity effect or to help enhance the classic sound.

**Mid EQ** – adds intelligibility and clarity in the critical midrange frequencies. **High EQ** – will enhance the top end.

**Basic 4-Band Program EQ**

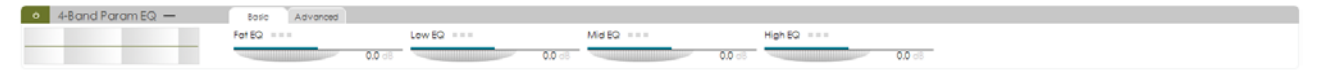

**Advanced 4-Band Program EQ**

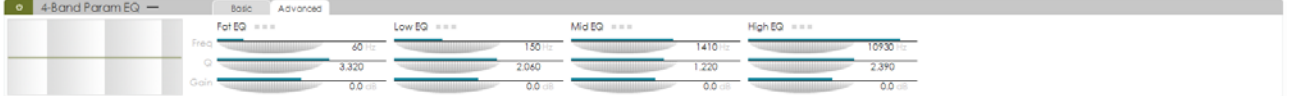

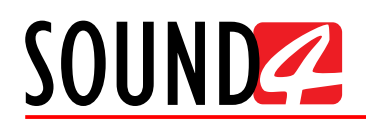

#### **Basic and Advanced Final Limiter**

Allows setting of the final peak limiting stages. The Final Limiter detects and removes (almost) any distortion that is audible by the human ears. This results in an extremely clean sound.

#### **Basic Final Limiter**

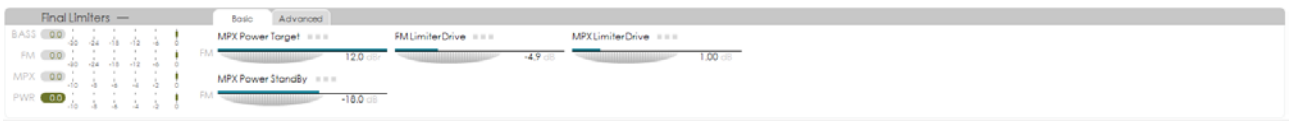

#### **Advanced Final Limiter**

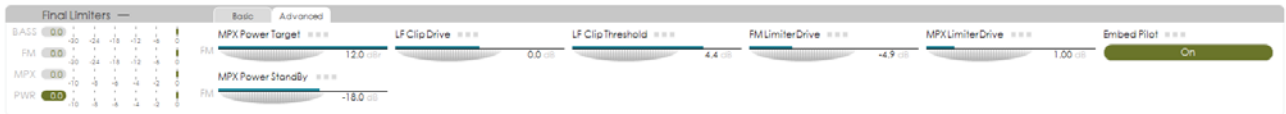

**MPX Power Target** – controls the amount of limiting performed by the MPX Power limiter in the range of 12.0 dBr.

**LF Clip Threshold** – sets the threshold of the LF Clip (the level at which the clipper will start working). Increasing the threshold reduces the amount of clipping performed by the LF Clip. Lowering the threshold will bring more bass clipping, which may result in low frequency distortion if set too low.

**FM Limiter Drive** – This extremely powerful clipper works at 1.5 MHz sampling frequency. It is intended to control the gain at the FM Limiter Input. Pay special attention when increasing the FM limiter drive as this may lead to significant distortion. Note that the more you load the final limiter, the more the MPX power will be increased. The regulation level must be strictly observed when MPX power control is activated, as otherwise the MPX power level may attenuate as you increase the limiter drive.

**MPX Limiter Drive** – The complex process works directly on the audio signal. It is intended to obtain the positive effects of the MPX limiter (loudness) without the bad side effects (uncontrolled noise levels).

**Embed Pilot** – Enables/Disables the option.

**MPX Power StandBy** – adjustment of the MPX clipper. Set in dB.

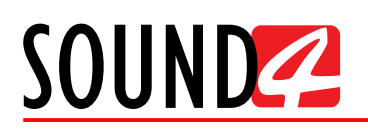

## **I/O ROUTING & LEVELS**

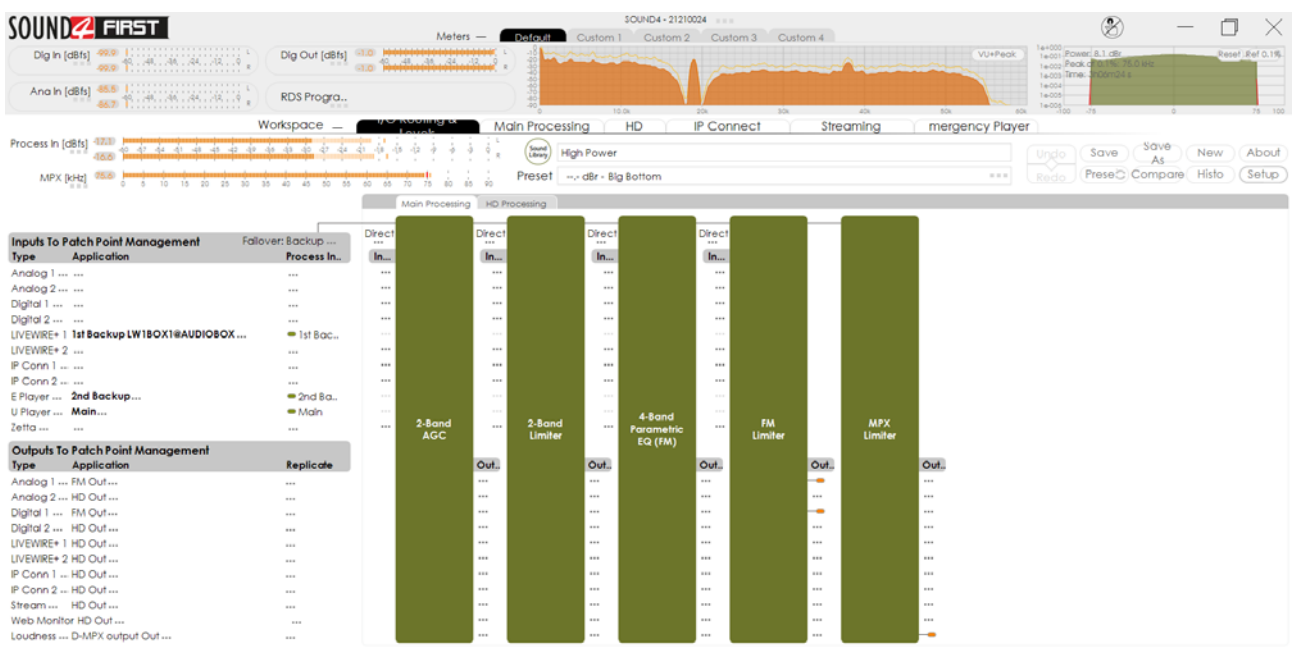

Allows set-up of the Inputs and Outputs to be made. You can change the Application and Preset Input of each Input and Output by pressing on the relevant menu option.

The management section is placed on the left part of the screen and is divided in two parts - Inputs to Patch Point Management **(1)** and Outputs to Patch Point Management **(2)**. Both sections allow application of the inputs and outputs to be assigned as well as their range and levels.

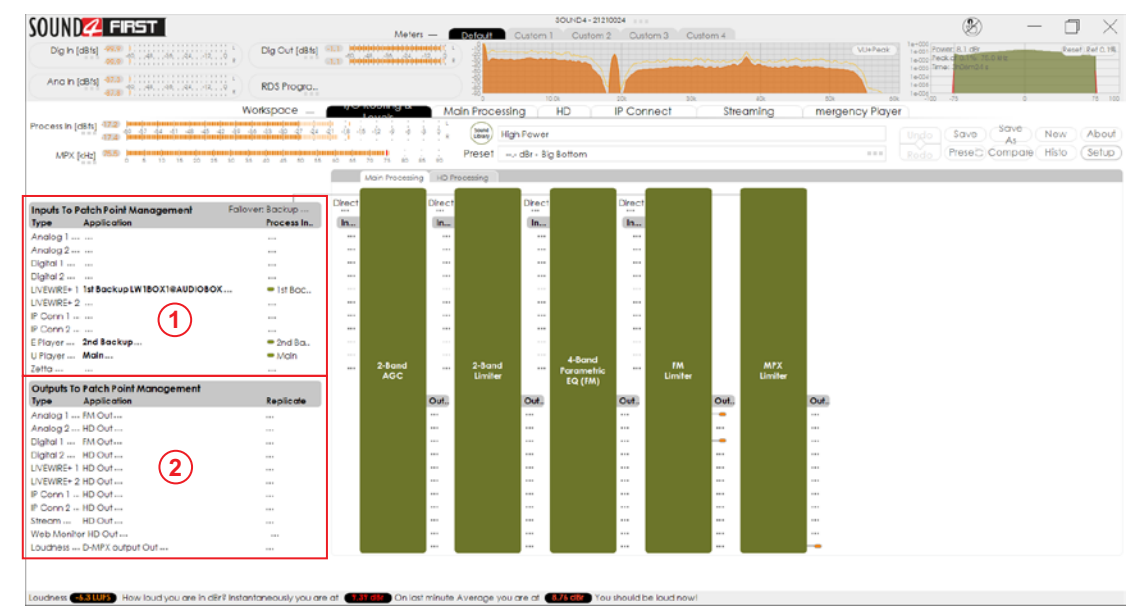

The set-up process is different for each parameter, but quite simplified and explained in details below:

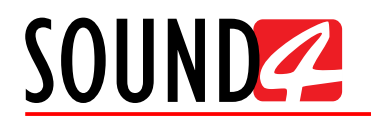

#### **Inputs Set-up**

- 1. Click on the name of the desired Input;
- 2. The respective set-up window will appear. Apply the desired settings and press [X]. The changes will be automatically saved.

For the Analog inputs - set Input Range and Input full-scale Reference:

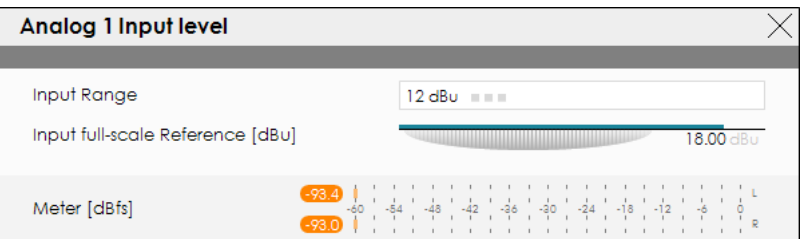

For the Digital Inputs, Emergency Player, Zetta Player and the Emergency URL Player Input level - set Input full-scale Reference:

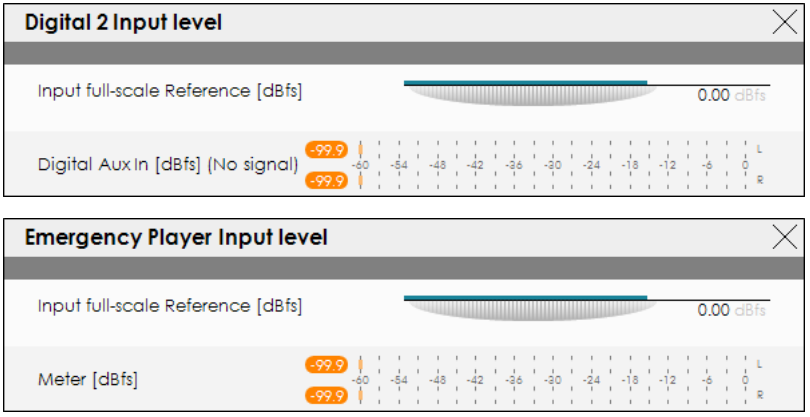

For the LIVEWIRE inputs - Enable the input by selecting [ON] with a click, then select LAN mode by clicking on [LIVEWIRE ...], number of channels, From/To Source, Primary Source Name, Local Name, Stream mode, Status and Input full-scale Reference:

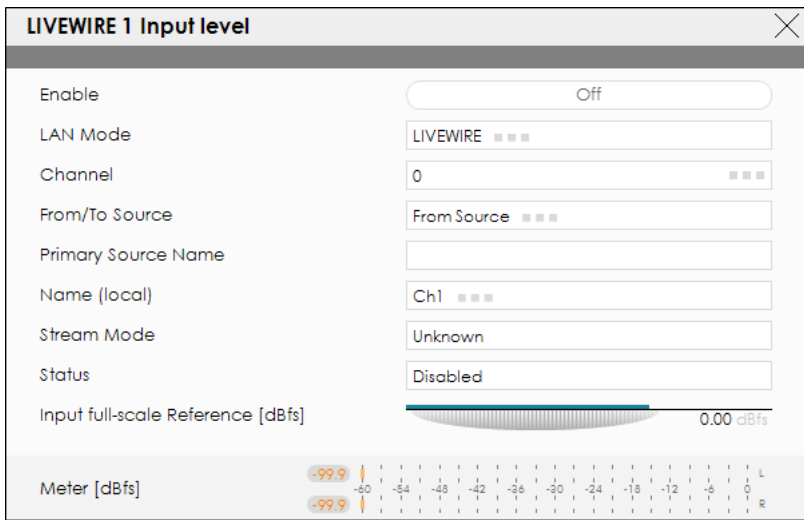

3. To assign application of the Input, press on the Process Input label or on ... (if such is not assigned to the input);

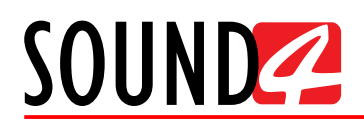

4. A window with the possible options will appear. Click on the one preferred and the window will disappear, automatically assigning the chosen value.

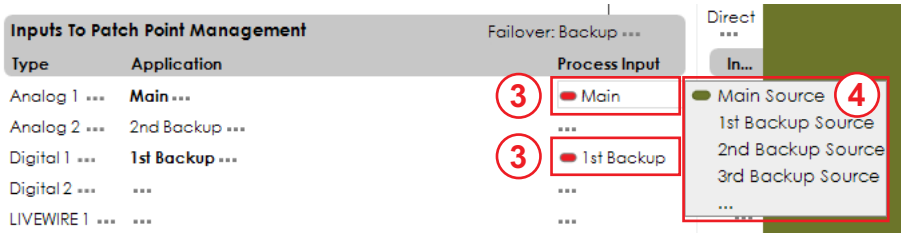

#### **Outputs Set-up**

- 1. Click on the name of the desired Output;
- 2. The respective set-up window will appear. Apply the desired settings and press [X]. The changes will be automatically saved.

For the Analog Outputs - set Output range, select Application from the drop-down menu, then Auto De-empahis and Output full-scale Reference:

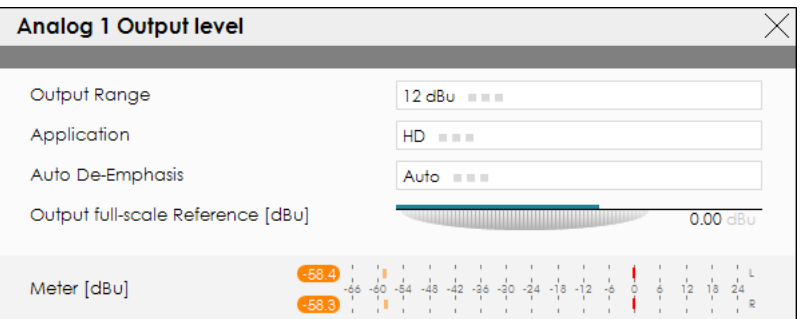

For the Digital Output level - select Application from the drop-down menu, then Auto De-Emphasis, Sampling Frequency, AES In Sync, AES 2 In Sync, Use External Word clock, Ext. Video Sync and Output full-scale Reference:

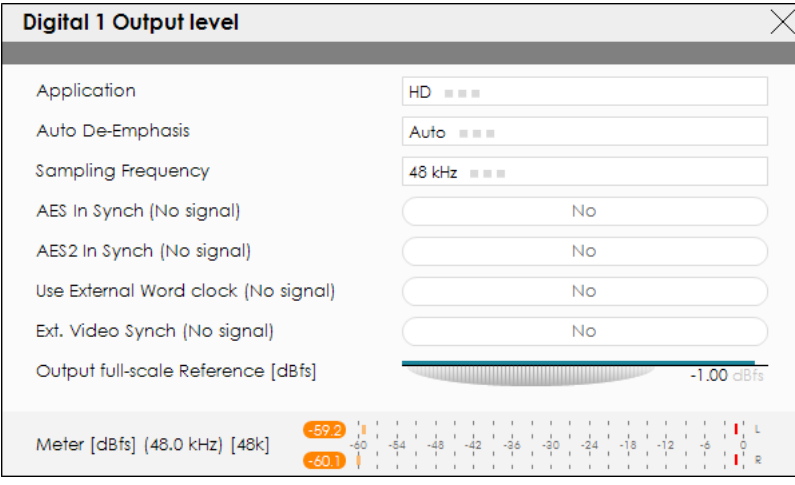

For the LIVEWIRE Output level - Enable the output by selecting [ON] with a click, select profile by clicking on [Livewire Live Audio...], number of channels, Name, Label, Status, Configure GPO, select Application from the drop-down menu, then Auto De-Emphasis, and Output full-scale Reference:

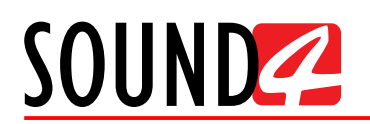

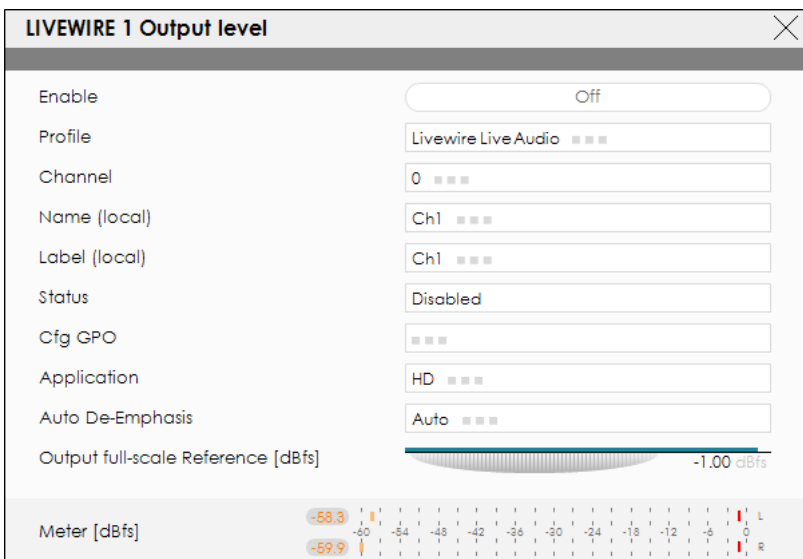

For the IP Connect level, Stream Output level and WebMon - select Application from the drop-down menu, then Auto De-empahis and Output full-scale Reference:

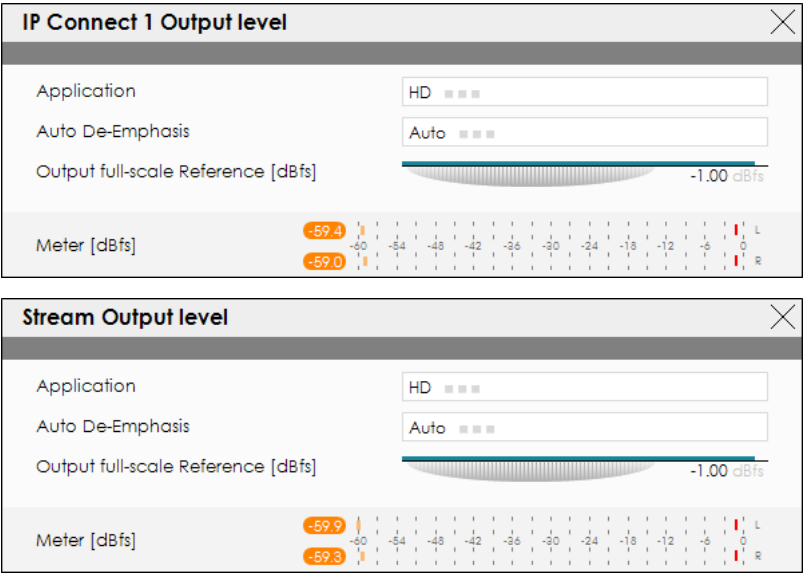

To set up Loudness Measurement select Application from drop down menu and set the integration time and all the necessary parameters as needed.

- 3. To assign Replicate of the Output, press on the Replicate label or on ... (if such is not assigned to the output);
- 4. A window with the possible options will appear. Click on the one preferred and the window will disappear, automatically assigning the value chosen.

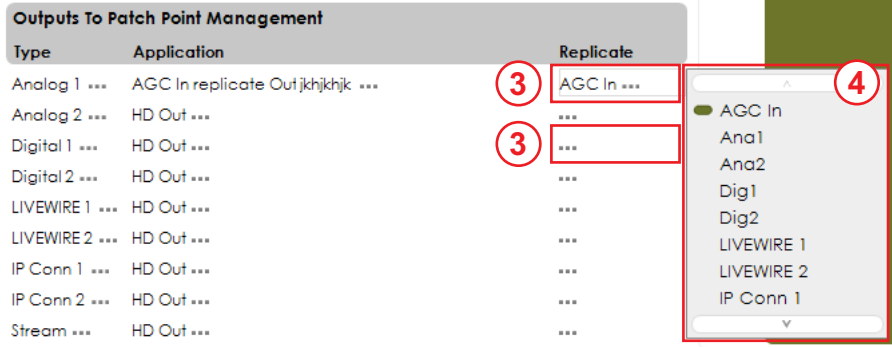

# SOUNDE,

## **HD PROCESSING**

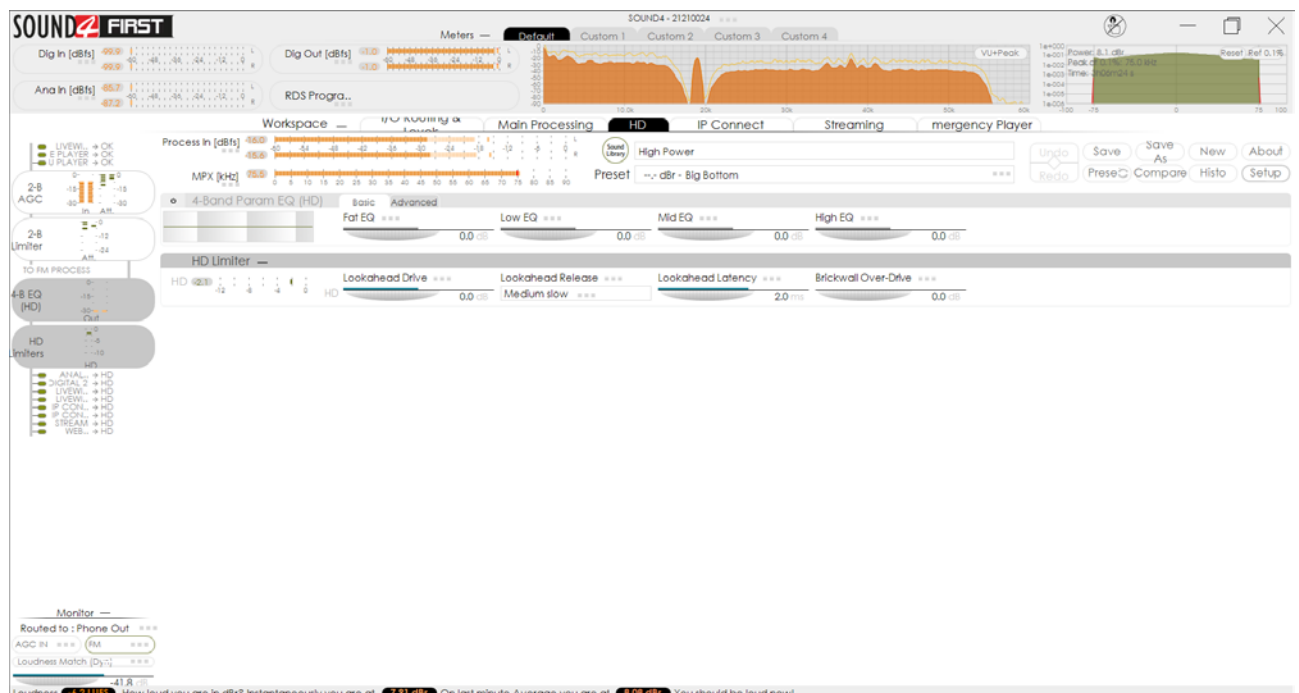

Just as the Main Processing, the HD Processing is divided to Basic and Advance. Both options can be generally turned ON or OFF by pressing the button placed in front of the name.

#### **Basic**

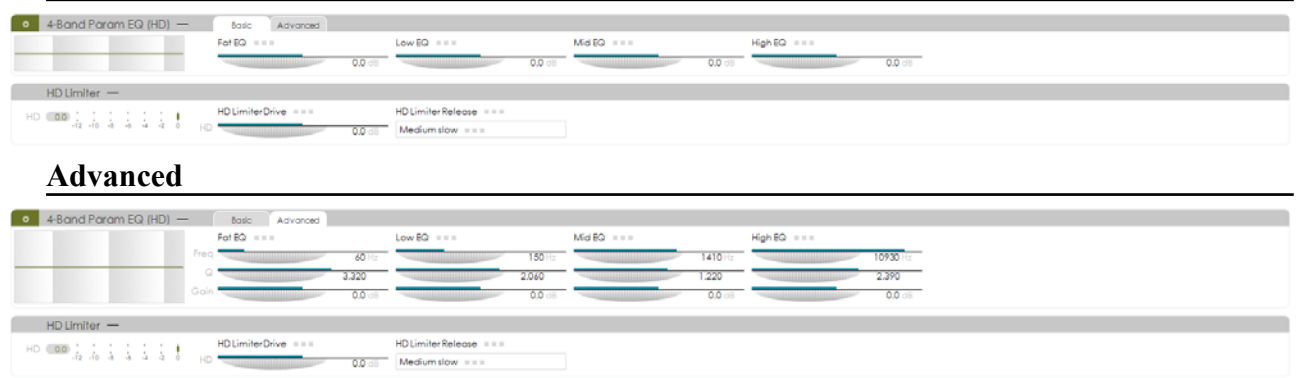

We recommend you to pay special attention when adjustments to this section are made, as too much level from any of the bands could cause an excessive amount of final limiter activity to this particular range of frequencies. These controls are intended to optimize the overall frequency balance for the HD channel.

**Fat EQ** – represents the lowest band, and is very useful for eliminating problematic rumble or hum frequencies, or making the low end "punch" pop through.

**Low EQ** – used for cutting some of the typical low midrange "mud" caused by the proximity effect or to help enhance the classic sound.

**Mid EQ** – adds intelligibility and clarity in the critical midrange frequencies.

**High EQ** – will enhance the top end.

The HD processing uses a look-ahead limiter for peak control. Instead, they It is adjustable by the Final Limiter Drive control. Reducing limiter drive reduces the amount of limiting and makes the sound more open, but this will affect the overall loudness. Increasing the limiter drive will result in more limiting and a louder output, but will affect the dynamics. The HD Limiter Release is also customizable.

# SOUND 4

## **IP CONNECT**

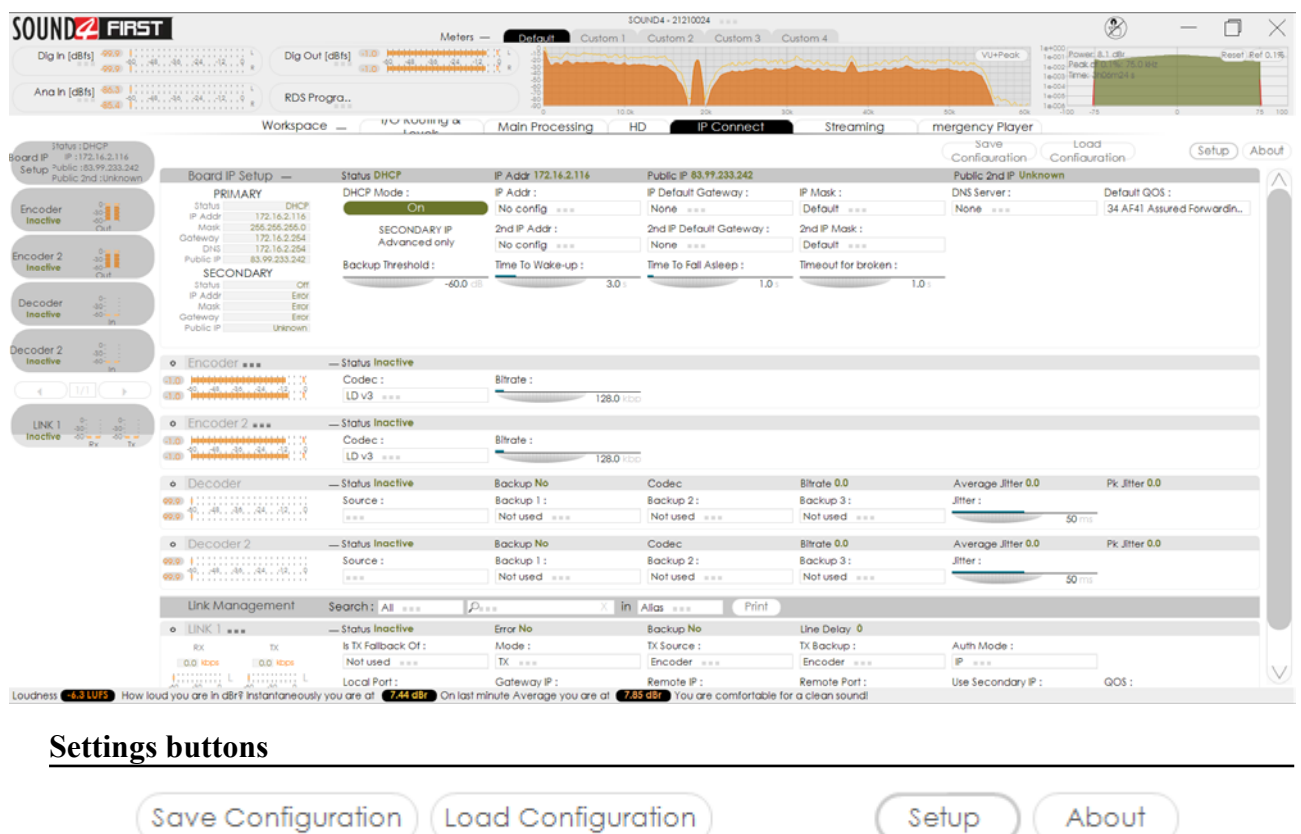

[Save configuration] – Will export the current IP connect configuration so that it could be stored for future references or if need be, reloaded to the device. Select the preferred folder where the file should be stored and then press [OK] to export it.

[Load configuration] – Allows already created configuration to be uploaded to the device. Select the file and then press [OK] to upload it.

[Set-up] – will open the set-up menu. For detailed information on the process, please refer to ["Setup" on page 80.](#page-79-0)

[About] – Will open a window with the following options.
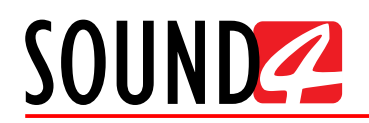

#### **Meters**

- depicts the current values of each parameter.

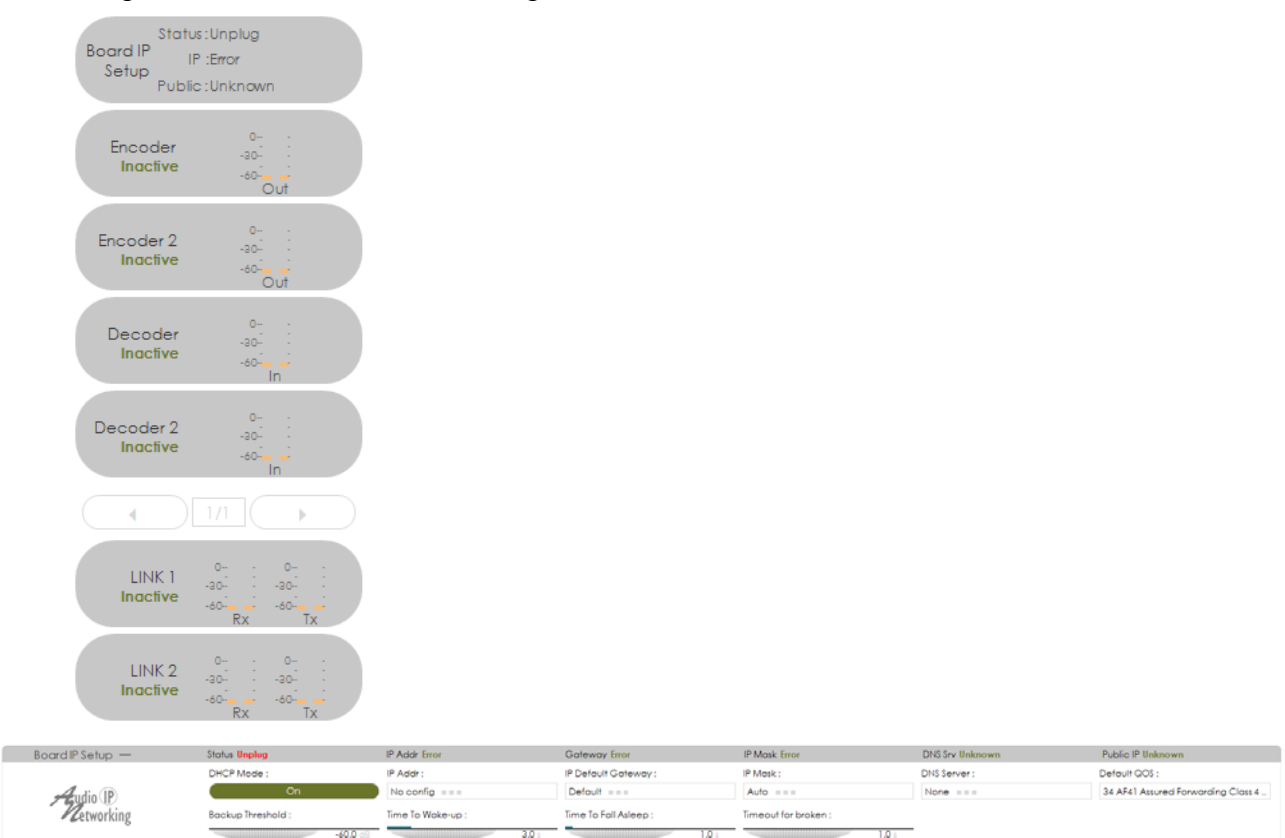

The network addresses could be set manually (static IP) or automatically via a *DHCP Server*. To set static *IP Address*, *IP Default Gateway*, *IP Mask*, *DNS Server* and *Default QCS*, the **DHCP** should be disabled.

**DHCP Mode** – In order for the built-in DHCP client to be activated, the function should be enabled.

**Backup Threshold** – if the level of the Audio fails below this threshold it will immediately switch the backup player on.

You can also customize as per your requirements the *Time to Wake-up*, *Time to Fall Asleep* and *Timeout* for broken settings.

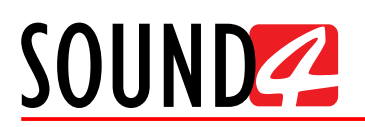

# **STREAMING**

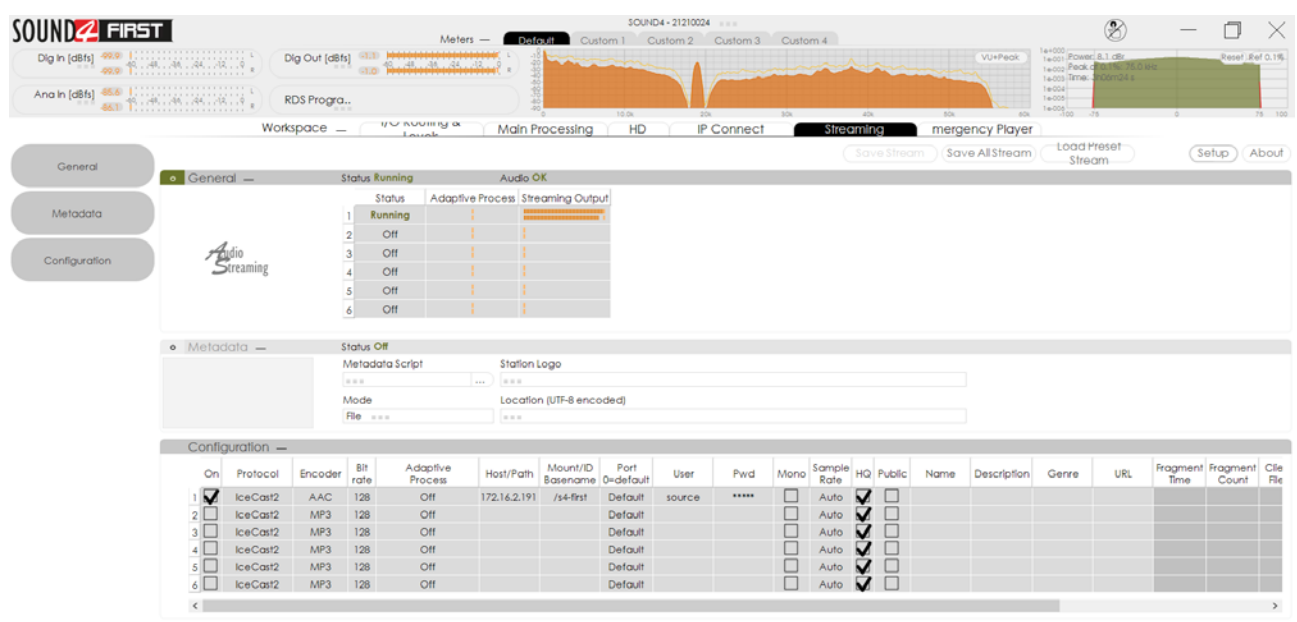

On last minute Average you are at **17.59 distri** You are comfort

Allows all the mandatory settings to the Streamer option to be applied. The tab is visually divided into three parts - General, Metadata and Configuration.

[Save Stream] – Saves the applied settings.

[Save All Stream] – Exports the list of streams.

[Load Preset Stream] – Will load an already set stream preset.

**General** – depicts the current status of each stream, if enabled.

**Metadata** – A double click with the mouse cursor on the ON box will enable the option. The following script options are available via the interactive drop down menu: Http Request, Jazler, MasterControl, Nexgen Audio Sense, WinMedia, Zetta.

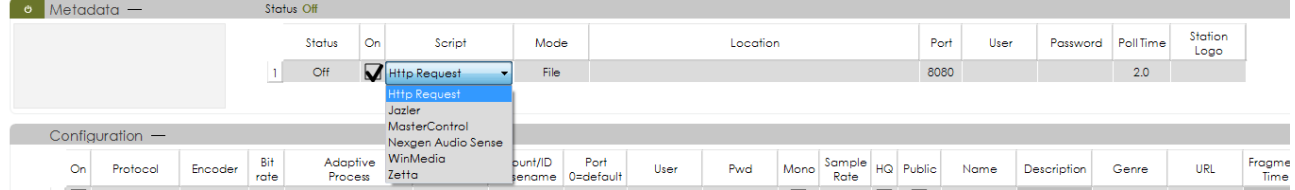

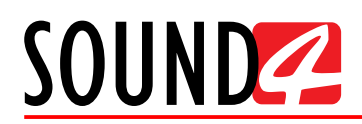

**Configuration** – Combination of multiple parameters. A double click with the mouse cursor on the ON box will enable the currently selected streamer.

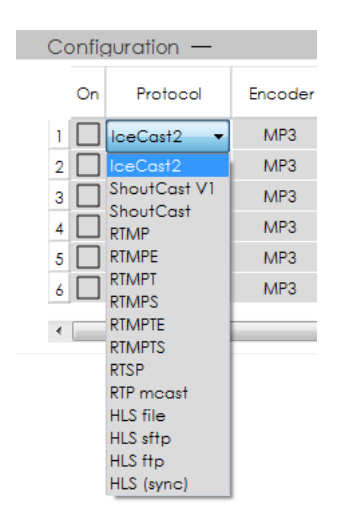

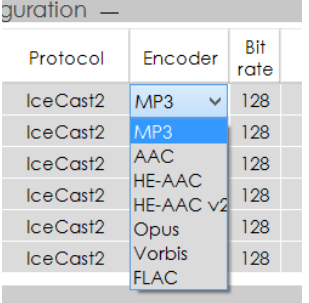

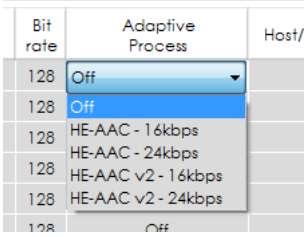

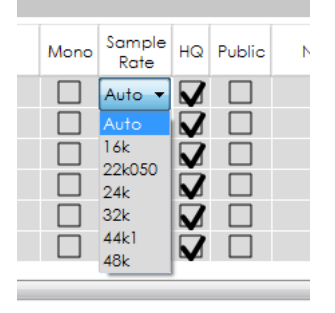

The following protocols are available from the "Protocol" dropdown menu:

IceCast2, ShoutCast V1, ShoutCast, RTMP, RTMPE, RTMPT, RTMPS, RTMPTE, RTMPTS, RTSP, RTP mcast, HLS file, HLS sftp, HLS ftp, HLS (sync).

The following encoder options are available from the "Encoder" drop-down menu:

MP3, AAC, HE-AAC, HE-AAC v2, Opus, Vorbis, FLAC.

The following options are available from the "Adaptive Process" drop-down menu: Off, HE-AAC - 16kbps, HE-AAC - 24kbps, HE-AAC v 2 - 16kbps, HE-AAC v2 - 24kbps

Sample rates available from the "Sample Rate" drop-down menu: Auto, 16k, 22k050, 24k, 32k, 44k1, 48k.

# **EMERGENCY PLAYER**

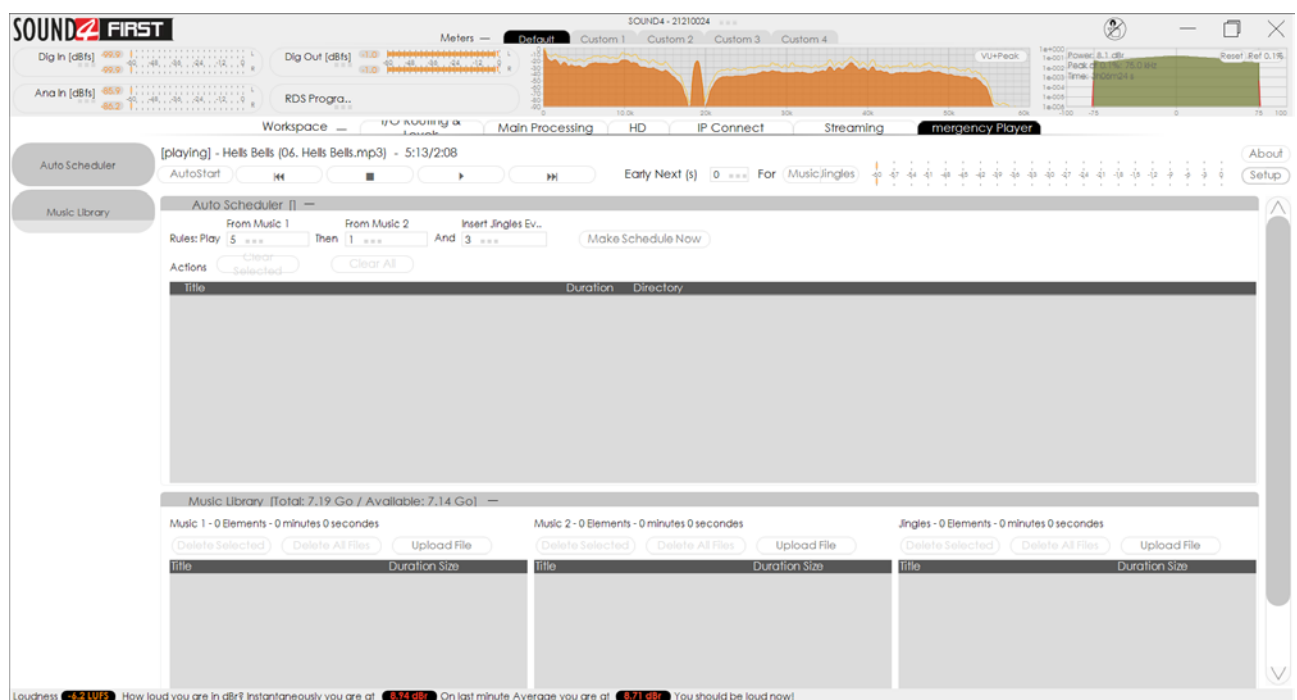

Allows all the needed settings to the Emergency player to be applied. The tab is visually divided into two parts - Auto Scheduler and Music Library.

This is how the player works - There are three directories that allow jingles and music of two different genres to be uploaded (*Music 1* and *Music 2*). Once the files are uploaded, you just need to define the parameters under which a jingle will be played (after how many songs). The rules are explained in details below.

The player can be manually started or automatically by pressing [Auto Start]. Once the option is enabled, you will have at your disposal the controls for music playback, as well as interactive levels indicators and the *Early Next* option.

*Early Next* – The currently played song will be gradually mixed with the next one.

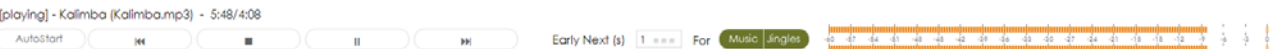

The Auto Scheduler allows you to define the parameters under which a scheduler will be created. You can customize the following **Rules**:

*From Music 1* – Play - the number of the song to be played first;

*From Music 2* – Then - the number of the next song;

*Insert Jingles Every* – Specifies at what interval a jingle will be played.

The **Music Library** section is divided in three subsections Music 1, Music 2 and Jingles. The supported formats are - MP3, wav and etc.

- To add a new MP3 file, follow the instructions below:
- 1. Press [Upload file];
- 2. Go to the directory where the files are stored;
- 3. Select the desired file and press [Upload];
- 4. Wait until the file is uploaded.

Based on the files loaded in the Music Library and the Auto Scheduler Rules, a schedule can be created by pressing [Make Schedule Now].

[Delete Selected] – will delete the selected file;

[Delete All Files] – will delete the entire list of files.

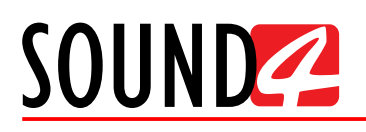

# **HOW A PRESET CAN BE MADE**

The SOUND4 FIRST has a set of several factory presets. In order for a preset to be selected/ used, the [Load] button should be pressed (the active preset is illuminated in green). Each of the factory presets can be used as a basis for creation of new user-defined preset. Once you are satisfied with the result all the changes could be saved.

# **IT IS RECOMMENDED:**

- 1. The user presets to be created prior to the installation of the SOUND4 in the broadcasting chain. Otherwise, any drastic changed of the audio quality and enhancements will be audible for the listeners.
- 2. Unless the new preset is created by a qualified/experienced broadcaster, it is recommended that no general changes to the base preset (if such is used) to be applied, as this can lead to unwanted signal distortion.

The procedure is quite simple. Below you will find a step-by-step description of the process:

1. Press on [Preset] and choose a factory preset that you would like to use for a basis of the new one. It will be automatically uploaded in the device;

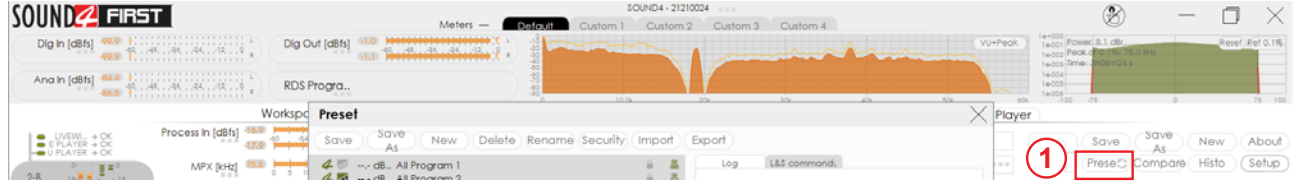

- 2. Modify the parameters that you think would improve the enhancement of your signal and will make your station's sound unique;
- 3. Once you are satisfied with the result, go back to the Presets page. You will notice that after the currently selected preset, a the following message indicating that some changes are being made will appear:

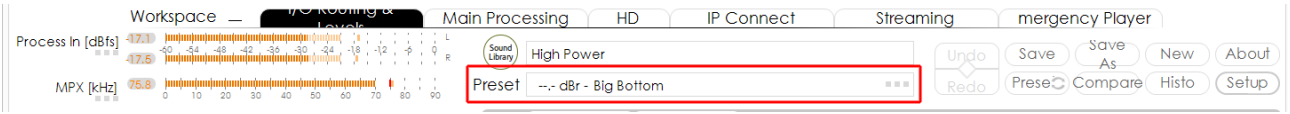

4. In order to save the changes select one of the user presets and press the [Save as] button.

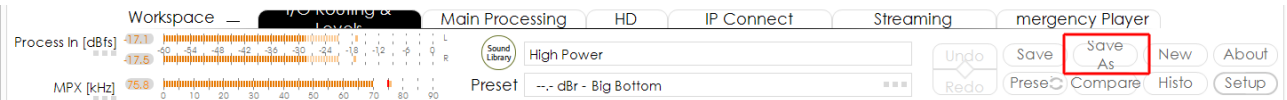

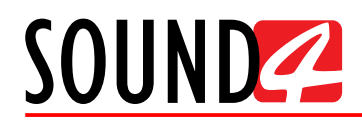

5. The following window will appear:

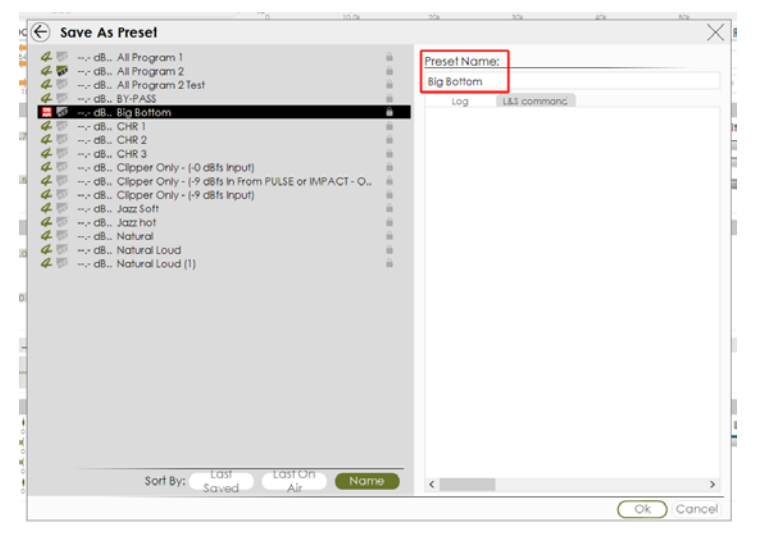

Specify the preset name and press [OK]. When specifying the name, you can either use the interactive keyboard, or write in the field directly.

6. The newly created preset will be automatically chosen as 'active preset'.

#### **Preset Security**

As many of the stations prefer to use the services of qualified personnel when creating the perfect preset, the SOUND4 FIRST supports the function the newly created preset to be secured. Menu path *Presets > Preset Security*. The following options are available:

[Set password] – the preset will be locked with a key known only by the creator. Thus, only users familiar with it would be able to import it into devices different than the one used for the purposes of creation;

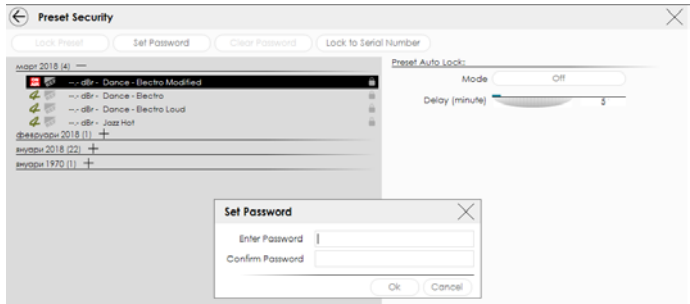

[Lock to Serial Number] – you can specify the serial number of the device on which the preset can be used. Only the unit with this serial number will be able to import this preset.

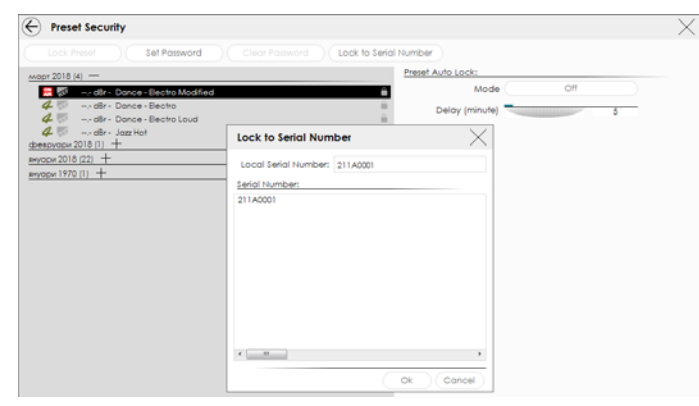

Depending on your preferences, both, one or none of the above explained options can be used.

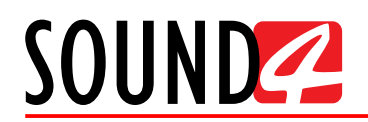

## **Preset Export**

In order for a user preset to be exported the following procedure should be completed:

- 1. Open the [Preset] menu;
- 2. Select the preset to be exported and then press the [Export] button.
- 3. Select directory and confirm with [OK] to save the file on your computer.
- 4. Once the process is completed, the following message will appear:

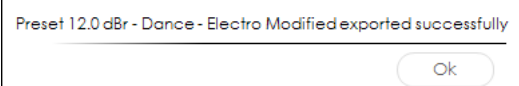

#### **Presets Import**

- 1. Open the [Preset] menu;
- 2. Press the [Import] button;
- 3. Select the .s4imp file of the preset to be imported and press [OK] to confirm;
- 4. Once the process is completed, the following message will appear:

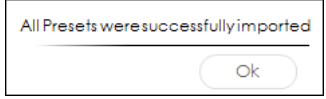

#### **Presets Delete**

- 1. Open the [Preset] menu;
- 2. Select the preset to be deleted and then press the [Delete] button;
- 3. Confirm that you want to delete the preset:

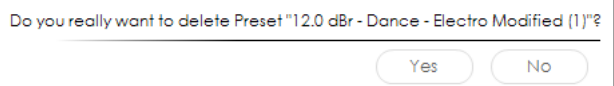

4. The preset will be deleted.

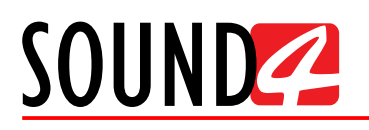

# **SETUP**

The menu is divided into several sections - *Settings*, *IP Connect*, *Advanced*. Each section includes several subsections, thus allowing complete set-up of the device.

#### **Settings**

## **General**

Allows set-up of the following parameters - Channel name, Display, Application Auto Exit, Preset Security, Process Autolock, Audio IP Autolock and Streaming Autolock.

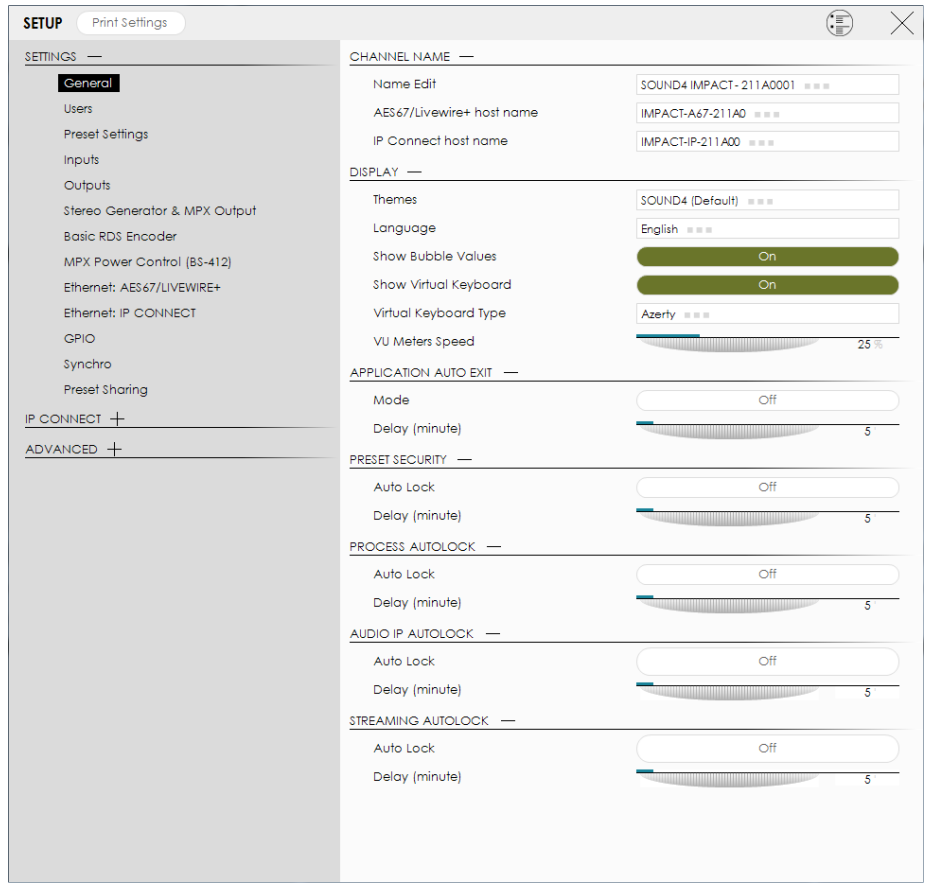

**NOTE** that the Software provides two types of themes, depending on the user's requirements - black and grey.

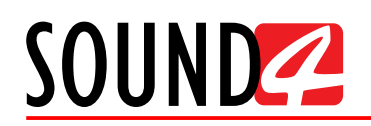

# **Users**

Allows set-up of the user accounts. Only the users acquaint with the admin credentials will be allowed to apply changes to the device's parameters and settings.

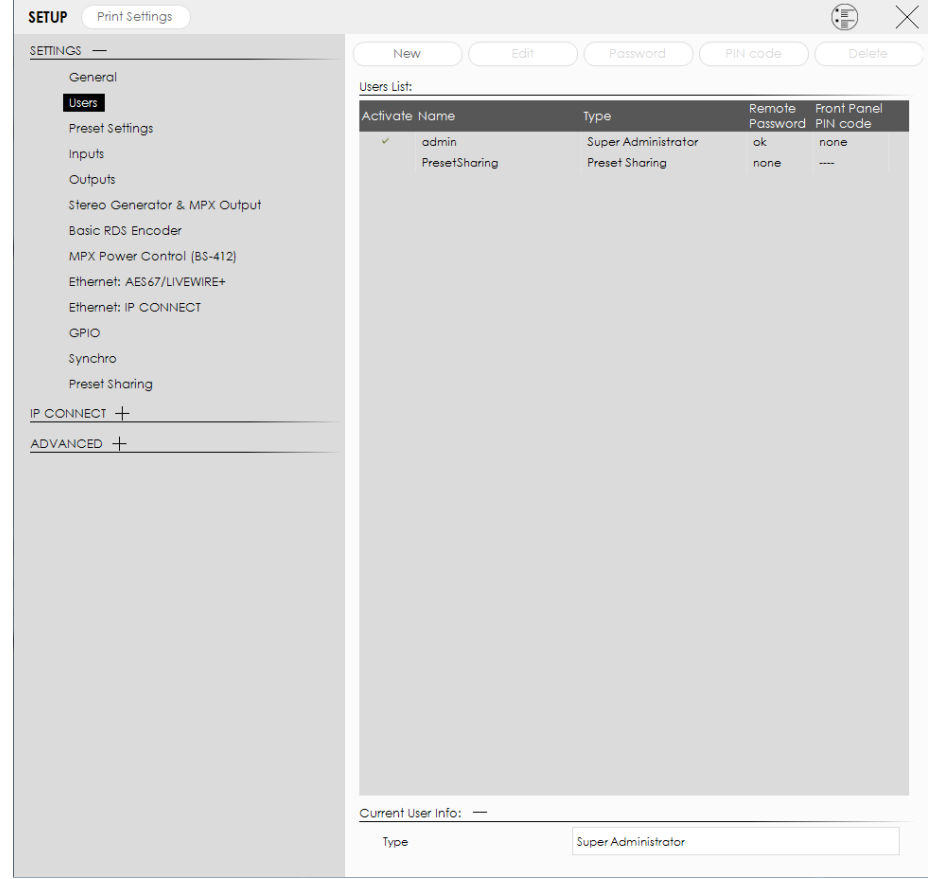

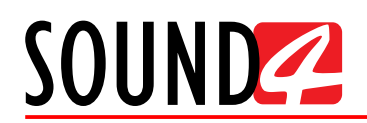

# **Preset Settings**

All Preset related settings are gathered in this section, thus allowing set-up of the Process General gate, Input High-Pass Filter, Output High-Pass Filter, Matrixed mode, 2-Band AGC Frequency, 2-Band Limiter Frequencies.

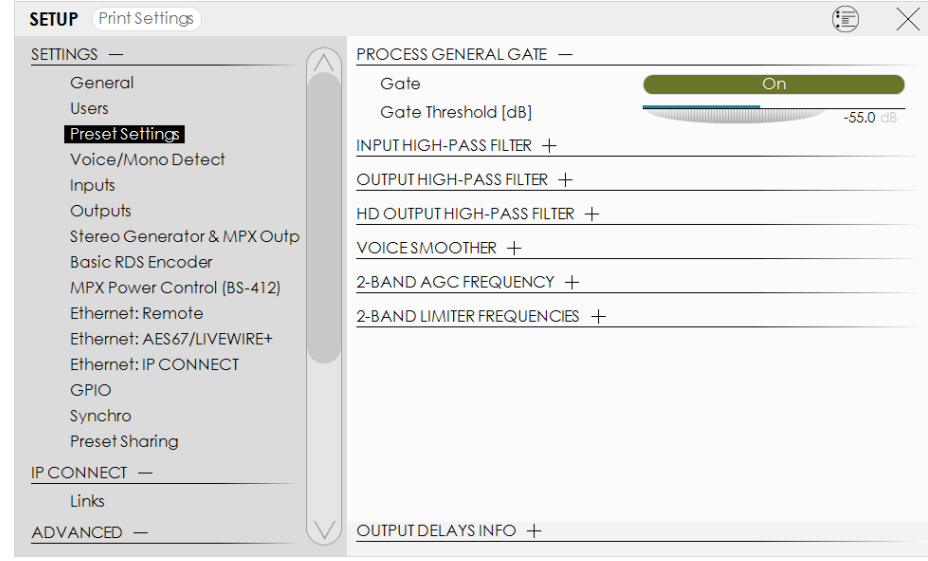

The Output delays info is also available on the bottom of the page, upon pressing the  $+$  button placed next to the name of the option.

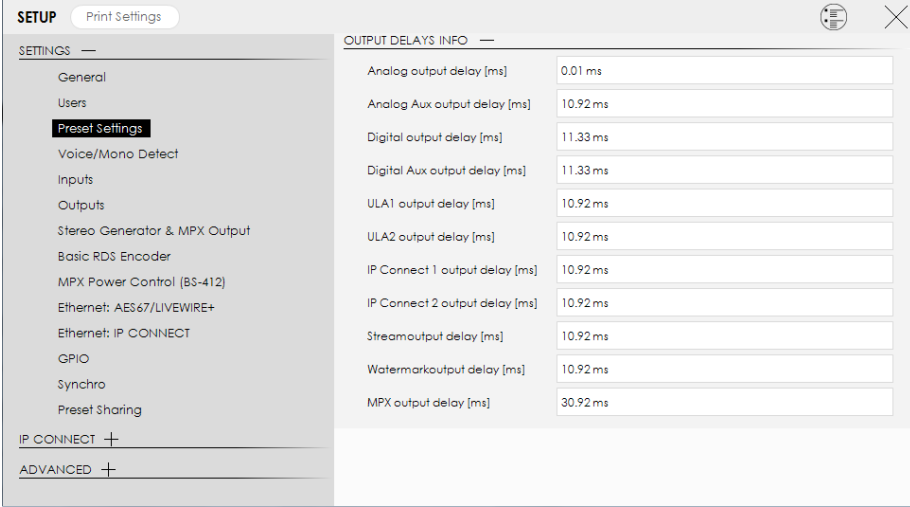

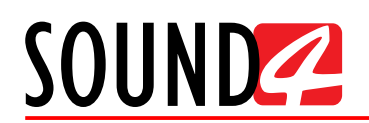

## **Inputs**

This section allows you to customize all the Input settings as per your requirements. Depicted below are the available menu options:

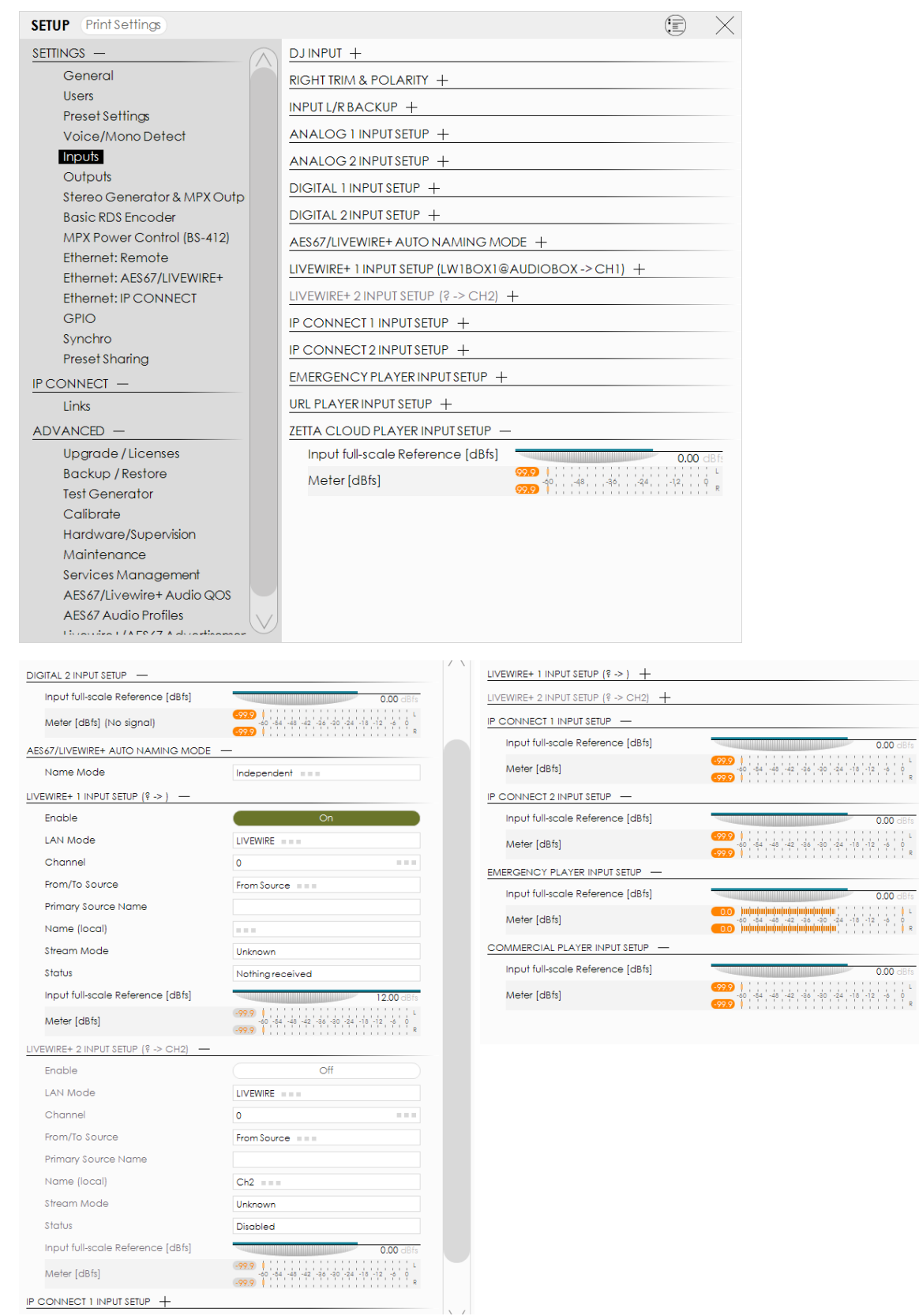

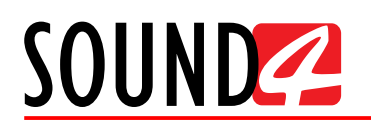

 $-73.2$ 

## **Outputs**

This section allows you to customize all the Output settings as per your requirements. Depicted below are the available menu options:

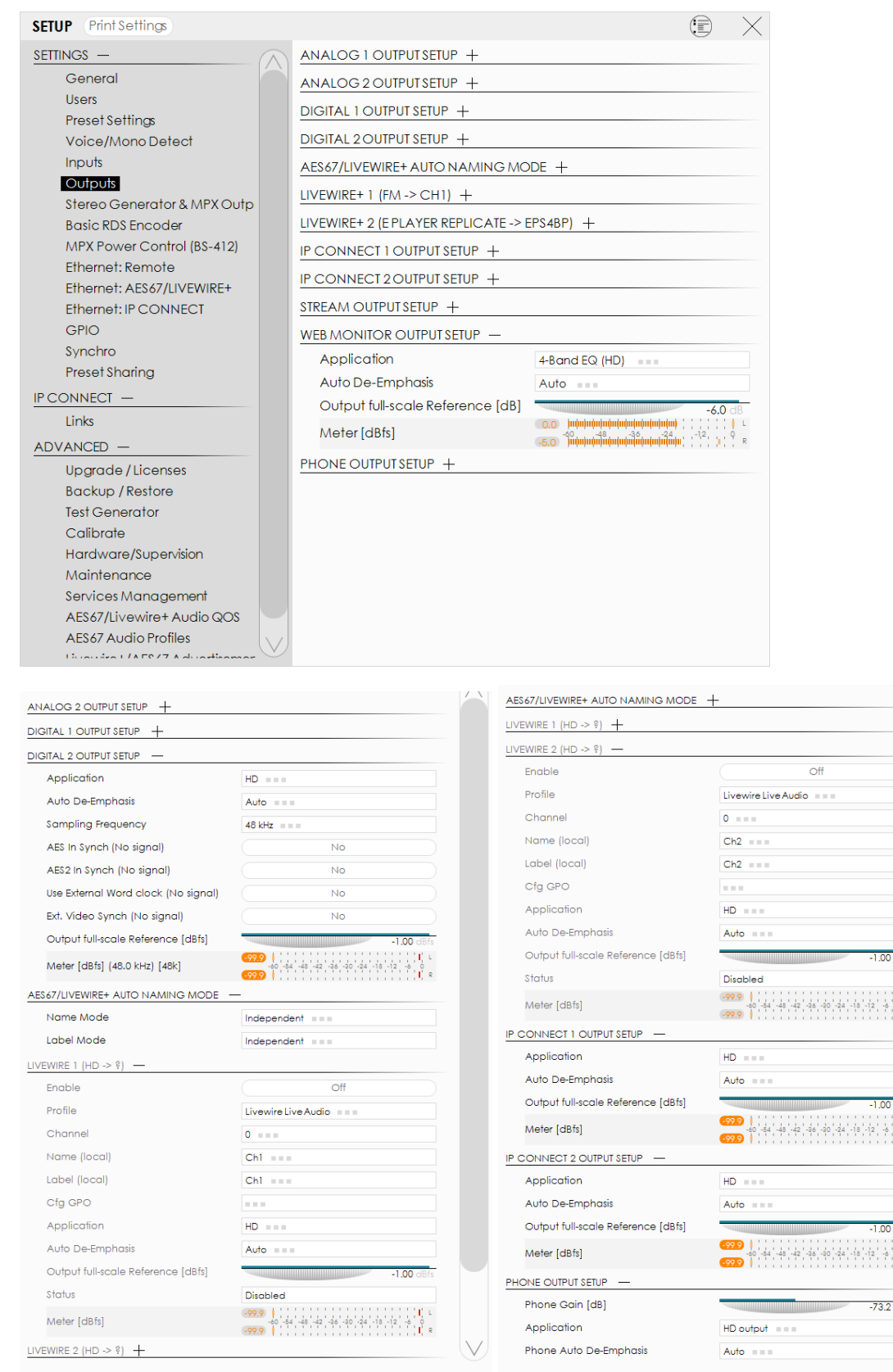

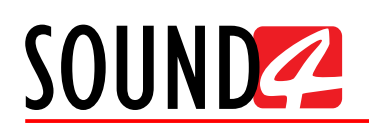

# **Stereo Generator & MPX Output**

This section gathers all the mandatory settings applied to the Stereo Generator and MPX Output.

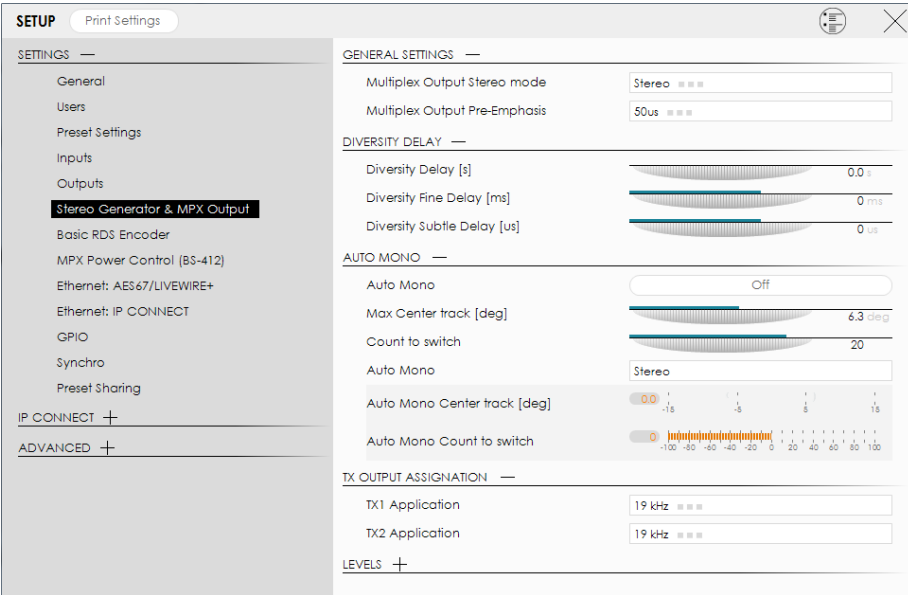

General settings allows control over the Multiplex Stereo mode and the Multiplex Output Pre-Emphasis. Another important option is that via Diversity delay you can set the Delay in seconds, the Fine Delay in ms and the Subtle delay in us.

*AUTO MONO* subsection is intended to provide you with access to the Auto Mono settings (that can be turned On and Off) and the Count to switch option. As an addition, you can also set the Auto Mono to the desired value. The applied settings will be visualized by the interactive meters.

*TX OUTPUT ASSIGNATION* - is used to assign the TX1 and TX application as per the user's requirements.

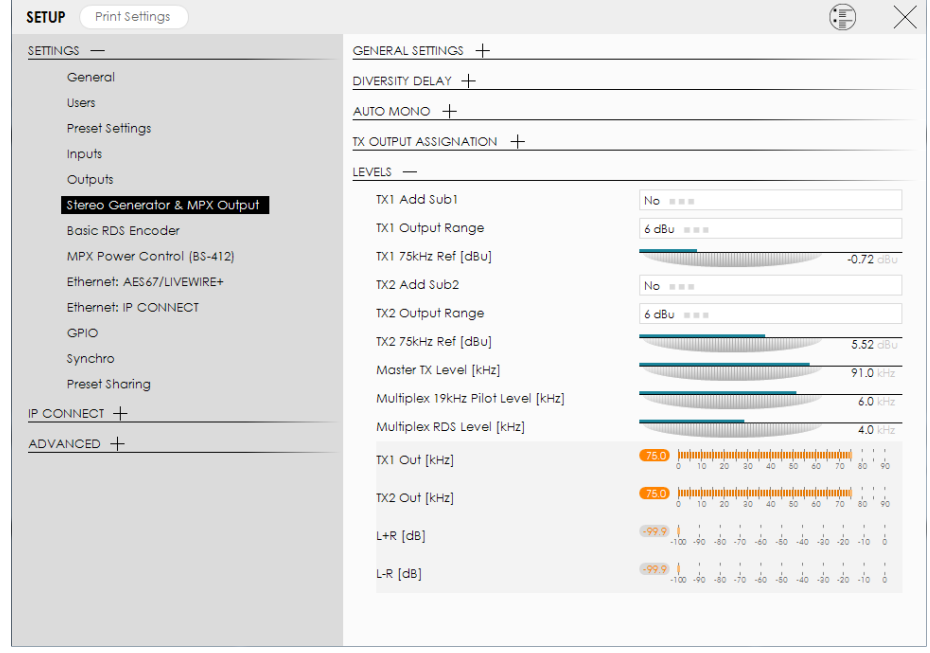

*LEVELS* - gathers all the additional settings that need to be applied to TX 1 and TX 2 - namely Add Sub, Output Range and 75kHz Ref. You can also use this submenu to set the Master TX level in kHz, the Multiplex 19 kHz Pilot Level and Multiplex RDS level. As an addition, the applied settings will be visualized by the interactive meters.

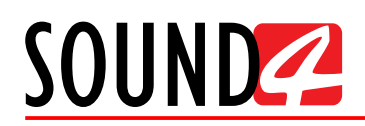

# **Basic RDS Encoder – General settings**

All the mandatory settings to be applied to the basic RDS/RBDS encoder incorporated in the device are available in this subsection of the SETUP menu.

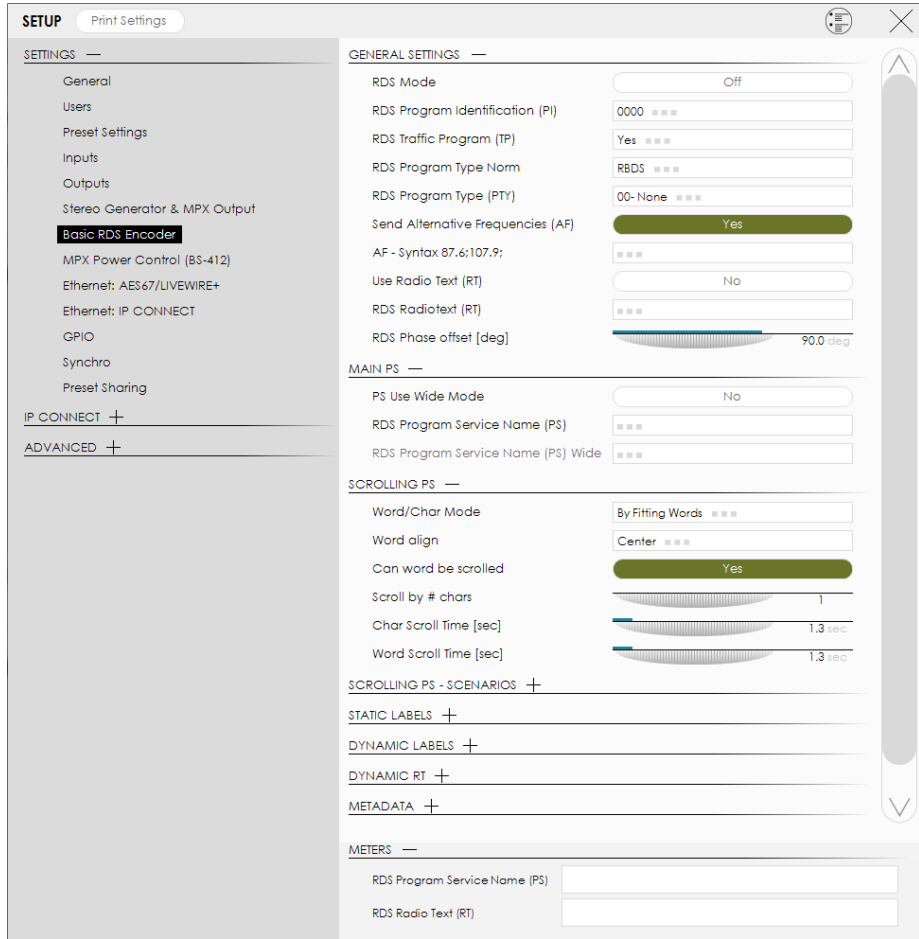

RDS Mode – can be turned 
$$
[On]
$$
 or  $[Off]$ .

**RDS Program Identification (PI)** – The PI code is your station's 'digital address'. It is a hexadecimal code that is assigned by an appropriate broadcasting authority in most countries, but in the United States the PI code is numerically calculated from the station's call sign.

**RDS Traffic Program (TP)** – The TP flag identifies the station as one that routinely broadcasts traffic bulletins for motorists as part of its normal, everyday programming. When the TP flag is displayed on the receiver faceplate, the radio is searching for traffic announcements. The radio keeps track of TP stations offering this service to speed up the search-and-switch process.

**RDS Program Type Norm** – Both the RDS and RBDS standards are supported. Select the proper one from the menu.

**RDS Program Type (PTY)** – The PTY data flag identifies the station format from a pre-defined categories. Many RDS receivers are able to seek the listener's preferred format automatically. This means that a car radio can switch from a fading station to a stronger one that carries the same variety of music, though not the very same program, as provided by AF switching. The PTY function of RDS helps a broadcaster catch 'transient audience' share. The PTY code is not meant to change from song to song or to accommodate a top-of-the-hour newscast, however.

**Send Alternative Frequencies** – A network broadcaster, or one with low-power rebroadcast transmitters (translators) to fill holes in his coverage area, can include a list of all frequencies where the identical program can be heard simultaneously. The RDS receiver (particularly the upscale car radio) constantly searches for the best signal that carries the very same program. When a better signal is found, the radio re-tunes with no noticeable interruption. The principal utility of this RDS

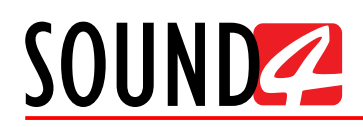

function is with European radio networks and US stations with 'translators.'

**AF Syntax 87.6; 107.9** – Defines the range of the AFs.

**Use Radio text (RT)** – To turn the option ON, press [Yes].

**RDS Radio Text (RT)** – This is a 64-character block of plain text that the listener can select for visual display on the faceplate of the radio by pressing an INFO button on the receiver. This function is not available on many automobile radios for safety reasons, which has precipitated the frowned-upon practice of scrolling the PS field instead. The *Radio Text* can announce song titles and performers, run special promotions or contests, or broadcast sponsors' messages.

**RDS Phase offset (deg)** – Allows Phase offset to be set.

#### **Basic RDS Encoder – Main PS**

**PS Use Wide Mode** – To turn the option ON, press [Yes].

**RDS Program Service Name (PS)** – This is the station's "street name" that will appear on the receiver faceplate display. The PS can be up to eight characters in length (including spaces) and can be as simple as the station's call letters: KWOW or KWOW FM, or a slogan: NEWSTALK or LIVE 95.

**RDS Program Service Name (PS) Wide** – Allows wider name to be set.

#### **Basic RDS Encoder – Scrolling PS - Scenarios**

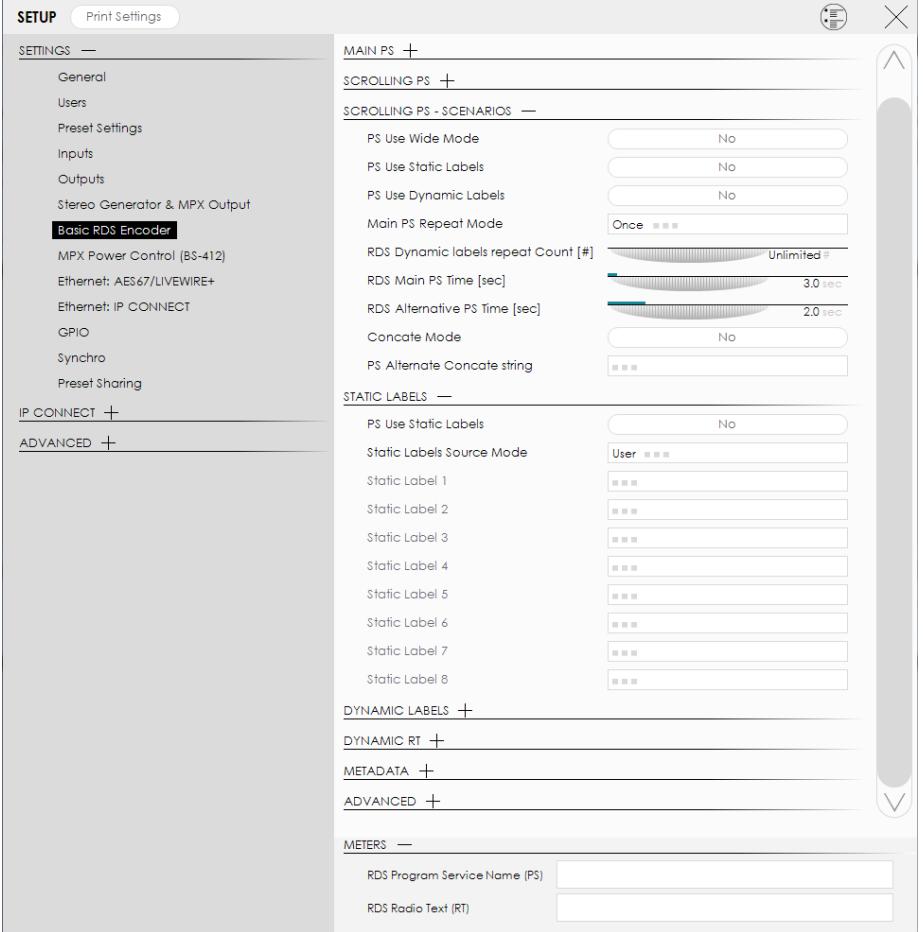

**PS Use Wide Mode** – To turn the option ON, press [Yes].

**PS Use Static Labels** – To turn the option ON, press [Yes].

**PS Use Dynamic Labels** – To turn the option ON, press [Yes].

**Main PS Repeat Mode** – Select one of the following options: Once, Every Two Labels, Every Three Labels and Never.

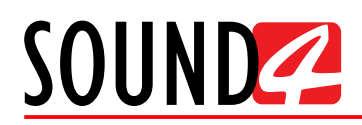

**RDS Dynamic Labels repeat Count [#]** – Set the repeat count number via the interactive slider.

**RDS Main PS Time [sec]** – Set the Main PS time via the interactive slider. **RDS Alternative PS Time [sec]** – Set the Alternative PS Time via the interactive slider. **Concate Mode** – To turn the option ON, press [Yes]. **PS Alternative Concate string** – set the Concate string.

#### **Basic RDS Encoder – Static and Dynamic Labels**

**PS Use Static/Dynamic Labels** – To turn the option ON, press [Yes]. **Static Labels Source Mode** – Select the desired mode - User or File. **Static/Dynamic Label 1 to 8** – Specify Static/Dynamic label

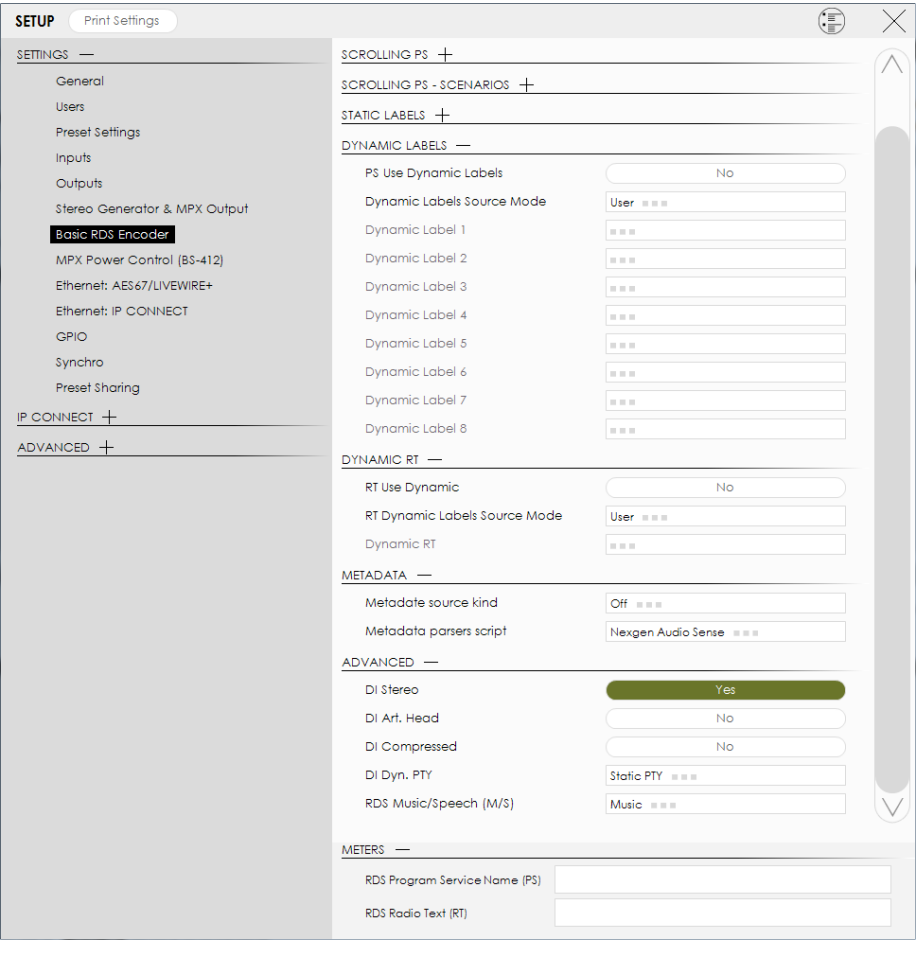

#### **Basic RDS Encoder – Dynamic RT**

**RT Use Dynamic** – To turn the option ON, press [Yes]. **RT Dynamic Labels Source Mode** – Select the desired mode - User or File. **Dynamic RT** - Specify Dynamic RT

#### **Basic RDS Encoder – METADATA**

**Metadata source kind** – Select the desired option - Off, File/URL, TCP Server **Metadata parsers script** – Select one of the available automation softwares.

#### **Basic RDS Encoder – Advanced**

**DI Stereo** – To turn the option ON, press [Yes]. **DI Art. Head** – To turn the option ON, press [Yes]. **DI Compressed** – To turn the option ON, press [Yes].

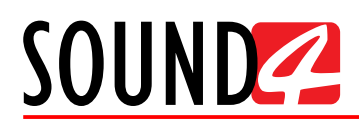

**DI Dyn. PTY** – Select one of the available options - Static PTY, Dynamic PTY.

**RDS Music/Speech (M/S)** – This flag simply indicates whether music or speech is the primary broadcast programming. Select the appropriate value.

# **Basic RDS Encoder – Meters**

Will depict the current RDS Program Service Name (PS) and RDS Radio Text (RT).

#### **MPX Power Control (BS-412)**

Limits the MPX Power as per the ITU BS412 directive. The BS412 standard states that the integrated MPX power in any arbitrary 60-second time period cannot exceed the average power of the sinewave that produced  $\pm 19$  kHz carrier deviation. Meaning that you must not exceed the total integrated power limit over the following 60 seconds. The authorities in each country have set different parameters that should be observed. It is recommended your local authorization to be checked.

For your convenience, the option can be generally turned [Off] or [On]. The Meters sections depicts the current status of the Predic PWR, Norm PWR, Integration Time and PWR Red.

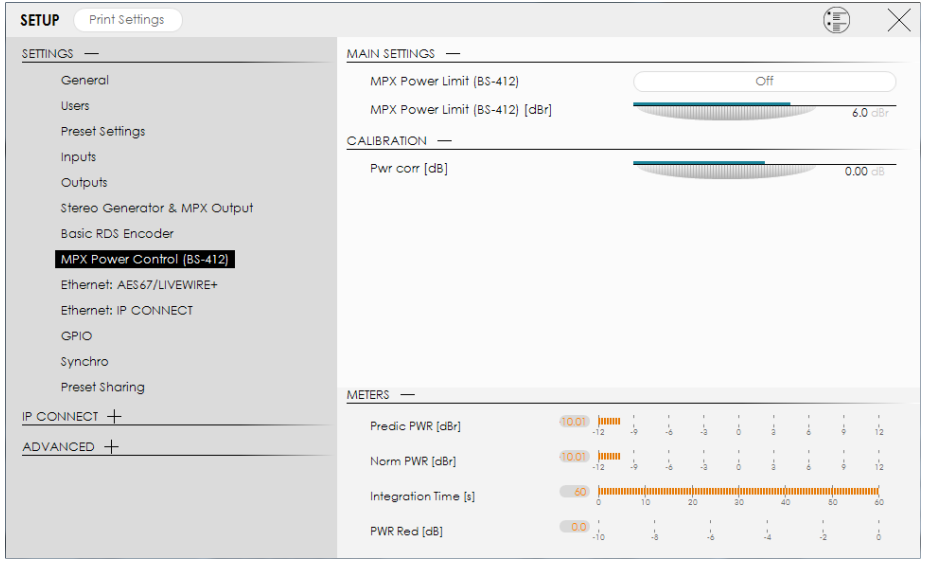

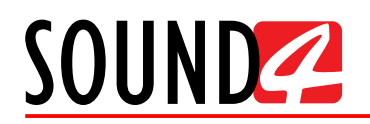

# **Ethernet: AES67/LIVEWIRE+**

Allows basic setup of the Ethernet: AES67/LIVEWIRE+ and displays the current state of the device. You can specify **Network host name, DHCP, IP Address, IP Default Gateway, IP Mask, IP Broadcast, DNS Server** and **DNS Server 2**.

The current values will be displayed below - section **CURRENT**.

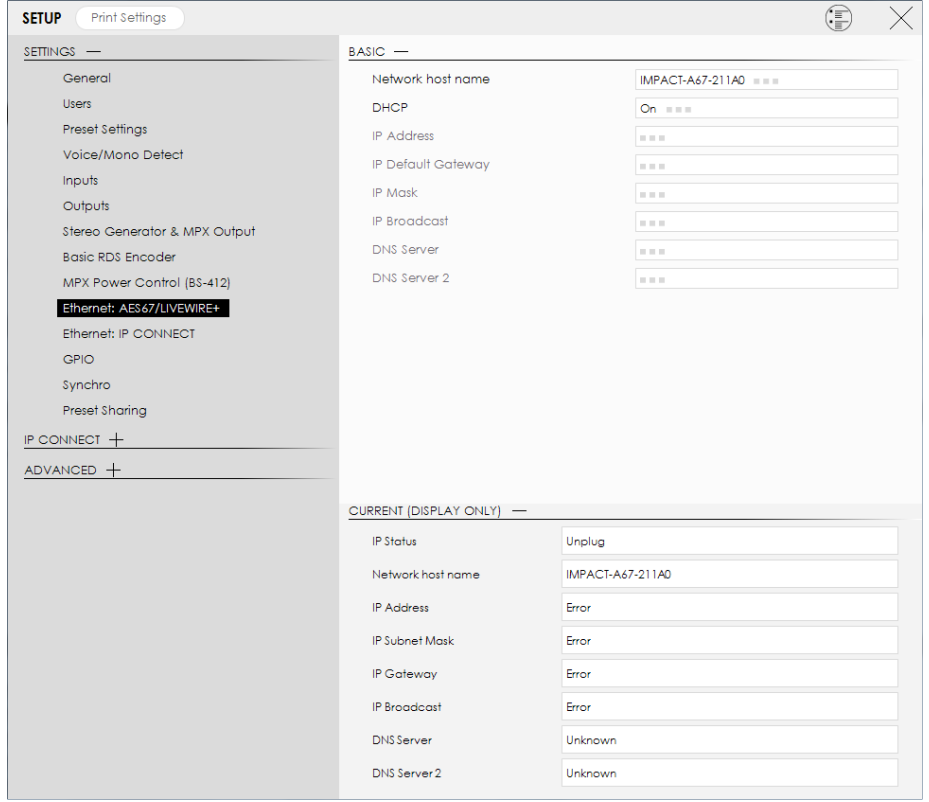

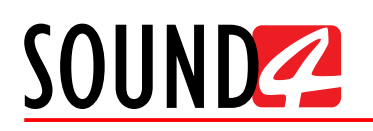

# **Ethernet: IP CONNECT**

All the mandatory IP Connect settings are available in this menu. You can specify **Network host name, DHCP, IP Address, IP Default Gateway, IP Mask, IP Broadcast, DNS Server** and **DNS Server 2**. The current values will be displayed below - section **CURRENT**.

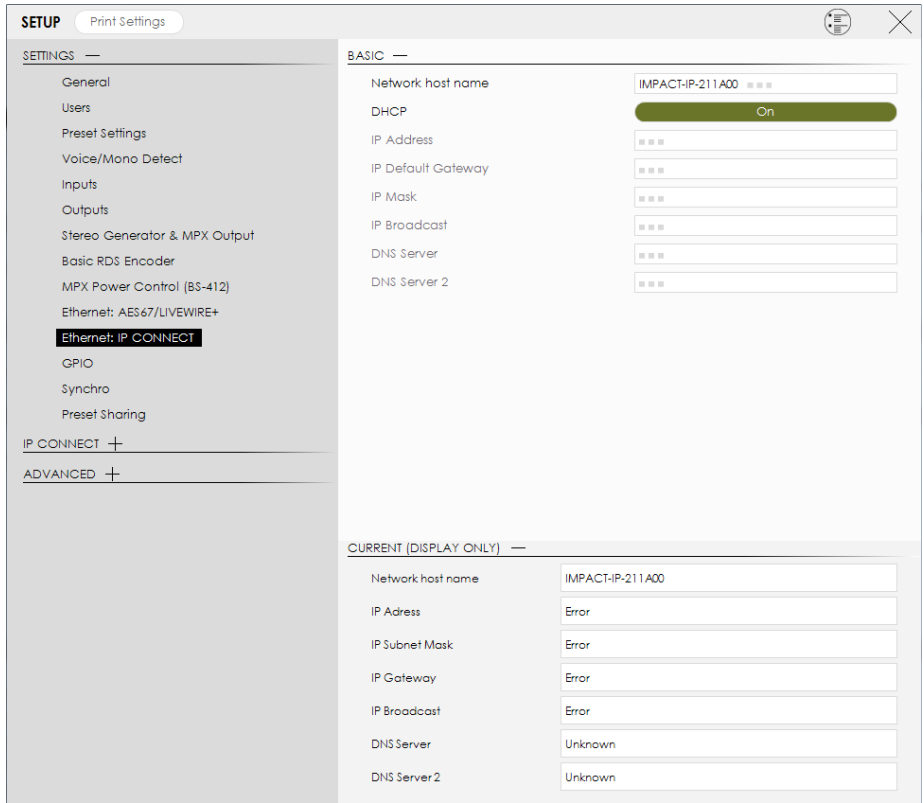

#### **GPIO**

The general purpose inputs and outputs settings are applied through this page.

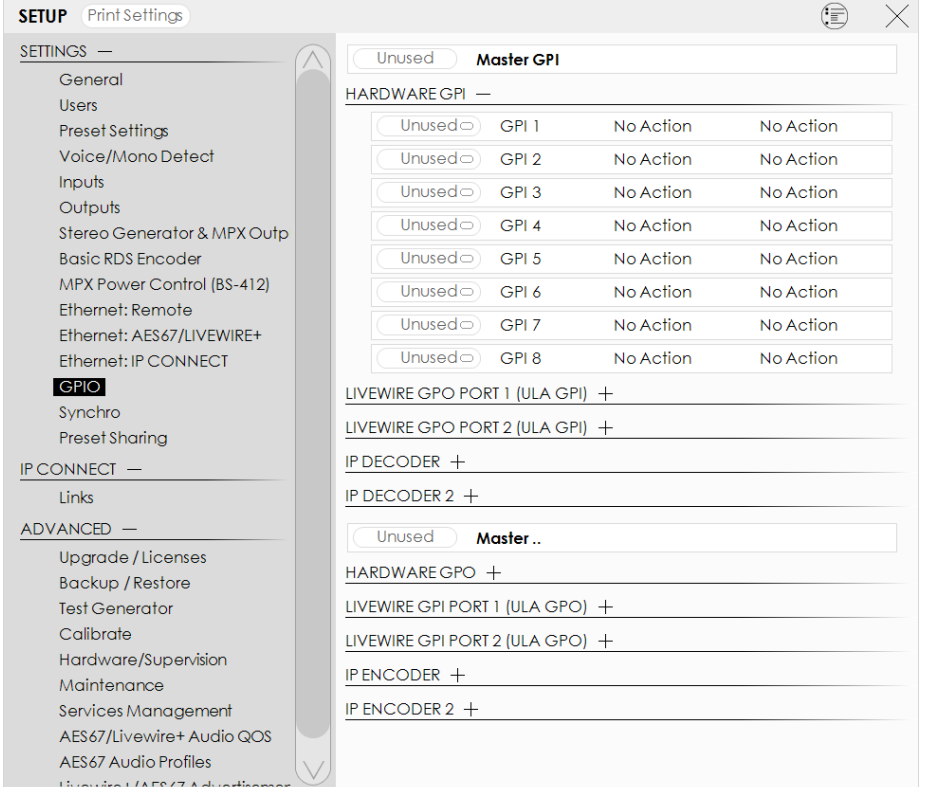

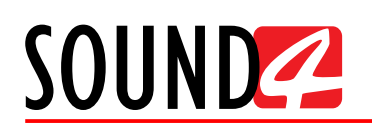

# **Synchro**

All synchronization related settings are available in this section of the Setup menu.

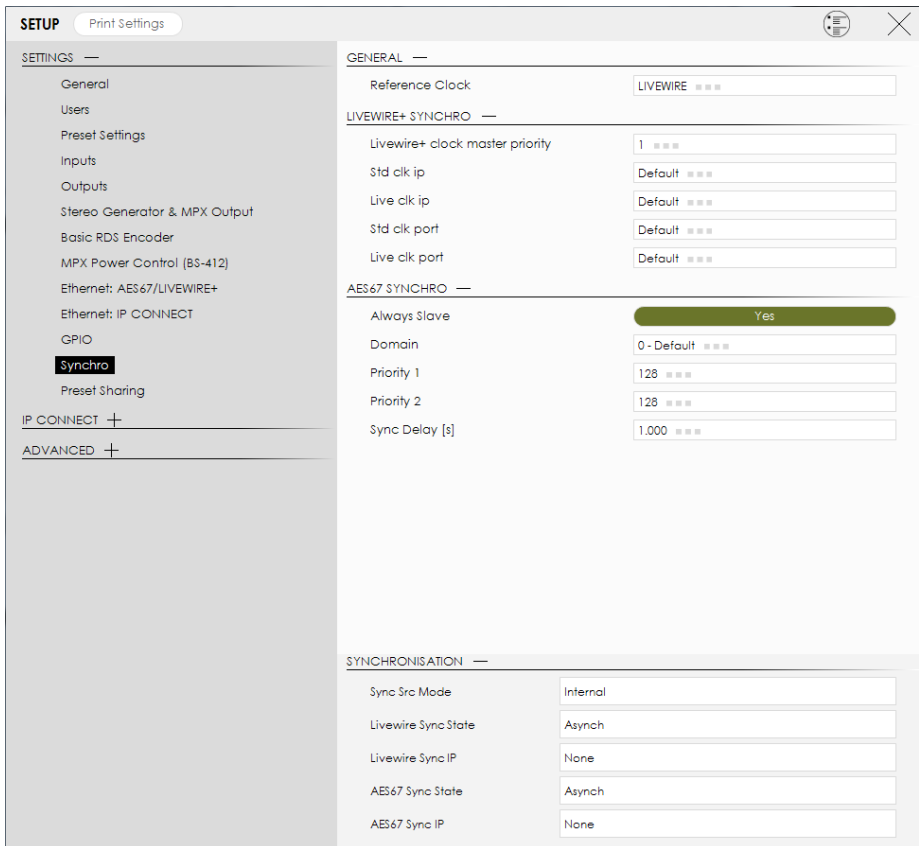

The Reference Clock can be synced either to the LIVEWIRE, Internal or AES67.

**LIVEWIRE+ SYNCRO** is used to set the Livewire+ clock master priority from the available options. You can also set the Studio (std) and Live clk (clock) ip and port.

**AES37 SYNCRO** allows you to enable or disable (Yes/No) the Always Slave option. As an addition you can also set the Domain, Priority 1 & 2 and Sync Delay.

**SYNCHRONISATION** contains information as regards the currently applied settings.

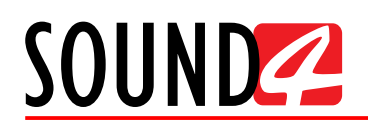

# **Preset Sharing**

A newly created preset can be shared with other devices. All the needed settings for the Preset Sharing option are applied through this menu page.

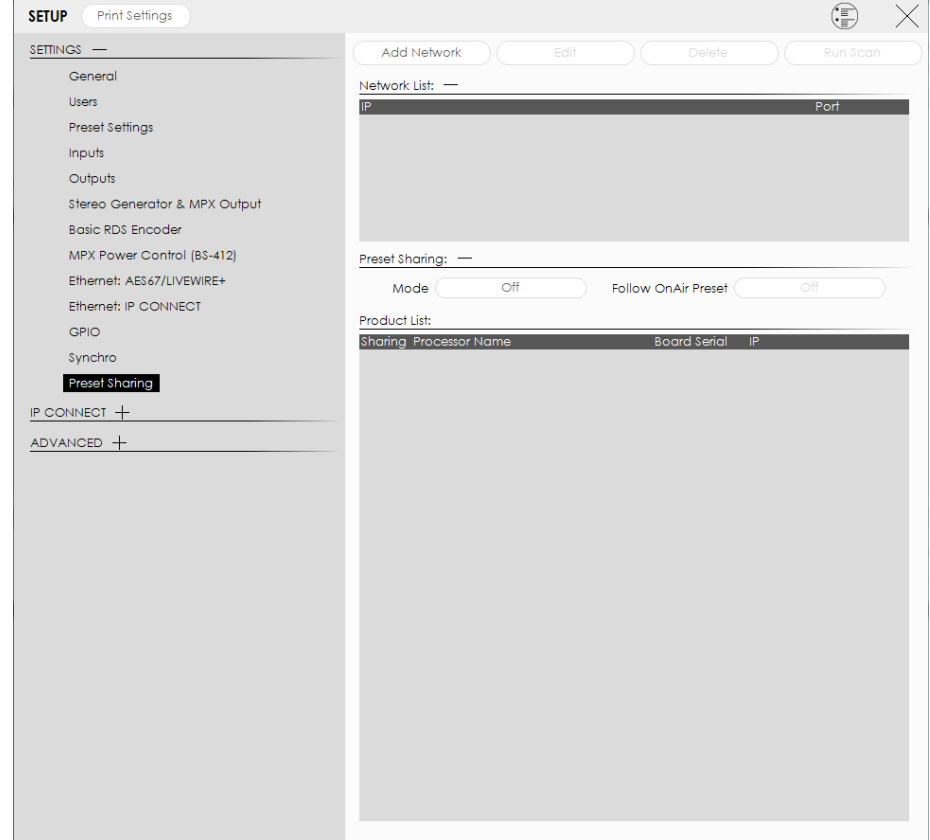

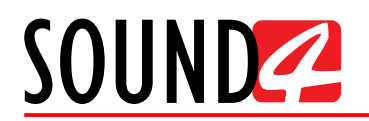

# **IP Connect**

All the IP connect related settings are applied via this menu.

The **Links** menu allows you to specify the number of links to be used.**SETUP** Print Settings  $\begin{picture}(20,20) \put(0,0){\line(1,0){155}} \put(15,0){\line(1,0){155}} \put(15,0){\line(1,0){155}} \put(15,0){\line(1,0){155}} \put(15,0){\line(1,0){155}} \put(15,0){\line(1,0){155}} \put(15,0){\line(1,0){155}} \put(15,0){\line(1,0){155}} \put(15,0){\line(1,0){155}} \put(15,0){\line(1,0){155}} \put(15,0){\line(1,0){155}} \$  $\times$  $SETINGS +$  $LINKS -$ 

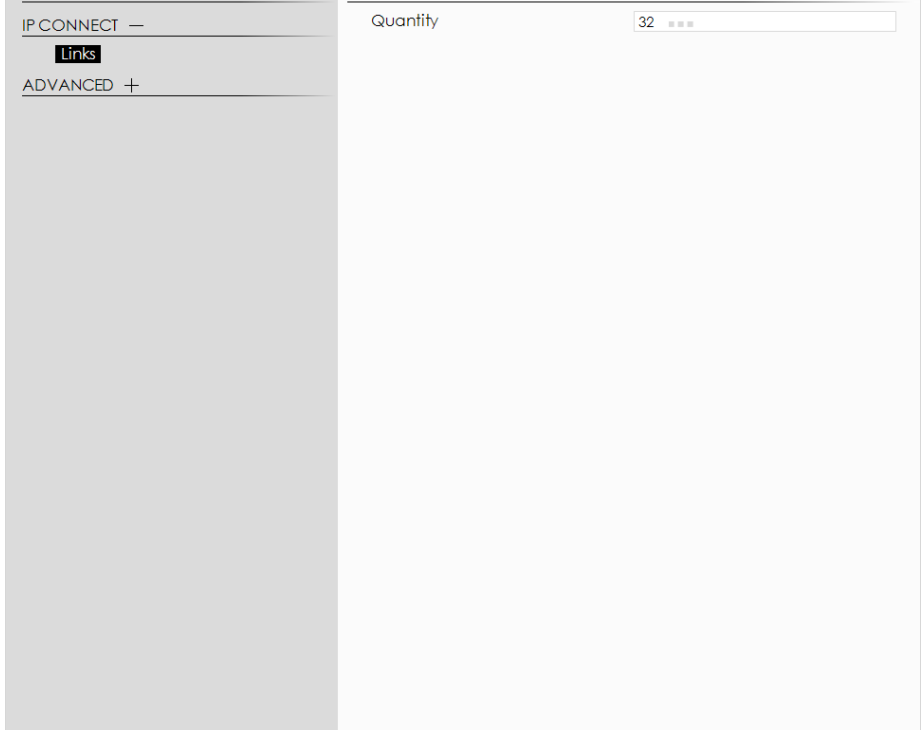

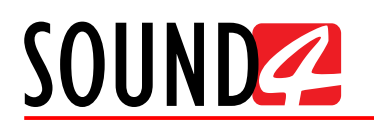

## **Advanced**

# **Upgrade/License**

Allows easy upgrade of the license.

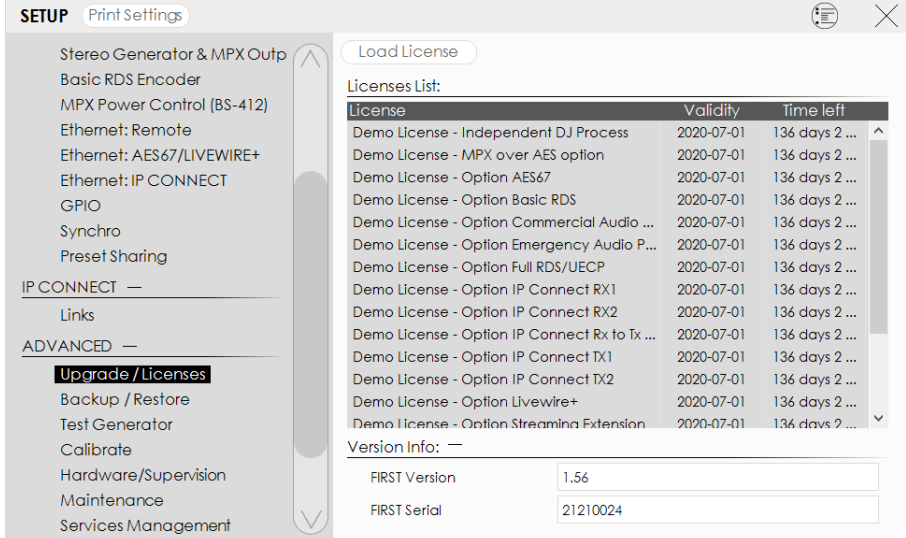

There are two options of loading a new license/s. Both are explained in details below.

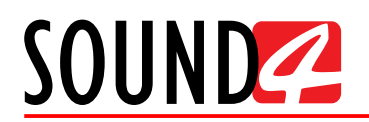

# **Option 1 – Expired License**

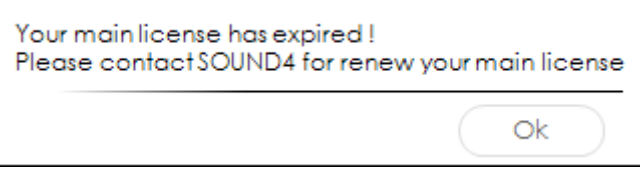

Please contact our representative in your region or our sales office if you need to obtain new license. To upload a new license follow the steps listed below:

1. Press [OK]. The following screen will appear;

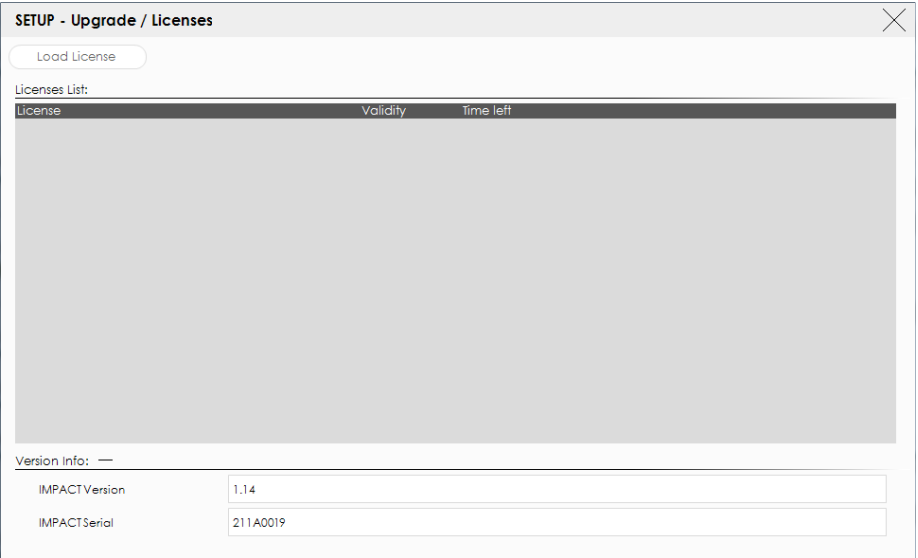

- 2. Press [License upload] and a new window requiring license file to be selected will open;
- 3. Go to the file directory, select the license and press [Open]. **NOTE:** All licenses are sent/provided in a ZIP file. It is not needed the file to be unzipped prior to their upload. They will be accepted by the program as they are.
- 4. Wait until the licenses are loaded;

Please, Wait... Loading licences 

5. Once the process is completed, the following message will appear:

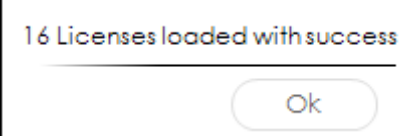

6. Press [OK] and the Main control window will appear.

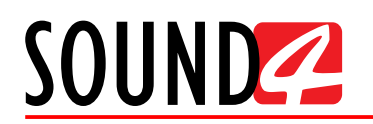

# **Option 2 – NEW License**

- 1. Open the Main control window and click on [Setup]. The setup menu will appear;
- 2. Scroll down with the cursor to the ADVANCED settings and press Upgrade Licenses. The Following window will appear:

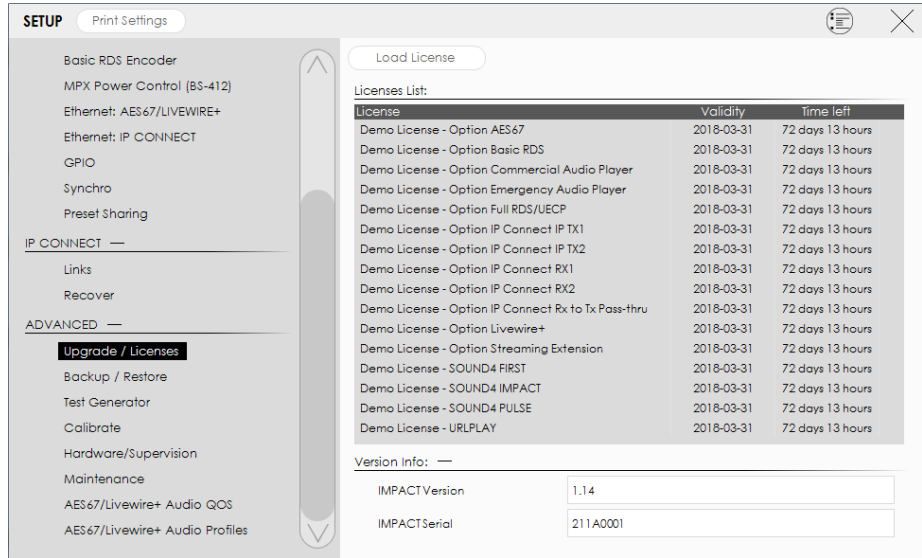

- 3. Press [Load Licenses];
- 4. Go to the file directory, select the license and press [Open]. **NOTE:** All licenses are sent/provided in a ZIP file. It is not needed the file to be unzipped prior to their upload. They will be accepted by the program as they are.
- 5. Wait while the licenses are loaded;
- 6. Once the process is completed, press [OK] and close the Setup window so that the Main control can appear.

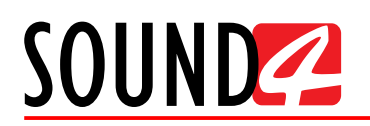

# **Backup/Restore**

This section is dedicated to the Backup, Restore and Restore to Factory processes. To ease the completion of each option, thorough information as regards each opportunity can be found in the right part of the screen.

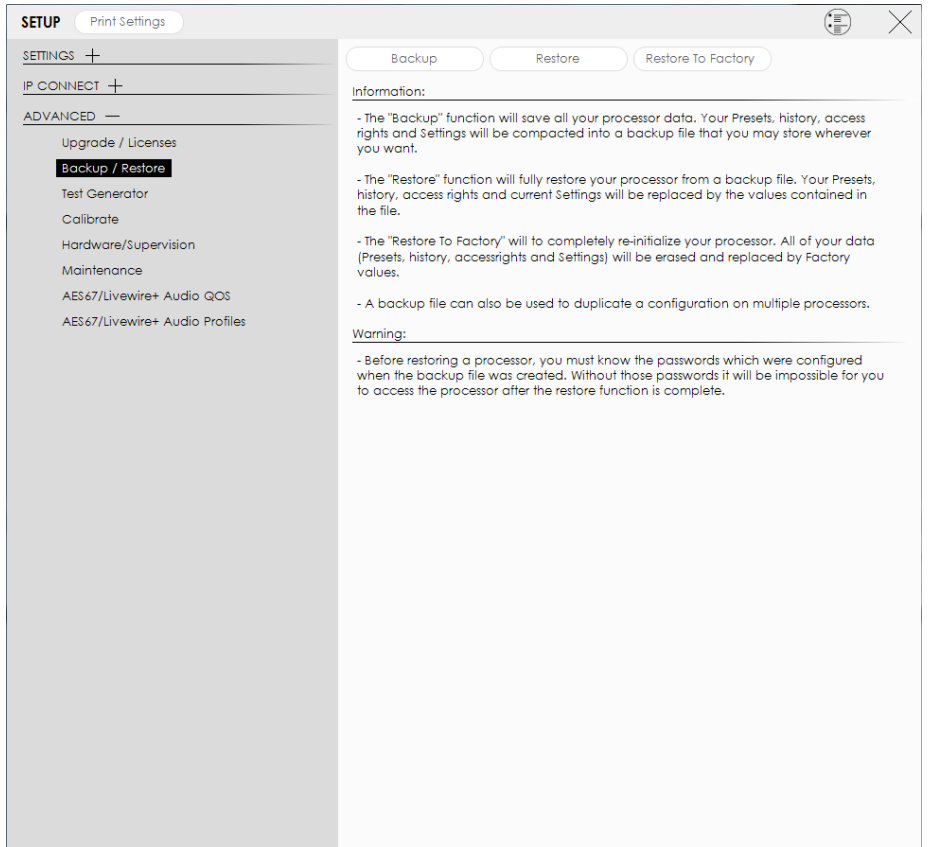

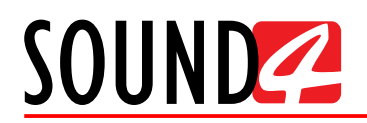

#### **Test Generator**

All the mandatory settings for the Test Generator are available here.

**Generator Mode** – can be turned [On] or [Off];

You can also set the desired **Amplitude** in %, the **Fine level adjustment** in db and **Frequency** in Hz. As an addition you can select the desired **Wave** type and using the interactive slider to set the **Nb Harmoniques**. The following parameters are also user-selectable - **No process**, **Filter**, **Phase**, **Left only**, **Right only**, **Left -6dB** and **Right -6dB**.

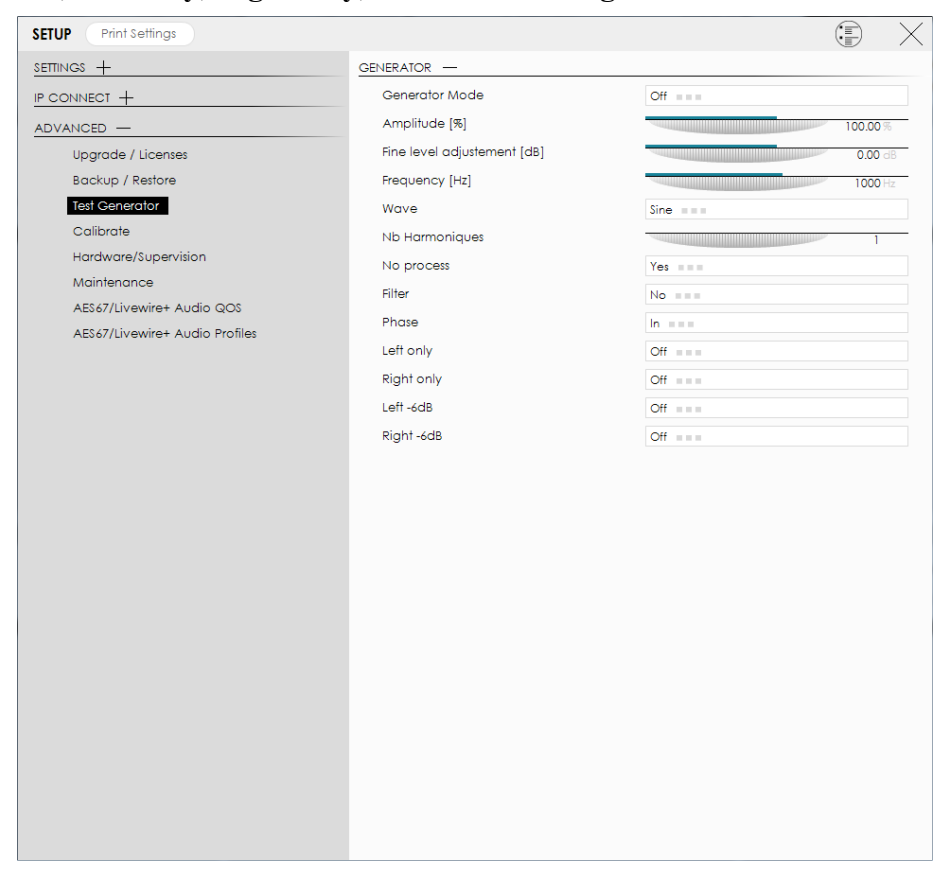

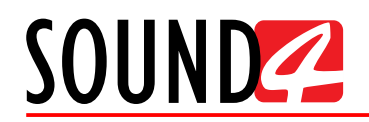

# **Calibrate**

To calibrate the device, follow the process by applying the needed settings and clicking [Next] on each tab until the procedure is completed. The software will guide you through the Calibration process.

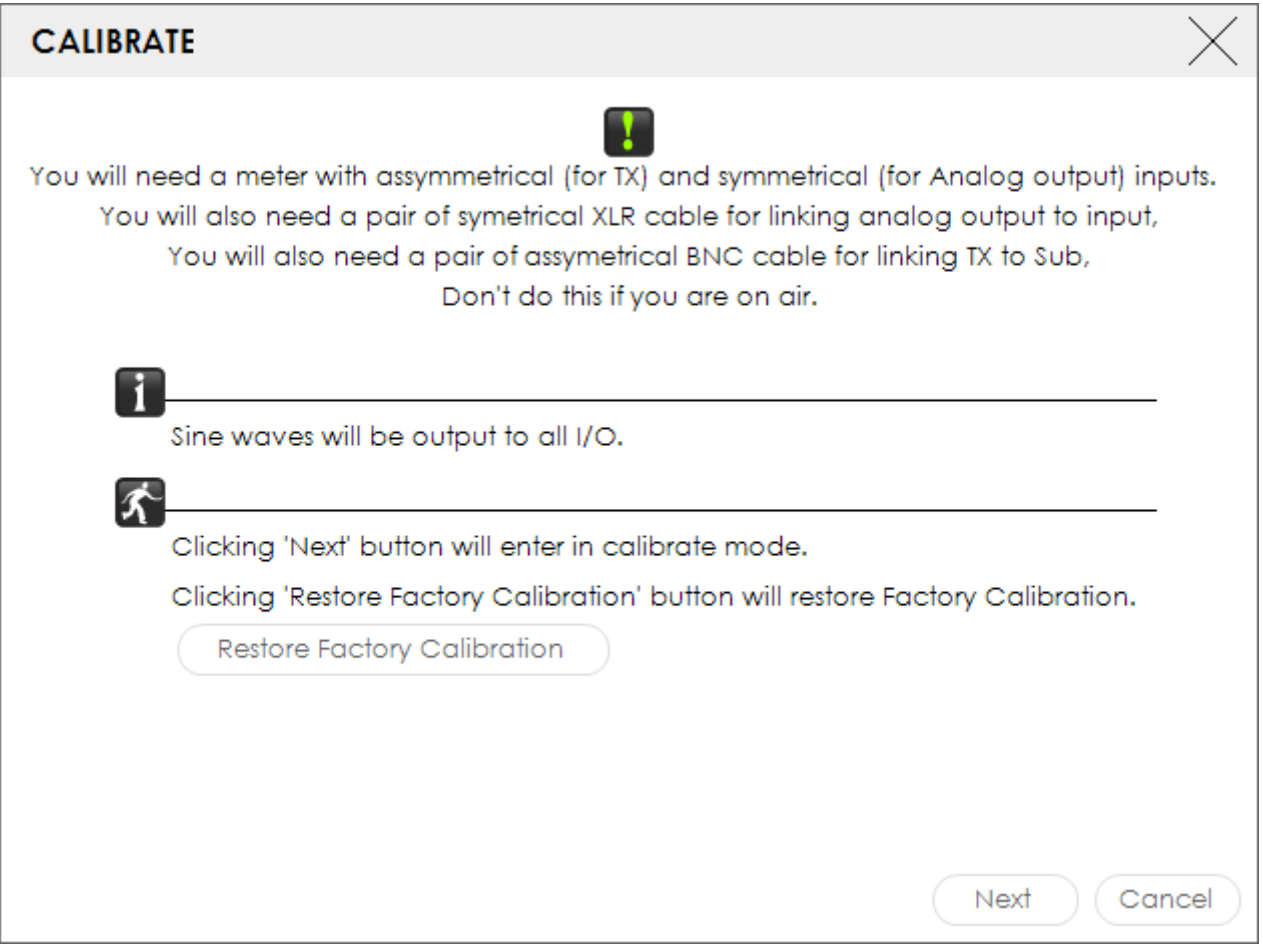

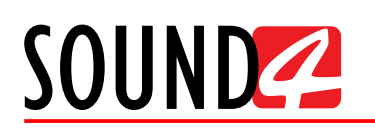

# **Hardware/Supervision**

Allows set-up of the **Display**, **SNMP** and **Windows share** options. This section also provide all the needed information for the **Temperature**, **Main CPU Usage** and **FAN**.

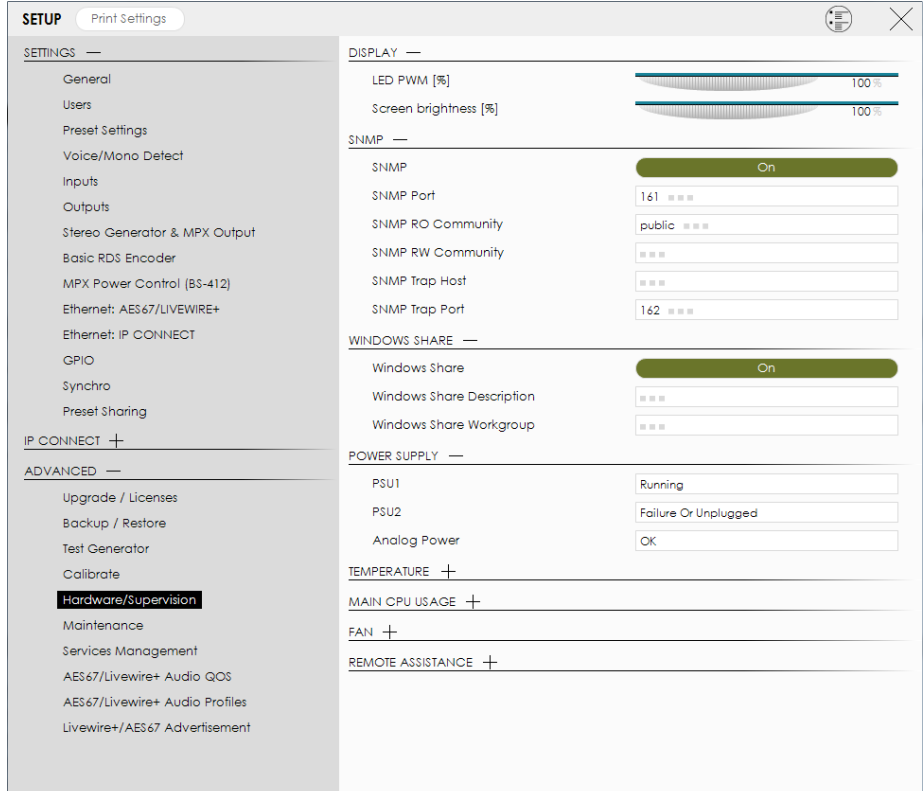

**Display** – set the desired LED PWM (power meters) and Screen brightness in %.

**SNMP** – turn the option [ON] or [Off] and specify SNMP Port, SNMP RO Community, SNMP RW Community, SNMP Trap Host and SNMP Trap Port.

**Windows Share** – turn the option [ON] or [Off] and specify Windows Share description and Windows Share Workgroup.

**Power Supply** – displays the current status of the PSU1 and PSU2 and Analog Power.

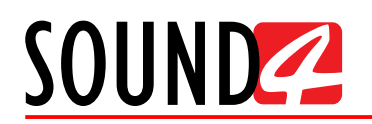

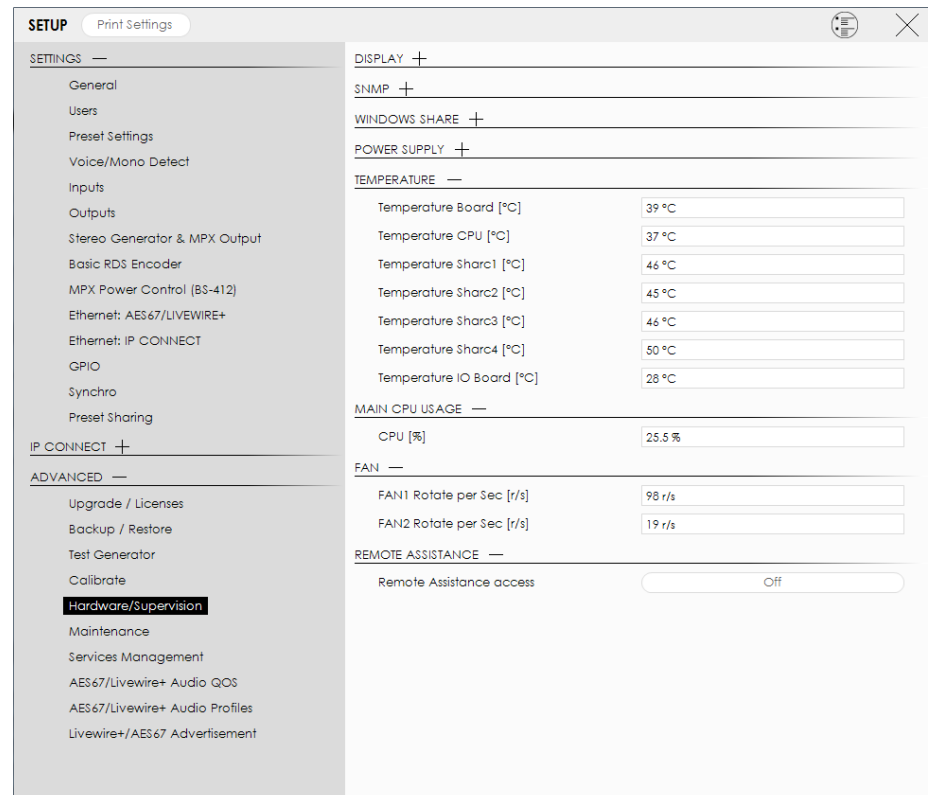

Temperature – displays the current temperature (in Celsius) of the Board, CPU, Sharc1 to 4 and IO Board.

**Main CPU usage** – displays the current CPU usage in %.

**Fan** – displays the current status of FAN 1 & 2 in rotations per second.

If **Remote Assistance** is needed, the option can be turned [On] or [Off].

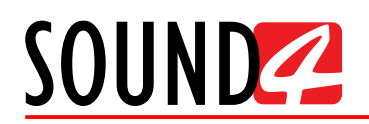

# **Maintenance**

Information as regards the available options can be found in the right part of the screen. Upon selecting any of the reset options, a warning message will appear. To continue with the process, press OK.

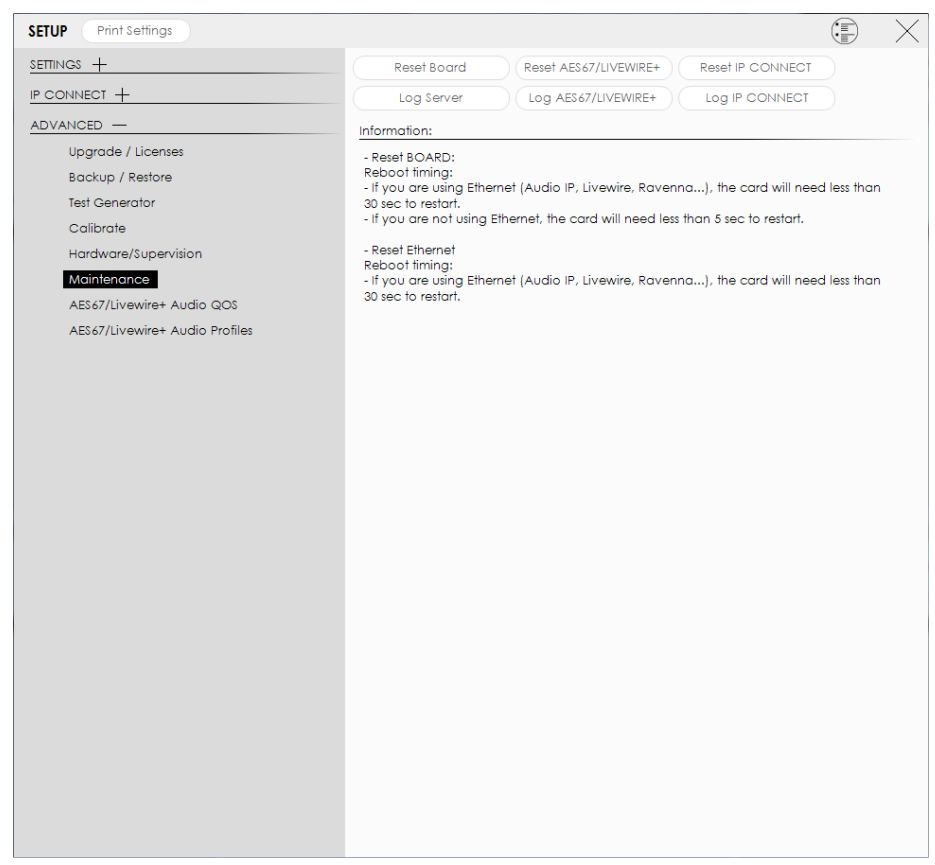

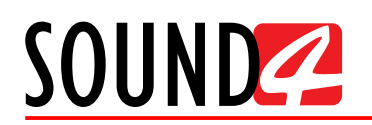

# **AES67/Livewire+Audio QOS**

All the mandatory settings to be applied to the AES67/Livewire+Audio QOS are available in this section of the menu.

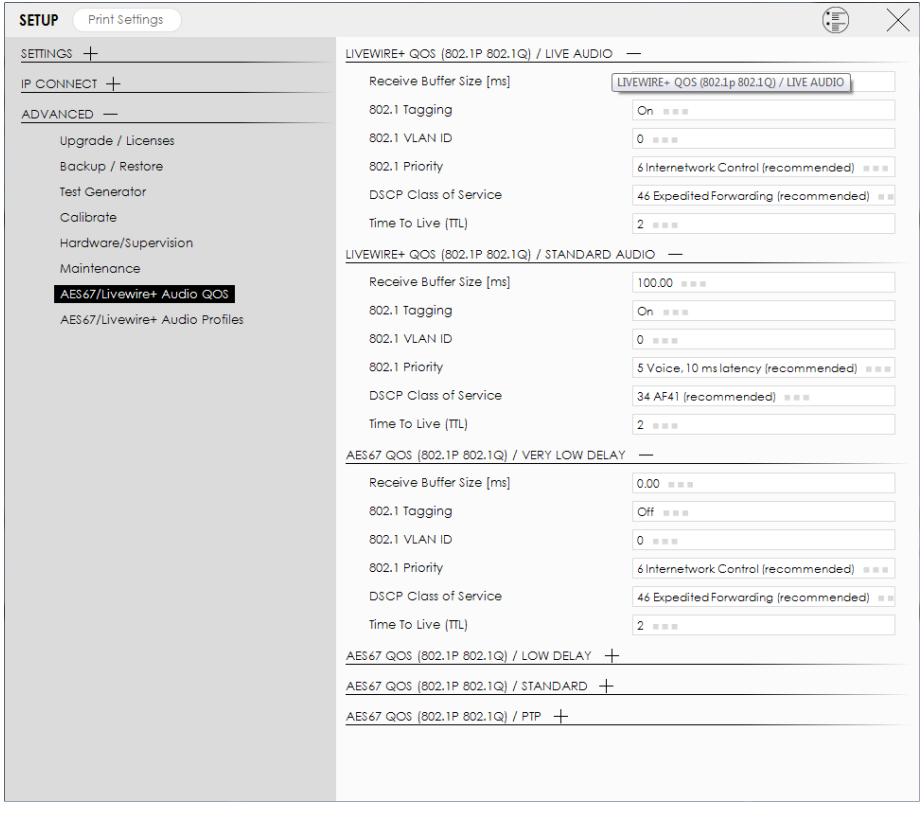

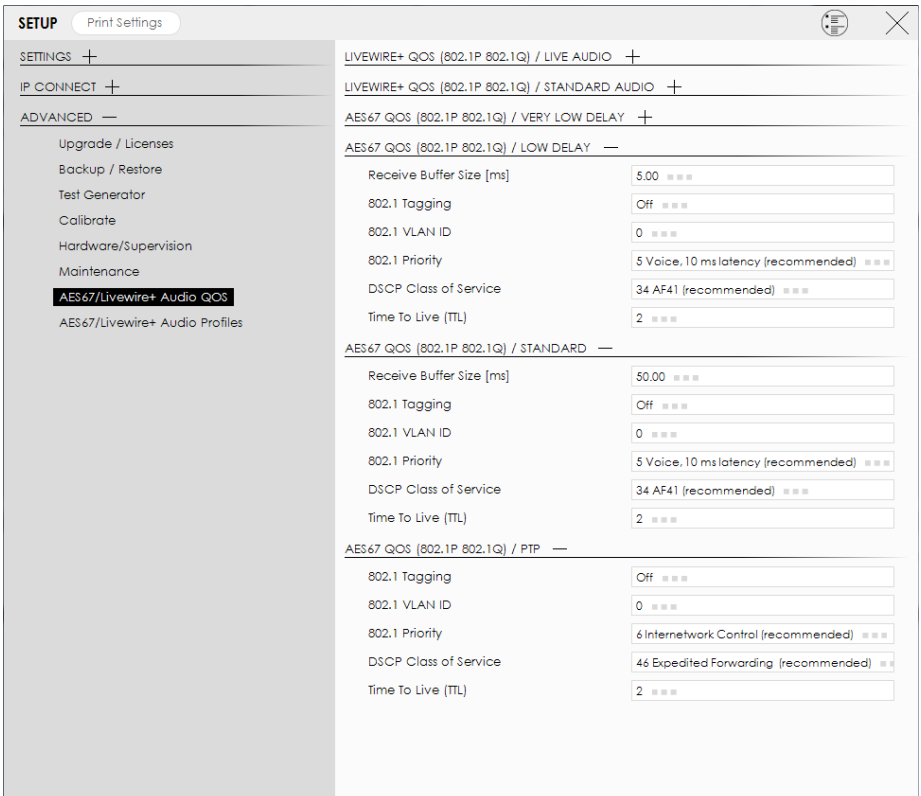

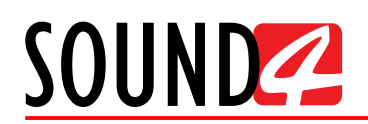

# **AES67/Livewire+Audio Profiles**

All the mandatory settings to be applied to the AES67/Livewire+Audio Profiles are available in this section of the menu.

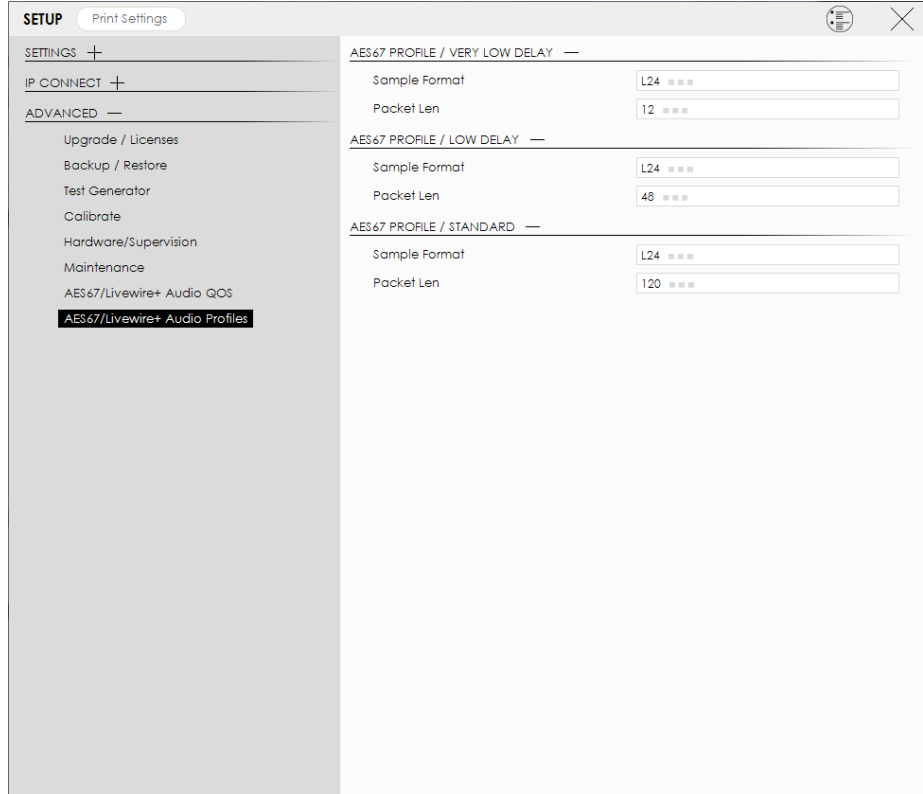

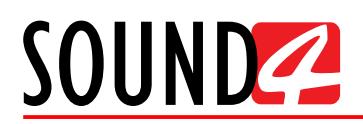

# **Livewire+/AES67 Advertisement**

This section allows you to turn [On] or [Off] the Livewire, MDNS and SAP Dante advertisement

#### option.

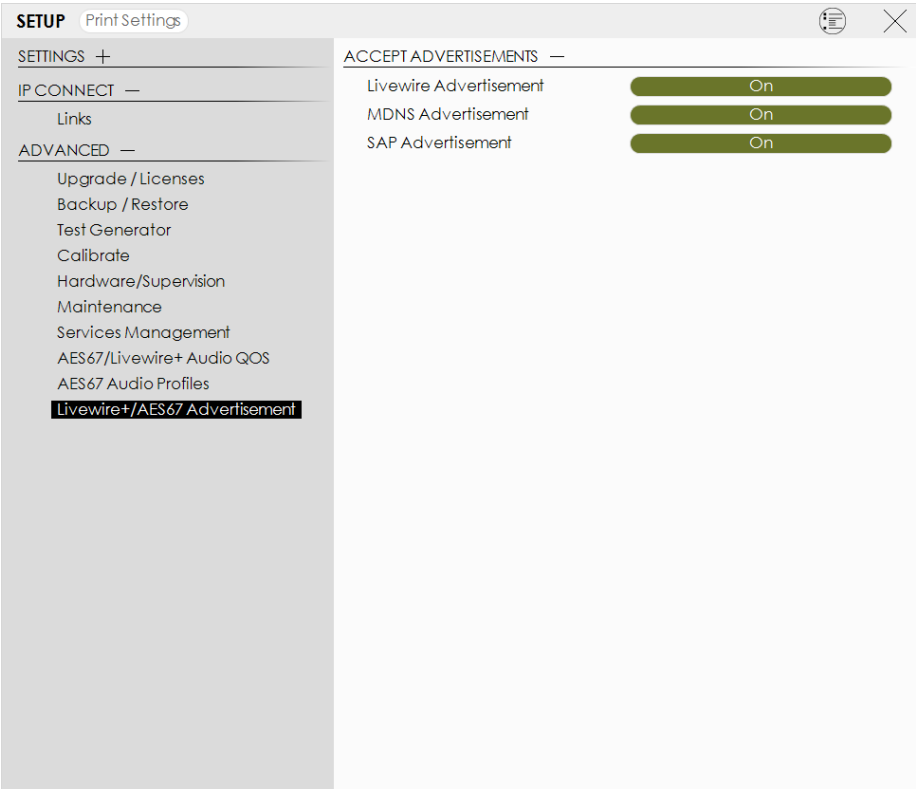

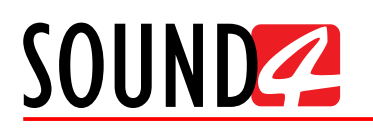

# **WARRANTY TERMS AND CONDITIONS**

**I. TERMS OF SALE:** SOUND4 Ltd. products are sold with an understanding of "full satisfaction"; that is, full credit or refund will be issued for products sold as new if returned to the point of purchase within 30 days following their receipt, provided that they are returned complete and in an "as received" condition.

**II. CONDITIONS OF WARRANTY:** The following terms apply unless amended in writing by SOUND4 Ltd.

**A.** The Warranty Registration Card supplied with this product must be completed and returned to SOUND4 Ltd. within 10 days of delivery.

**B.** This Warranty applies only to products sold "as new." It is extended only to the original end-user and may not be transferred or assigned without prior written approval by SOUND4 Ltd.

**C.** This Warranty does not apply to damage caused by improper mains settings and/or power supply.

**D.** This Warranty does not apply to damage caused by misuse, abuse, accident or neglect. This Warranty is voided by unauthorized attempts at repair or modification, or if the serial identification label has been removed or altered.

**III. TERMS OF WARRANTY:** SOUND4 Ltd. products are warranted to be free from defects in materials and workmanship.

**A.** Any discrepancies noted within FIVE YEARS of the date of delivery will be repaired free of charge, or the equipment will be replaced with a new or remanufactured product at SOUND4 Ltd. option.

**B.** Parts and labor for factory repair required after the five-year Warranty period will be billed at prevailing prices and rates.

#### **IV. RETURNING GOODS FOR FACTORY REPAIR:**

**A.** Equipment will not be accepted for Warranty or other repair without a Return Authorization (RA) number issued by SOUND4 Ltd. prior to its return. An RA number may be obtained by calling the factory. The number should be prominently marked on the outside of the shipping carton.

**B.** Equipment must be shipped prepaid to SOUND4 Ltd.. Shipping charges will be reimbursed for valid Warranty claims. Damage sustained as a result of improper packing for return to the factory is not covered under terms of the Warranty and may occasion additional charges.

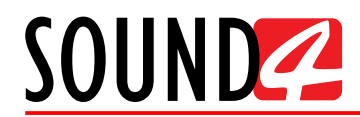

Please print, complete and sign this Product Registration Card, and send to the following address: Sound4 Ltd, 65, Al. Stamboliyski Str. 8000 Burgas, Bulgaria. Or scan and e-mail to support@sound4.com to register your product.

# **PRODUCT REGISTRATION CARD**

• All fields are required, or warranty registration is invalid and void

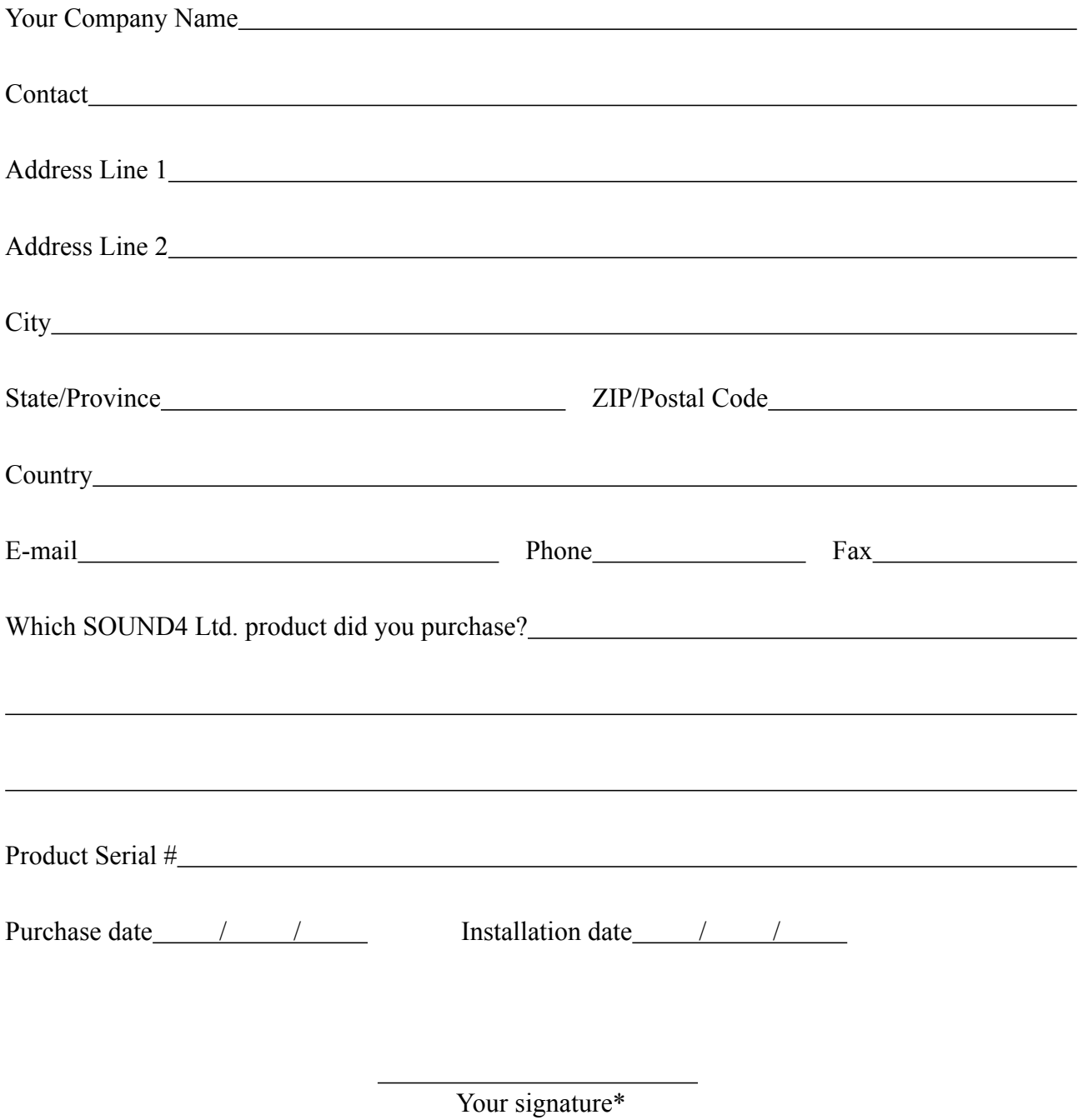

**Privacy statement: SOUND4 Ltd. will not share the personal information you provide on this card with any other parties.**

<sup>\*</sup>Signing this warranty registration form you are stating that all the information provided to SOUND4 Ltd. are truth and correct. SOUND4 Ltd. declines any responsibility for the provided information that could result in an immediate loss of warranty for the above specified product(s).